# **Guide NEXT-BIM Explorer 2023.1.1**

[Release 2023.1.1 · NEXT-BIM/next-bim-releases · GitHub](https://github.com/NEXT-BIM/next-bim-releases/releases/tag/v2023.1.1)

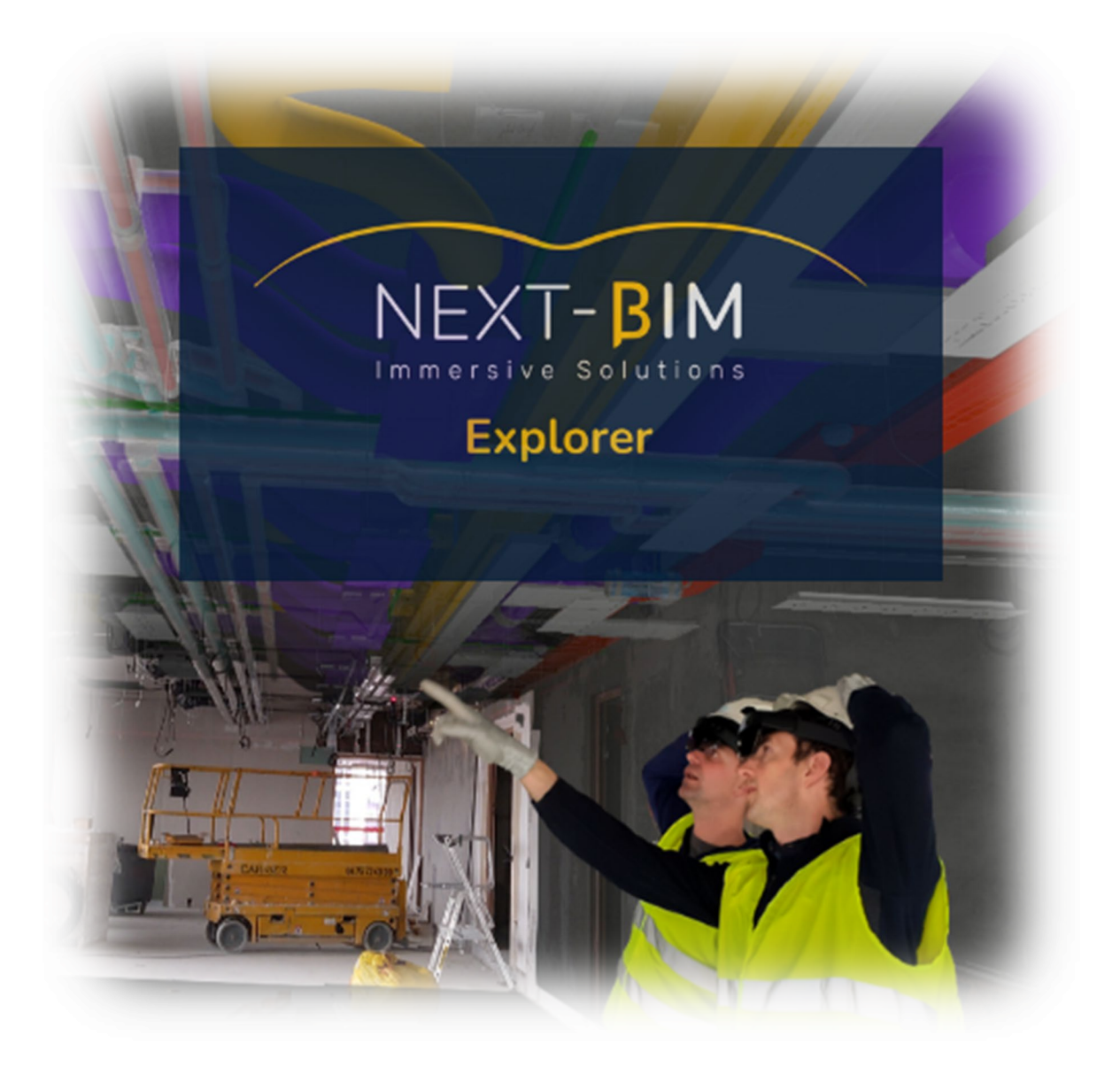

<https://www.next-bim.com/>

<https://www.next-bim.com/espace-client>

# Table des matières

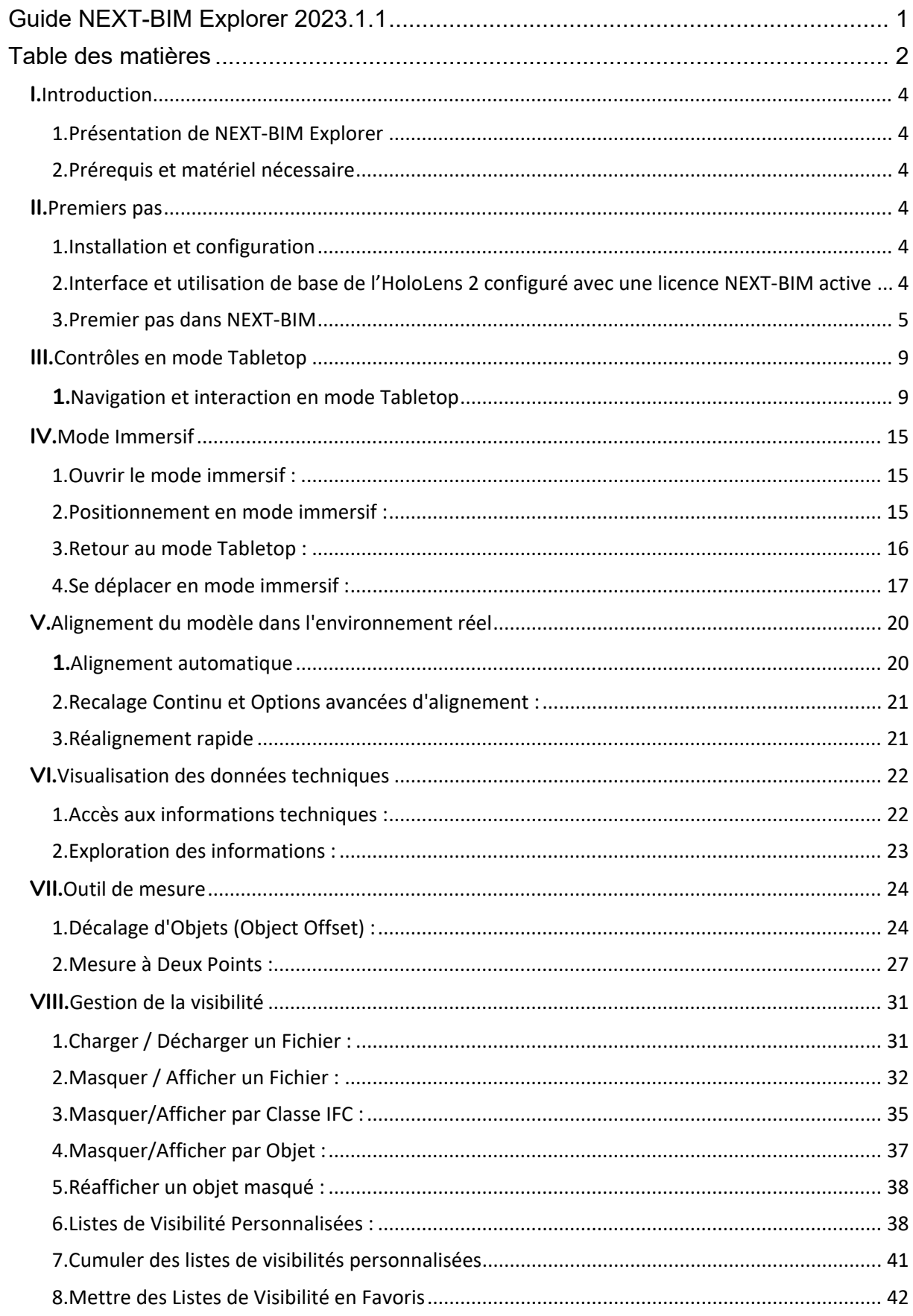

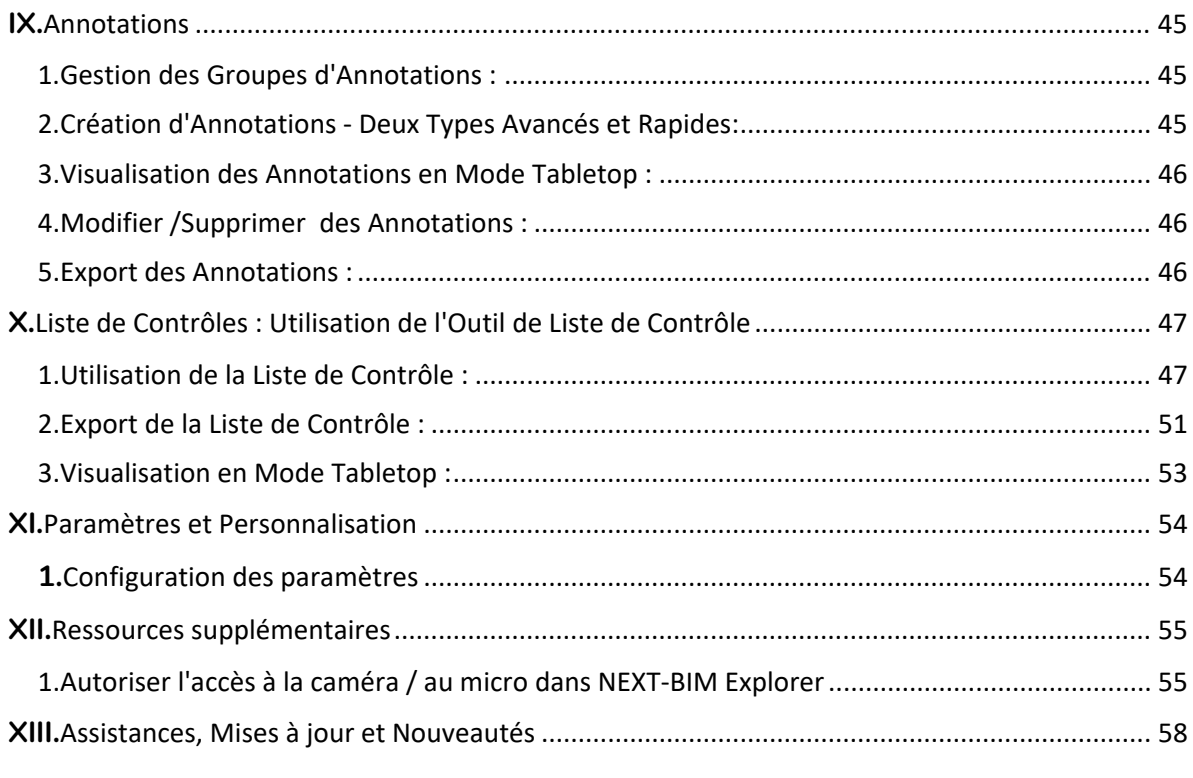

# **I. Introduction**

## **1. Présentation de NEXT-BIM Explorer**

NEXT-BIM Explorer est un logiciel de réalité mixte conçue pour la visualisation et la gestion de modèles BIM (Building Information Modeling). Cette application révolutionnaire permet aux professionnels de la construction, de l'architecture et de la gestion immobilière d'explorer des modèles BIM complexes en utilisant les casques de réalité mixte Microsoft HoloLens. Que ce soit pour la coordination de projets, l'inspection de site, la communication avec les parties prenantes ou la vérification de la conformité, NEXT-BIM Explorer offre des outils avancés pour améliorer l'efficacité et la compréhension des projets de construction et d'aménagement.

## **2. Prérequis et matériel nécessaire**

Avant de plonger dans l'univers captivant de NEXT-BIM Explorer, assurez-vous de disposer des éléments suivants :

- **Casque de Réalité Mixte HoloLens :** NEXT-BIM Explorer est conçu pour fonctionner avec les casques de réalité mixte Microsoft HoloLens. Assurez-vous que vous disposez d'un HoloLens pour profiter pleinement de cette application.
- **Routeur :** Pour fonctionner en mode collaboratif, NEXT-BIM Explorer requiert un accès à un réseau local. Assurez-vous de disposer d'un routeur ( Type TP Link ) pour fonctionner en collaboratif.
- **Modèles BIM :** Pour utiliser NEXT-BIM Explorer, vous aurez besoin de modèles BIM au format IFC (Industry Foundation Classes) ou des formats supportés par Navisworks. Assurezvous d'avoir accès aux modèles que vous souhaitez explorer et de réaliser la configuration des fichiers IFC ou Naviworks dans NEXT-BIM Configurator.
- **Visière :** Dans les environnements lumineux des visières teintés peuvent accentuer l'affichage des Hologrammes
- **Lampe :** Dans les environnements sombres des lampes clipsables au casque ou des bandeaux de LED doivent être installés pour permettre la réalisation du scan de l'environnement par l'HoloLens 2.

# **II. Premiers pas**

## **1. Installation et configuration**

Voir document Notice d'instructions pour l'installation des modules NEXT-BIM

## **2. Interface et utilisation de base de l'HoloLens 2 configuré avec une licence NEXT-BIM active**

### *a. Allumer le casque HoloLens 2*

Pour démarrer, allumez votre casque HoloLens 2 en utilisant le bouton circulaire situé à l'arrière droit de l'appareil.

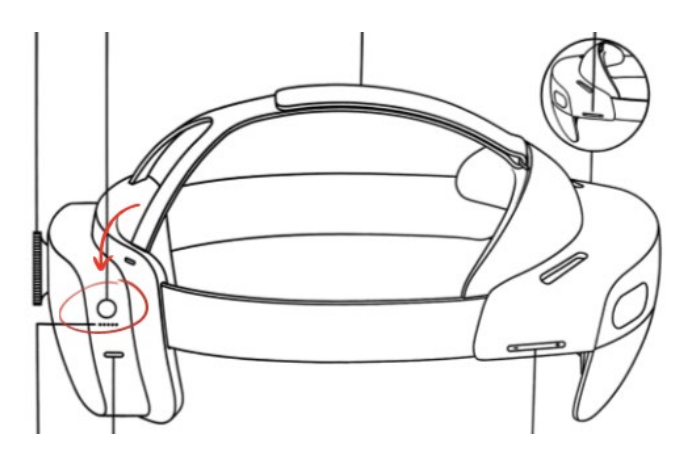

Vous pouvez obtenir des informations supplémentaires sur le fonctionnement de HoloLens 2 en consultant le lien suivant :

[Guide d'utilisation de base de HoloLens 2](https://learn.microsoft.com/fr-fr/hololens/hololens2-basic-usage)

#### *b. Ouvrir le menu Windows :*

Vous avez deux options pour accéder au menu Windows :

- 1. Regardez votre poignet et cliquez sur l'intérieur de votre poignet.
- 2. Regardez votre poignet et rapprochez votre pouce et votre index.

Nous vous conseillons de réaliser le tutoriel proposé par Microsoft sous l'application « Astuces » :

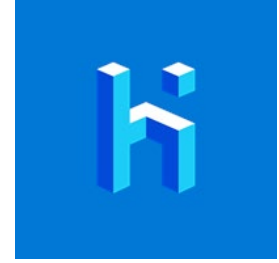

### **3. Premier pas dans NEXT-BIM**

#### *a. Les gestes à connaître*

Nous vous conseillons d'aller visionner le tutoriel vidéo « Les gestes basiques dans NEXT-BIM ».

• **Ouvrir le menu** : Ouvrez le menu NEXT-BIM en plaçant votre main devant vous et ouvrez la main pour que la paume de votre main se retrouve face à vous : .

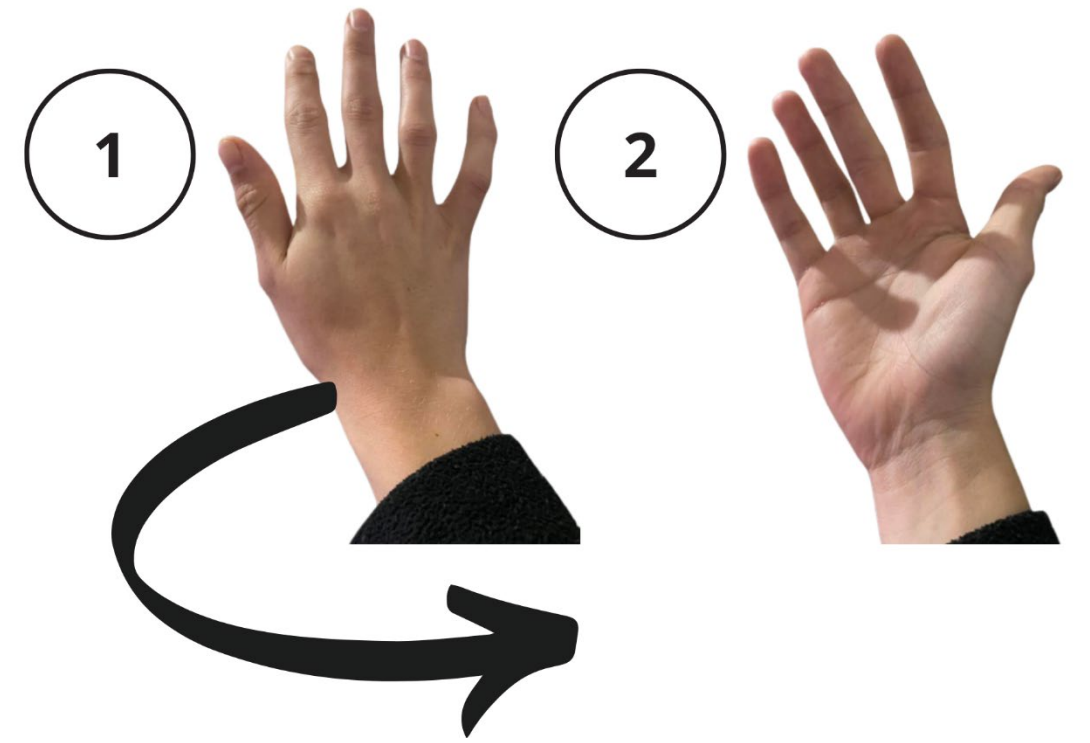

- **Cliquer dans le menu circulaire et/ou dans le menu d'un outil** : effectuer un clic dans le menu circulaire, pointez le bouton avec votre doigt effectuez un clic comme si vous souhaitez traverser l'Hologramme (comme sur un écran de téléphone). Un curseur rond apparaît. Plus le curseur rétrécit et se referme plus la prise en compte du clic est proche. Nous nommerons ce geste : « Push Click »
- **Cliquer dans le menu d'un outil et/ou pour utiliser un outil** : Un rayon prolonge votre main. Le rayon est l'équivalent d'une souris sur un PC. Pointez le bouton d'un menu ou un objet.

Effectuer un pincement avec deux doigts. Ouvrez le pouce et l'index et rapprochez-les pour faire un clic (voir photo).

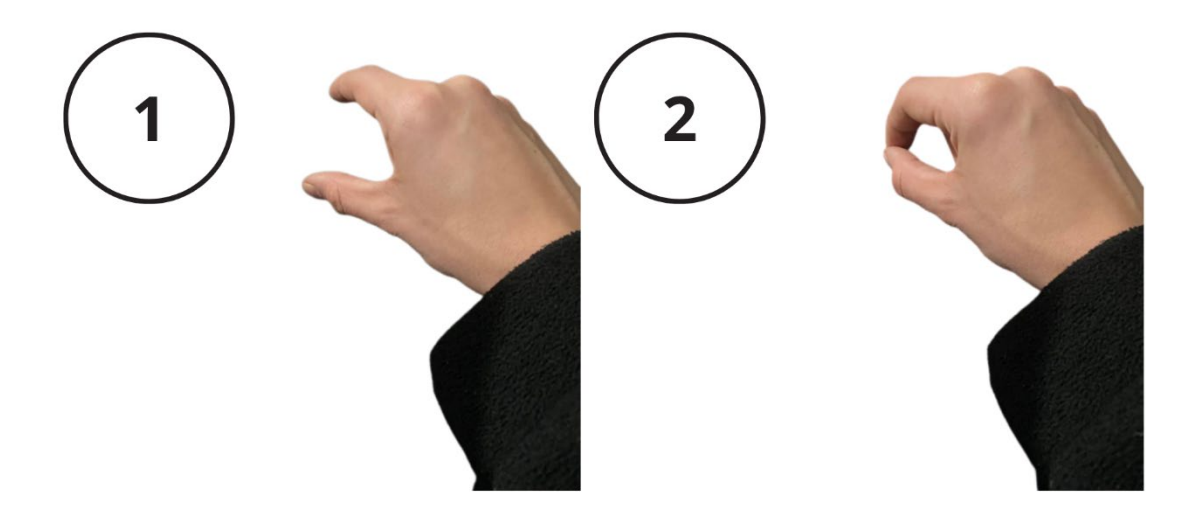

Quand votre index se relève, le clic est pris en compte.

Nous nommerons ce geste : « Pinch Click »

Quand le rayon blanc apparaît au bout de votre main vous pouvez effectuer un « pinch click ». Quand le curseur apparaît au bout de votre doigt, vous pouvez effectuer un « push click »

#### *b. Ouvrir NEXT-BIM*

Pour ouvrir un fichier NBIM, suivez ces étapes :

- 1. Orientez votre main vers vous pour ouvrir le menu principal.
- 2. Utilisez l'une des deux techniques ci-dessous pour ouvrir le menu principal (en cliquant sur votre poignet ou en mettant votre pointeur et votre pouce ensemble - vous devriez voir une page d'accueil bleue avec de multiples widgets.

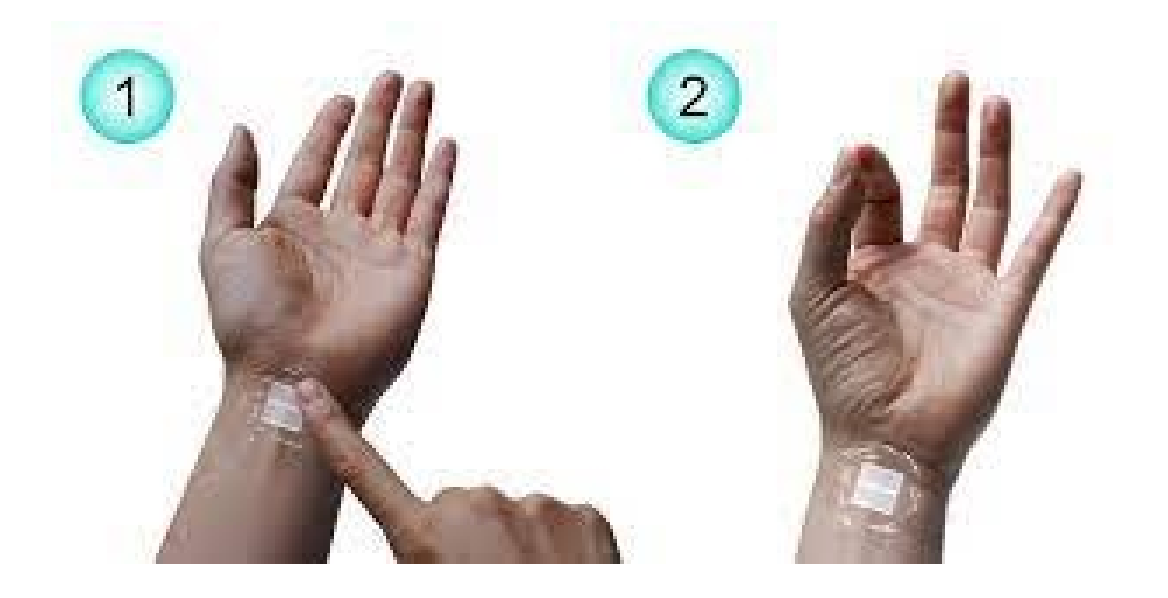

3. Si l'application n'est pas épinglé, cliquez sur "Toutes les applications" en utilisant votre doigt comme pointeur (représenté par un cercle rond).

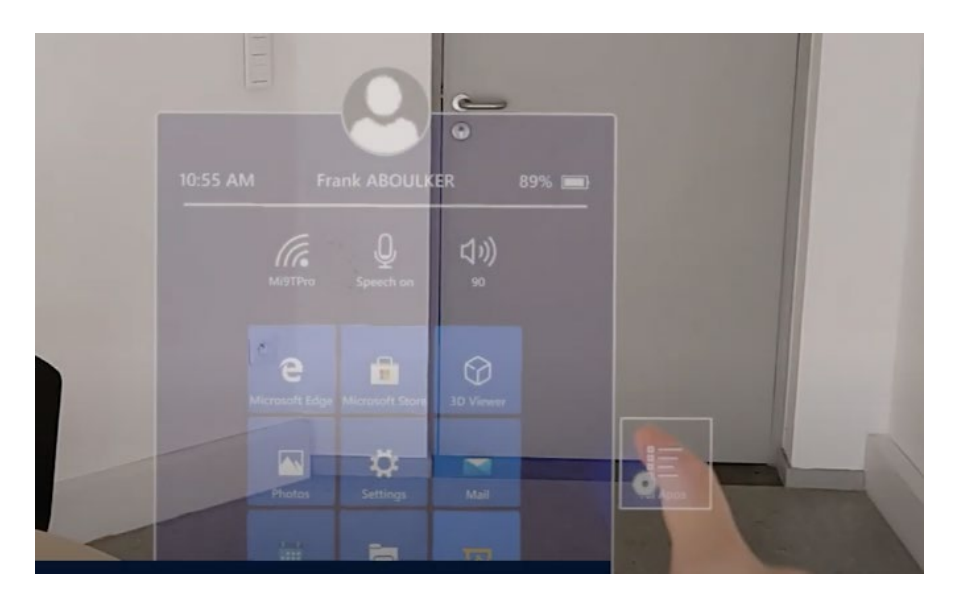

4. Ouvrez l'application NEXT-BIM Explorer en cliquant dessus avec votre doigt. L'application s'ouvre et affiche un menu circulaire. Vous pouvez épingler l'application sur le menu d'accueil Windows en effectuant un clic prolongé.

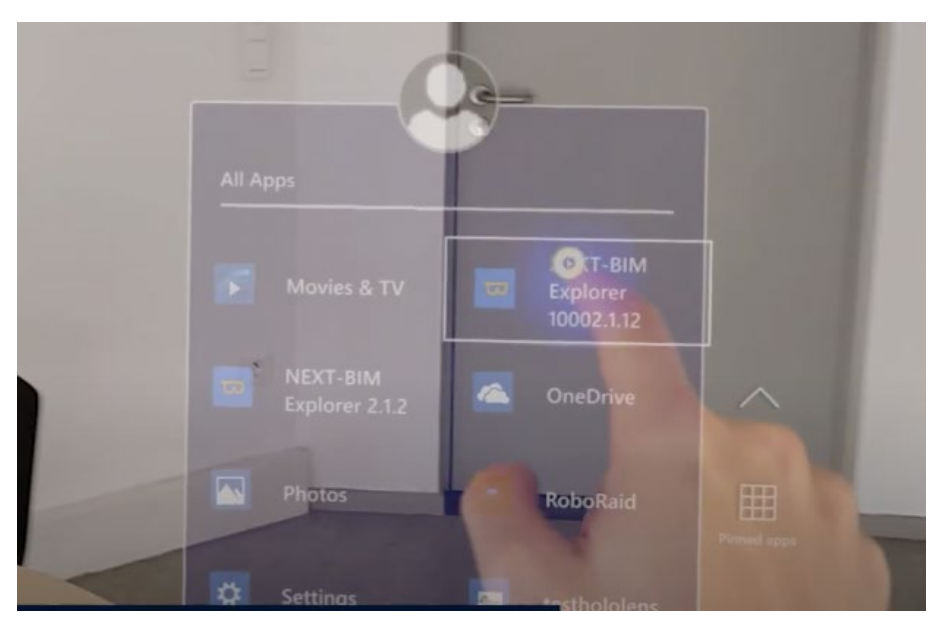

- *c. Ouvrir un fichier .NBIM*
- 1. Une fois que le menu circulaire est affiché, cliquez sur l'icône du fichier pour ouvrir un fichier.

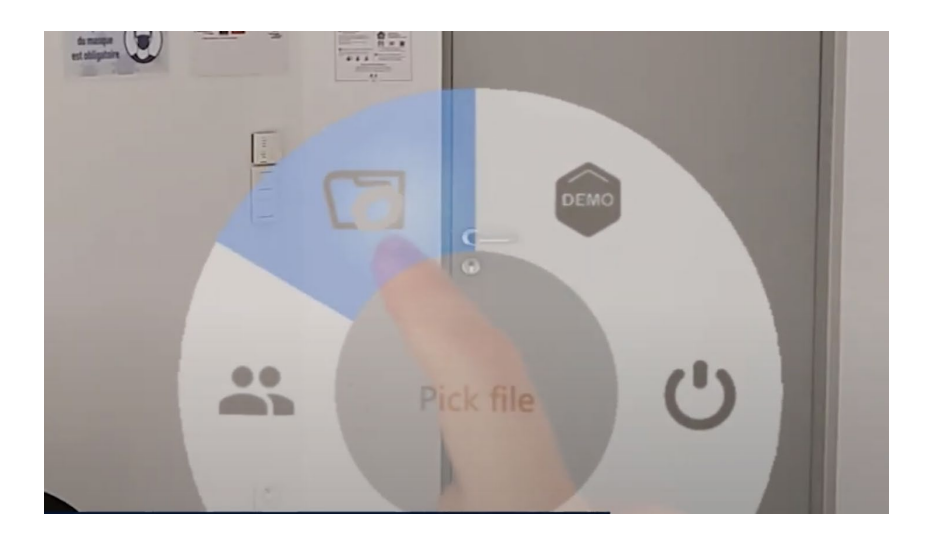

2. Sélectionnez le fichier que vous souhaitez ouvrir.

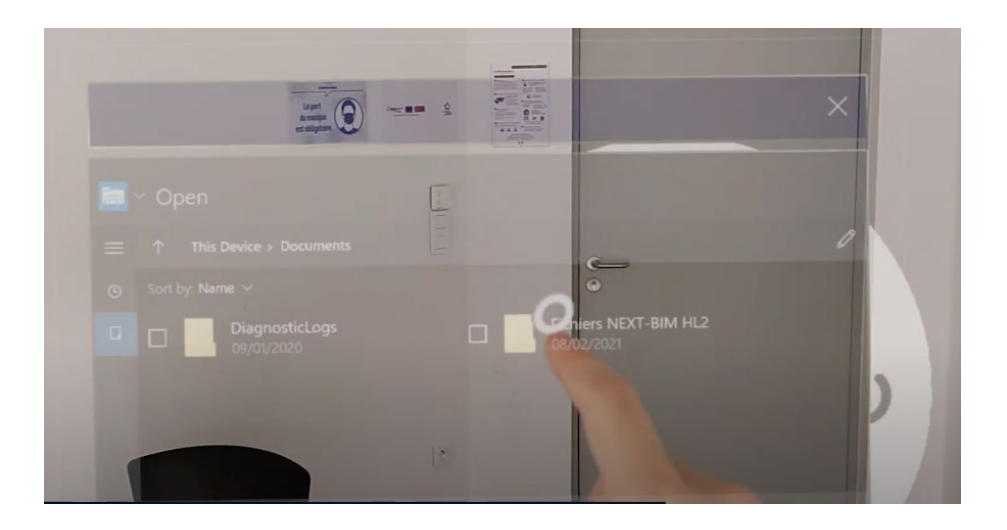

3. Le modèle Tabletop s'affiche une fois que vous avez sélectionné le fichier.

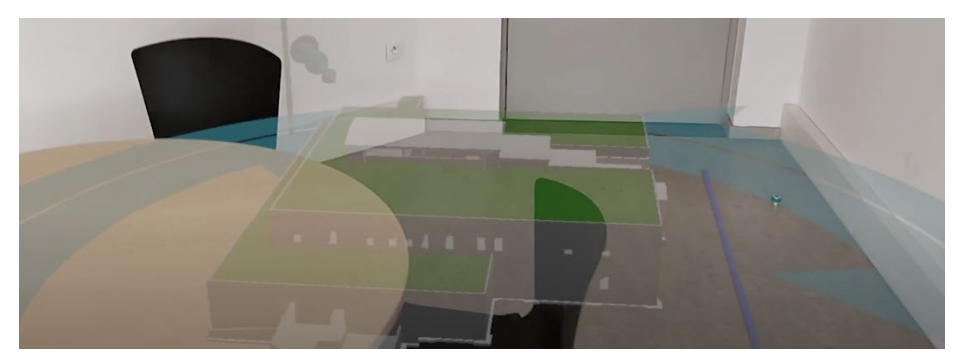

## **III. Contrôles en mode Tabletop**

## **1. Navigation et interaction en mode Tabletop**

Pour contrôler la maquette en mode Tabletop, suivez ces instructions :

1. Un rayon (représenté par une ligne blanche) part de votre paume de main, ce qui vous permet de contrôler la maquette.

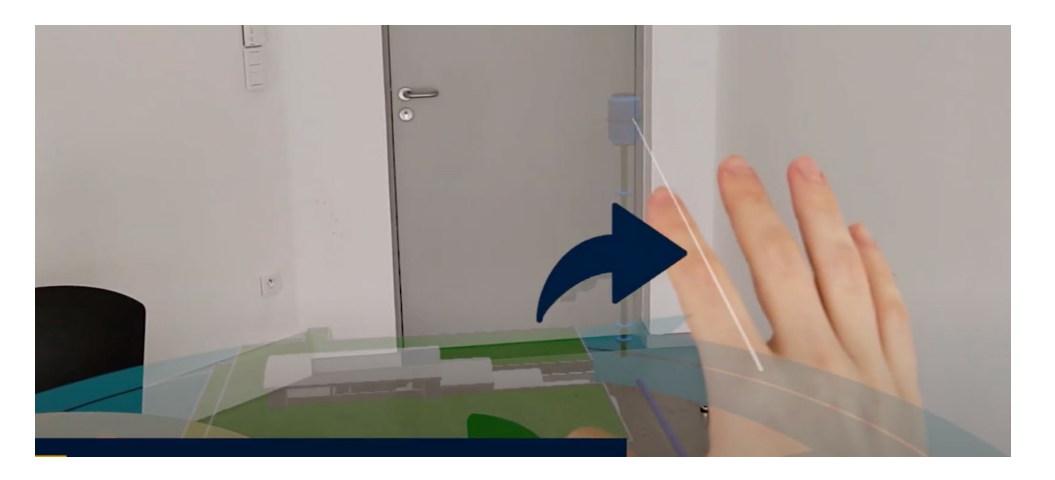

2. Pour déplacer le modèle, pincez votre pouce et votre index l'un contre l'autre pour saisir le modèle. (Pinch click)

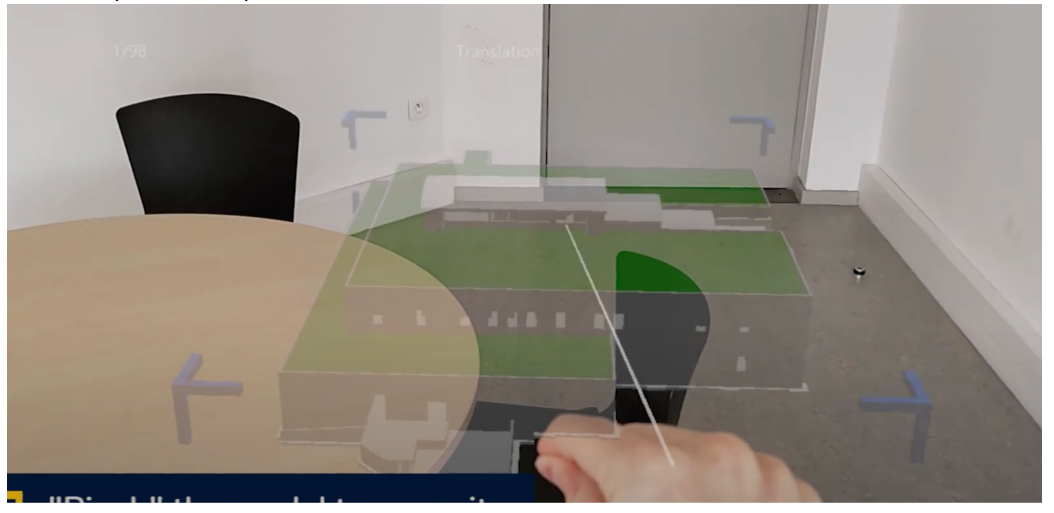

- 3. Placez ensuite le modèle sur un support (par exemple, une table) en relâchant vos doigts pincés.
- 4. Les grandes flèches du cercle bleu permettent de faire pivoter le modèle. Pointez et orientez votre rayon vers le cercle bleu, puis pincez les flèches pour faire tourner le modèle dans le sens des aiguilles d'une montre ou dans le sens inverse.

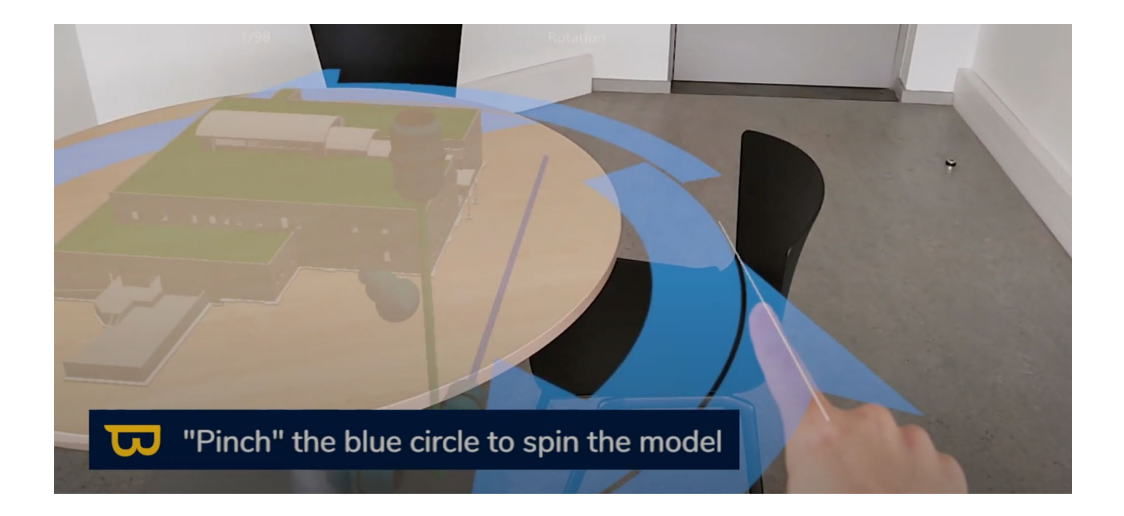

5. L'épingle bleue diagonale vous permet de modifier la taille de l'échelle de votre modèle. Il suffit de la pincer et de la faire glisser vers le haut ou le bas pour ajuster l'échelle.

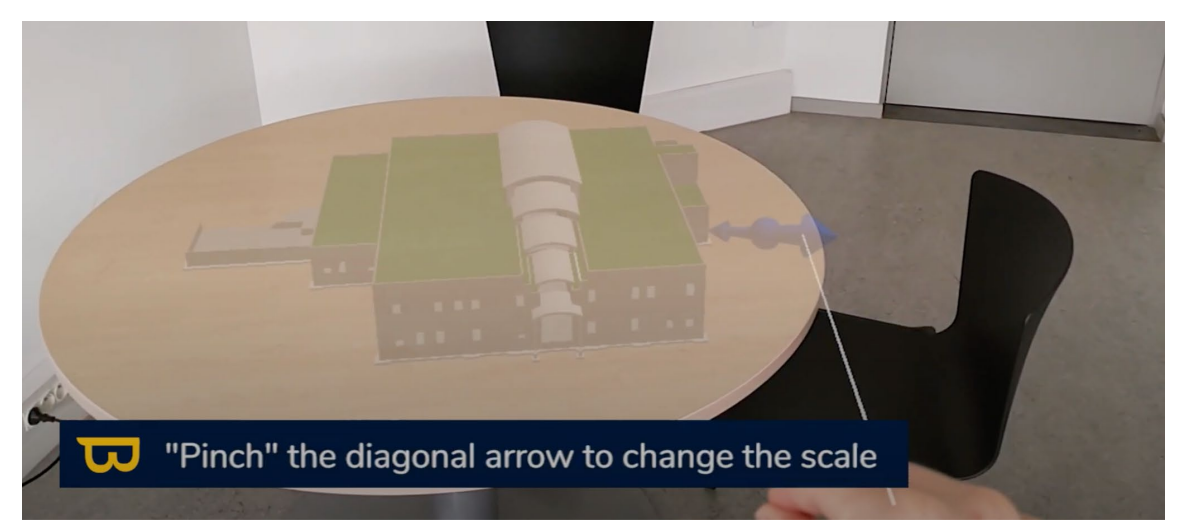

6. Vous pouvez également vous déplacer physiquement autour du modèle en marchant autour de celui-ci tout en gardant le casque face au modèle.

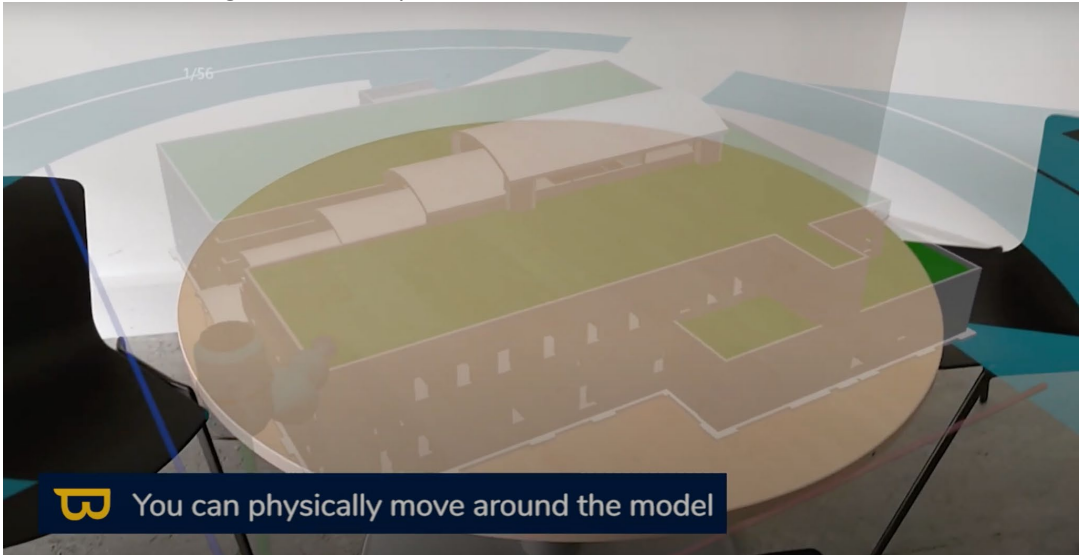

7. Les curseurs horizontaux et verticaux (sur une ligne bleue ou rouge) vous permettent de découper le modèle. Utilisez la même méthode de pincement pour découper le modèle selon vos besoins.

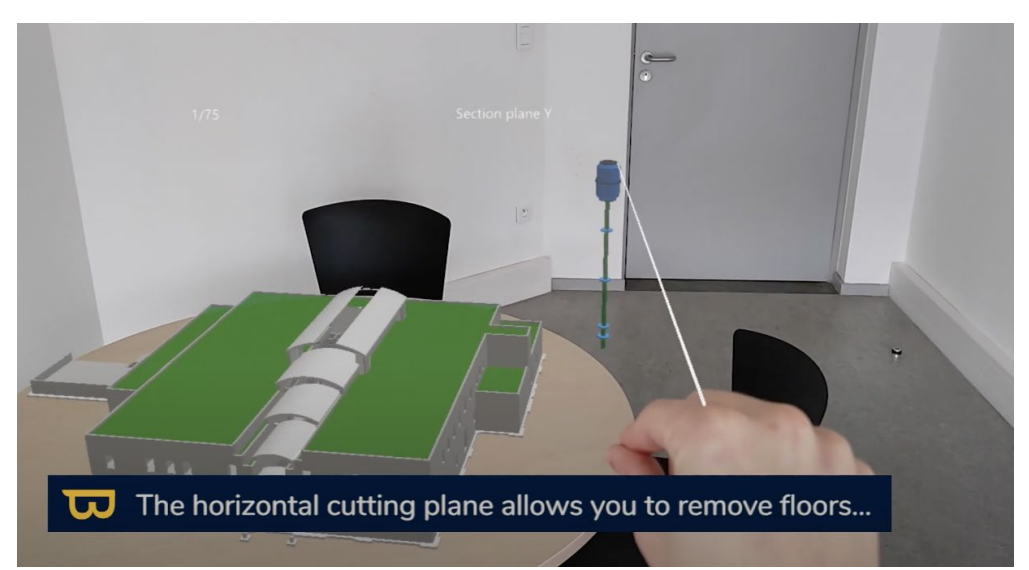

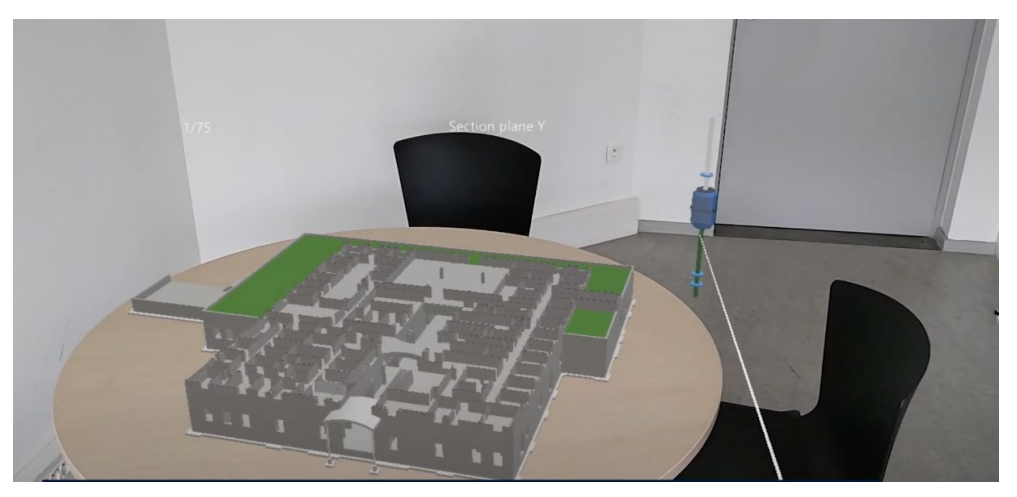

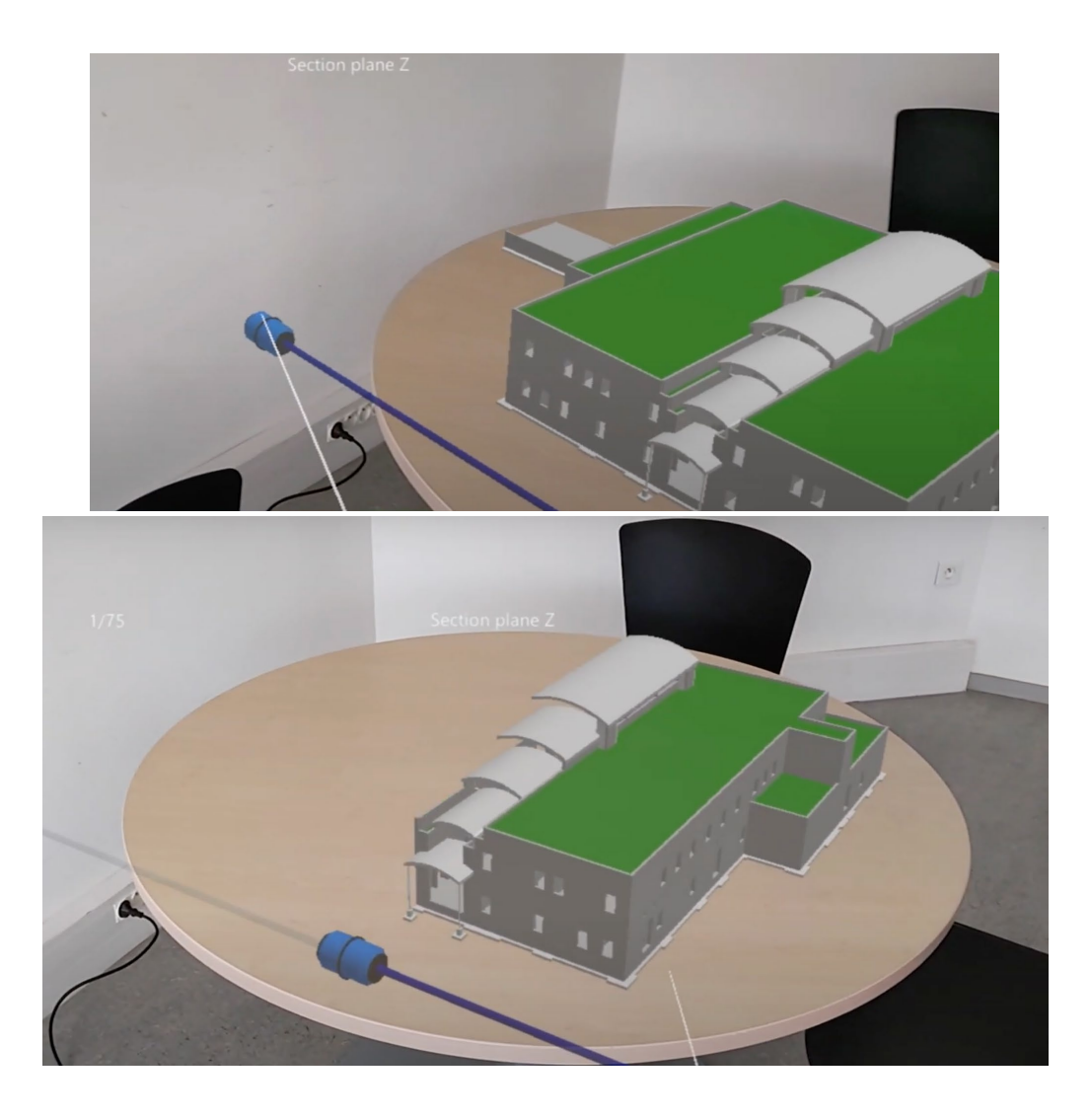

8. Pour inverser le plan de coupe, il suffit de cliquer sur le curseur lui-même avec le doigt pointeur (uniquement disponible sur les axes horizontaux)

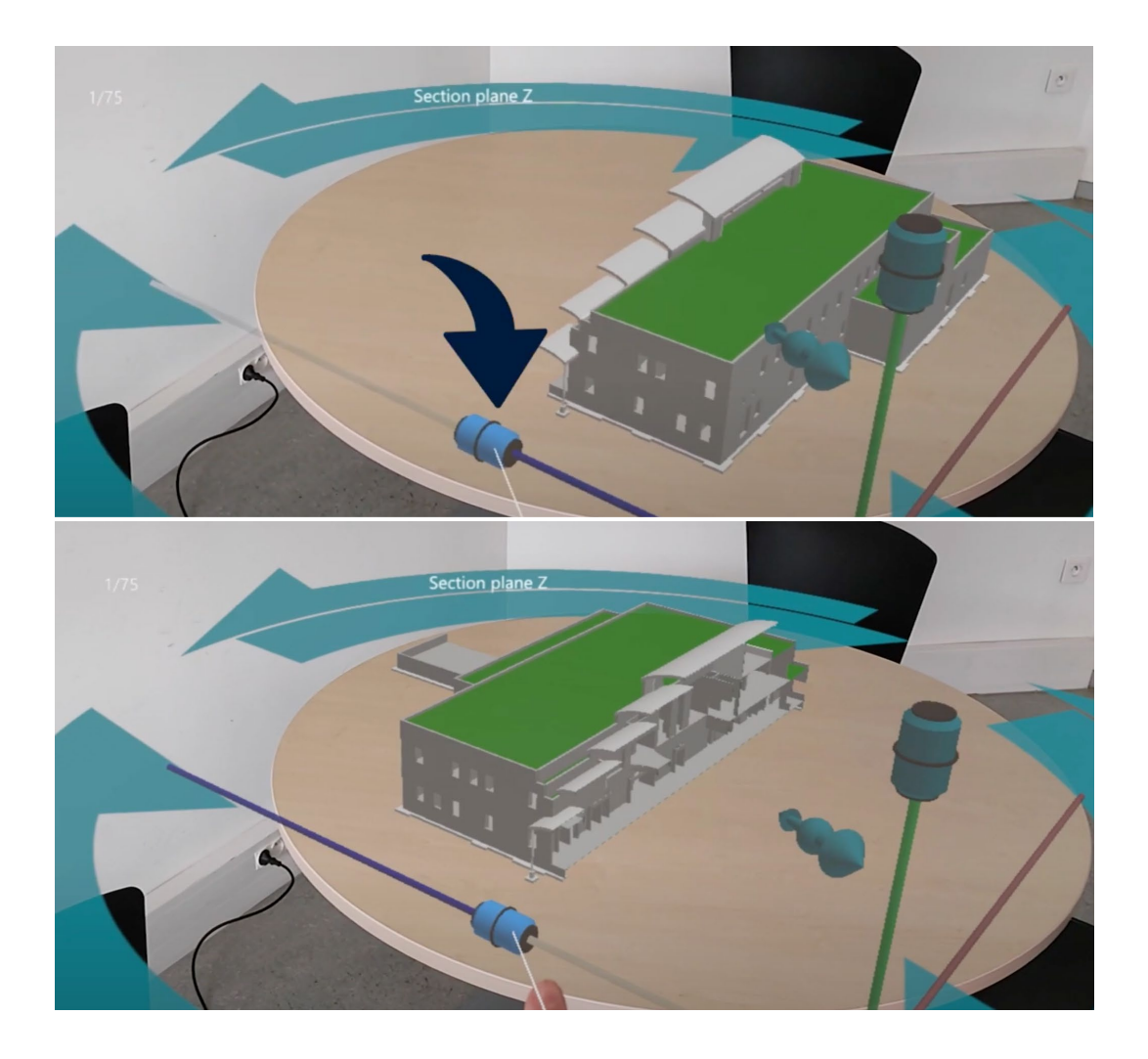

9. Tournez votre main devant vous, paume tournée vers vous. Un menu circulaire apparaît.

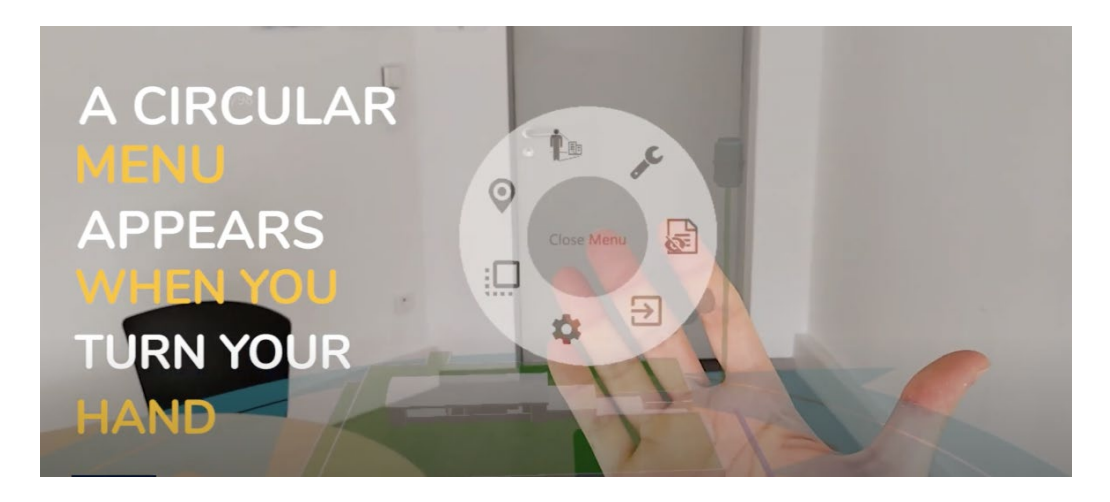

# **IV. Mode Immersif**

Le mode immersif de NEXT-BIM Explorer offre une expérience immersive de réalité augmentée. Voici un guide détaillé pour son utilisation :

## **1. Ouvrir le mode immersif :**

1. Pour basculer en mode immersif, tournez la paume de votre main vers le haut pour faire apparaître le menu.

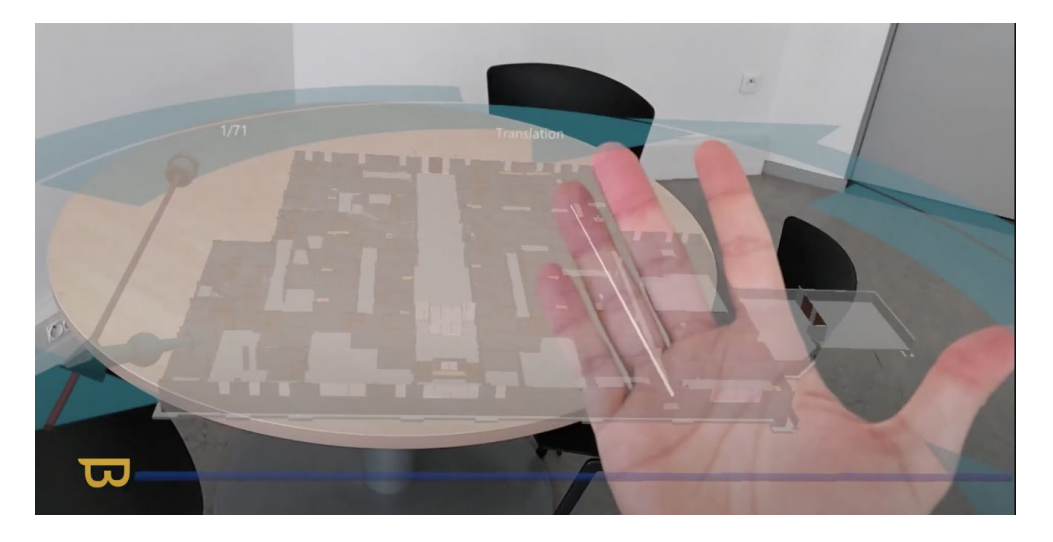

2. Dans le menu, sélectionnez « Mode immersif », l'icône représentant un bonhomme dans un cercle.

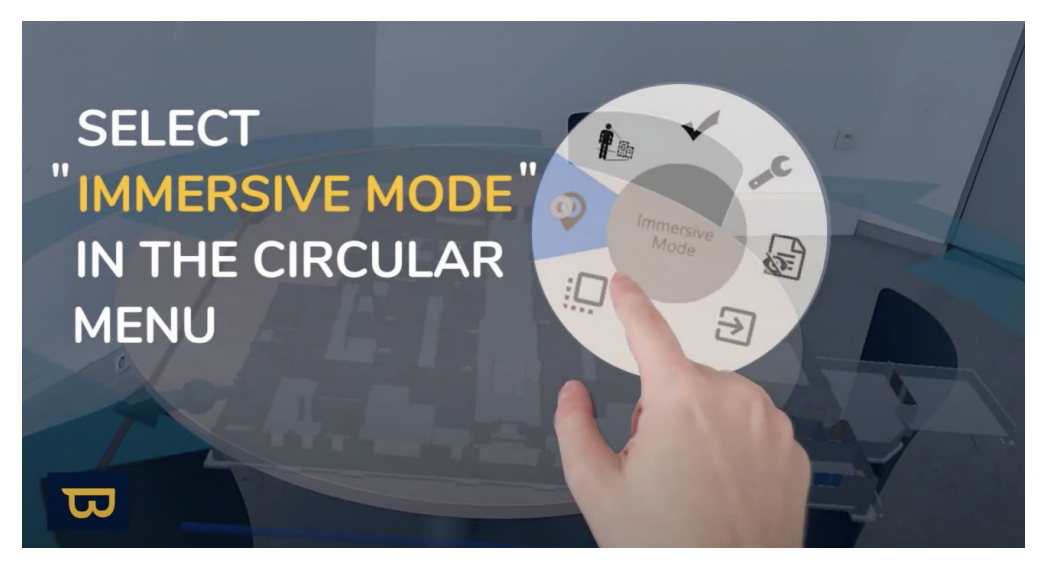

## **2. Positionnement en mode immersif :**

1. Utilisez votre rayon, qui est une extension virtuelle de votre bras, pour positionner le cercle bleu à l'endroit souhaité dans l'environnement virtuel. Il est essentiel de noter que le modèle conservera l'orientation que vous lui avez donnée dans le mode Tabletop. Donc

l'orientation de la maquette en mode Tabletop correspondra à l'orientation en mode immersif.

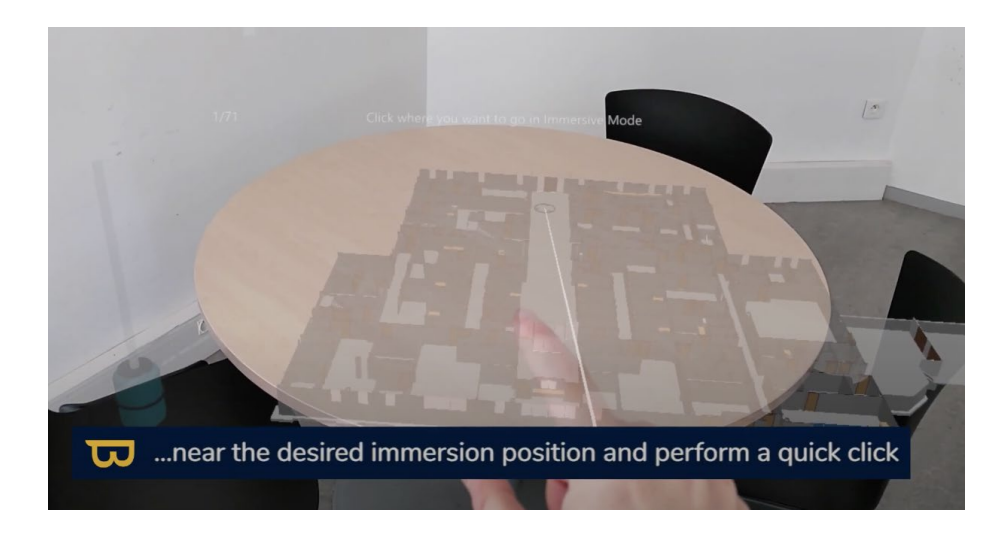

2. Pour entrer en mode immersif à cet endroit, effectuez un clic rapide en pinçant votre doigt pointeur (index) et votre pouce, similaire à un pincement. Vous serez instantanément téléporté à cet emplacement en mode immersif, le modèle s'affichant devant vous.

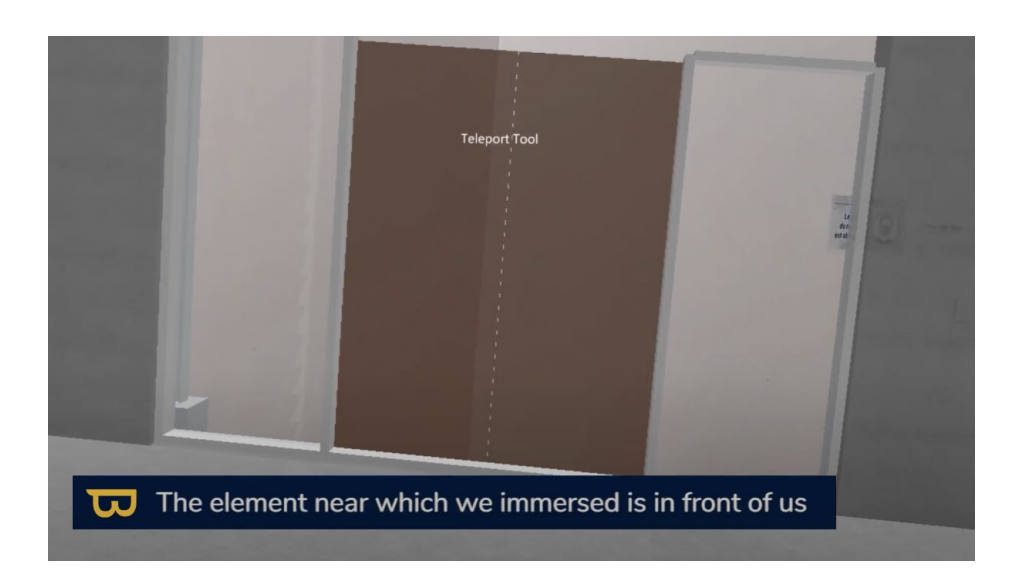

### **3. Retour au mode Tabletop :**

Pour revenir au mode Tabletop depuis le mode immersif :

1. ouvrez à nouveau le menu en tournant la paume de votre main vers le haut.

2. Dans le menu, sélectionnez « Maquette réduite », l'icône qui ressemble à un modèle, ce qui vous ramènera au mode Tabletop.

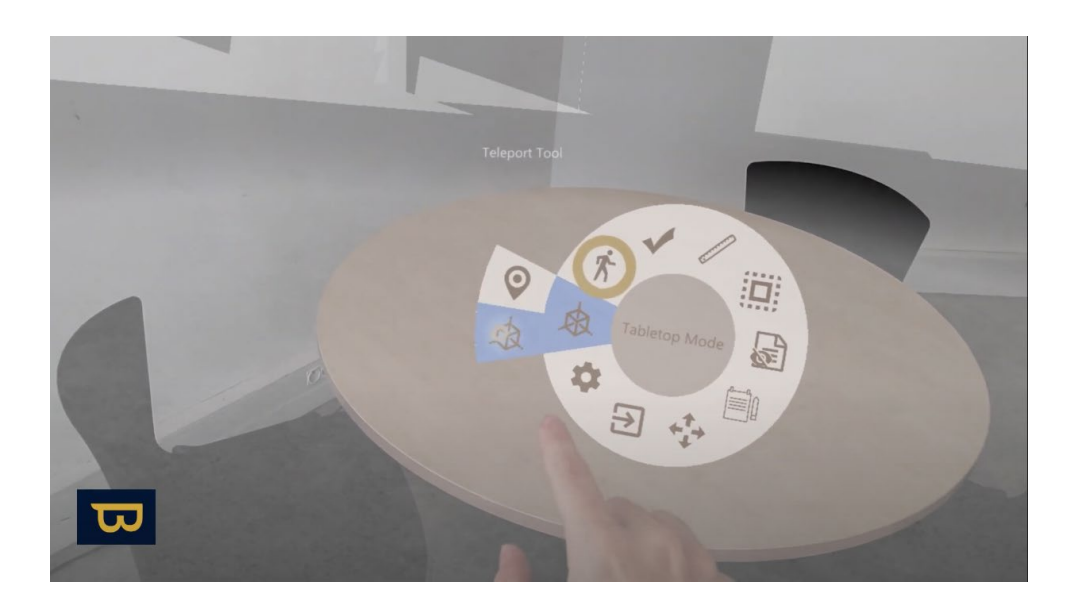

3. Un avatar vous indiquera votre dernière position en mode immersif.

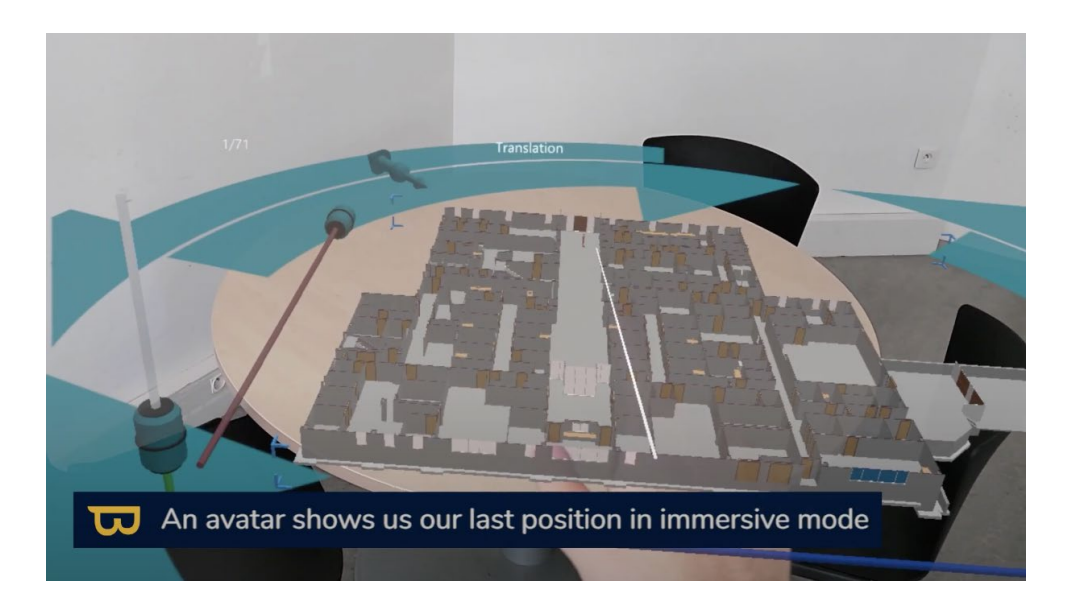

## **4. Se déplacer en mode immersif :**

Suivez les étapes précédentes pour revenir en mode immersif.

1. Une fois en mode immersif, observez l'extrémité de votre rayon. Vous verrez un cercle bleu apparaître sur les surfaces horizontales. Pour vous téléporter instantanément à cet emplacement, il vous suffit de cliquer dessus (Pinch Click).

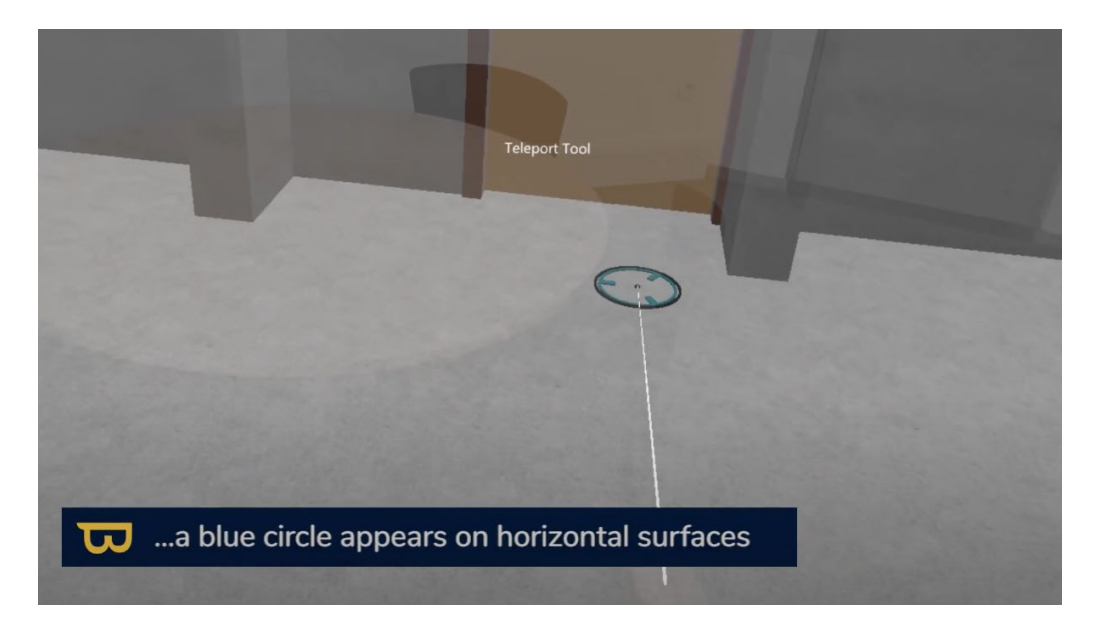

2. Vous pouvez également vous déplacer physiquement pour traverser des éléments tels qu'une porte ou un mur.

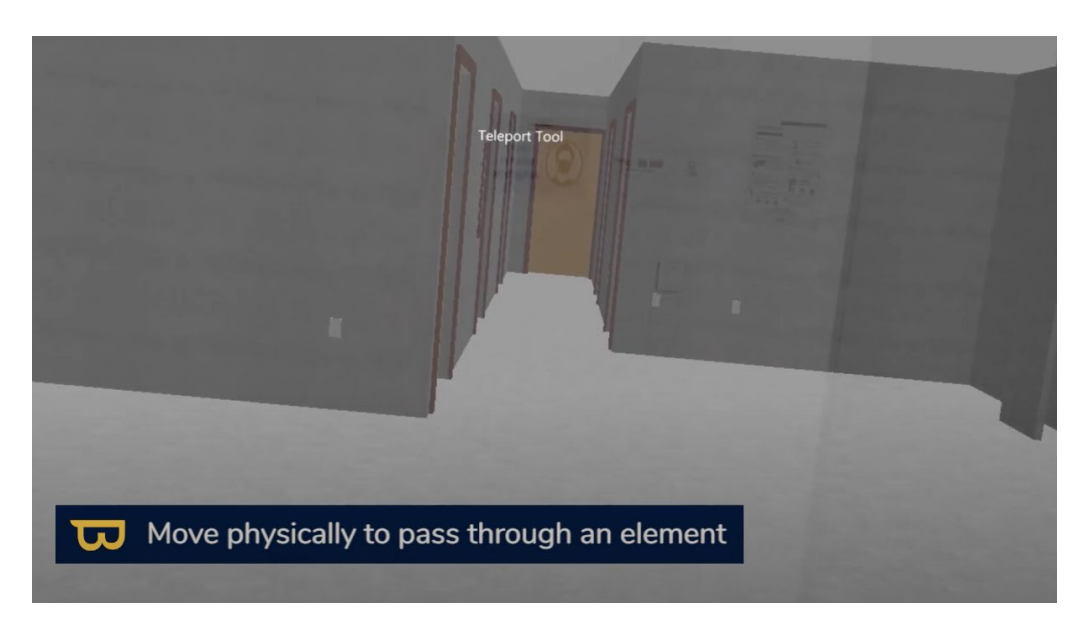

3. Si vous souhaitez changer d'emplacement en mode immersif, ouvrez à nouveau le menu en tournant la paume de votre main vers le haut.

4. Dans le menu, survolez l'icône « mouvement » (Bonhomme debout)

5. Sélectionnez « repositionner » (Icone Pin). Une version miniature de votre modèle apparaîtra, vous permettant de choisir un nouvel emplacement.

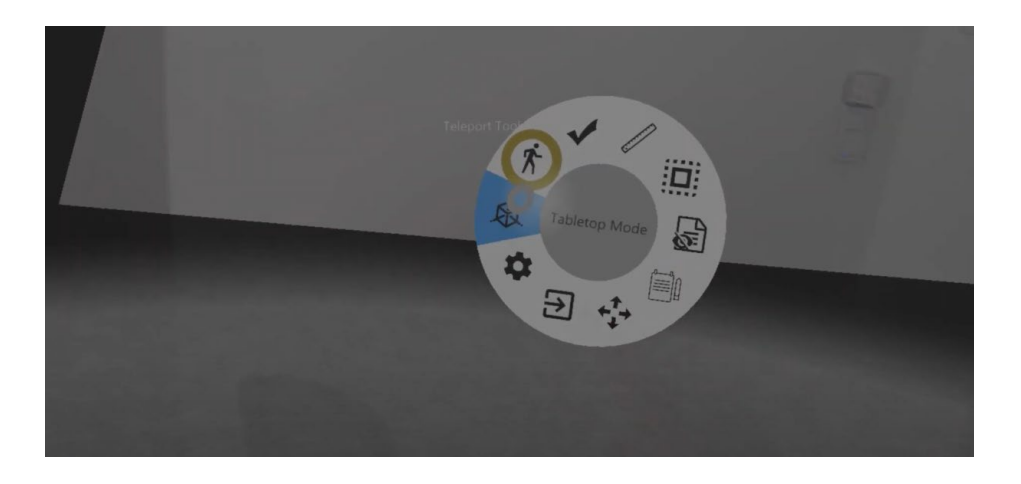

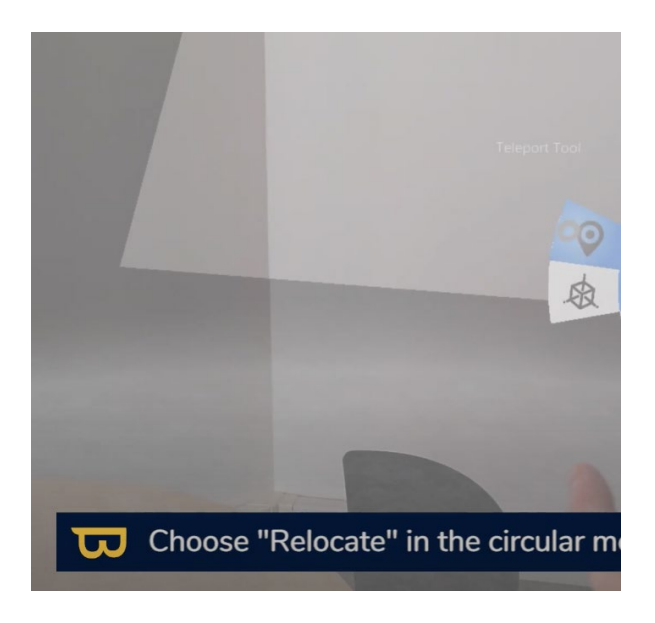

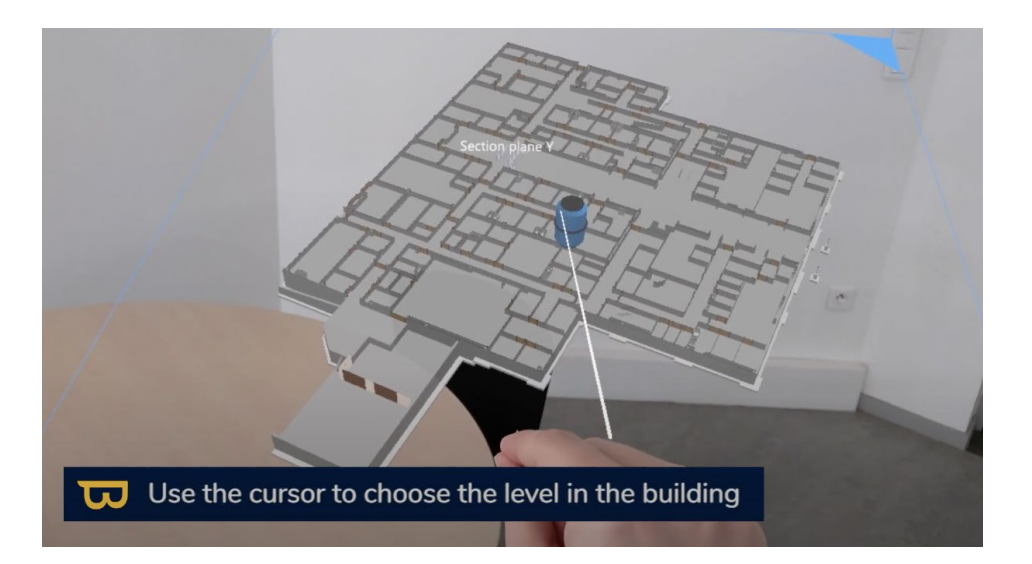

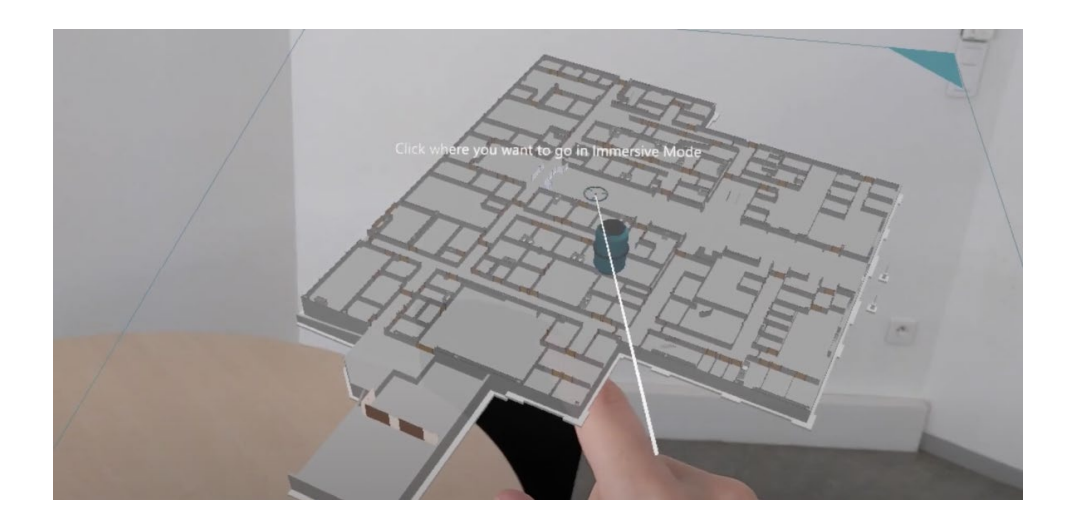

**L'outil de téléportation n'est utilisable que lorsque l'alignement du modèle n'a pas été effectué (dans une salle de réunion par exemple). Une fois l'alignement du modèle effectué, vous ne pouvez-vous déplacer que physiquement.**

Vous avez la possibilité de personnaliser les paramètres de votre expérience en mode immersif, notamment la distance d'affichage, la sélection de l'étage courant, ou l'affichage de la minimap. Ces réglages sont expliqués en détail dans la section "Réglages en mode immersif" (ajouter un lien).

# **V. Alignement du modèle dans l'environnement réel**

## **1. Alignement automatique**

L'alignement précis du modèle virtuel avec l'environnement réel est crucial pour une expérience immersive optimale.

Suivez ces étapes pour réaliser un alignement précis :

1. Faites pivoter votre maquette Tabletop : Ajustez la position de votre modèle virtuel sur la table pour qu'il corresponde à l'orientation du bâtiment réel.

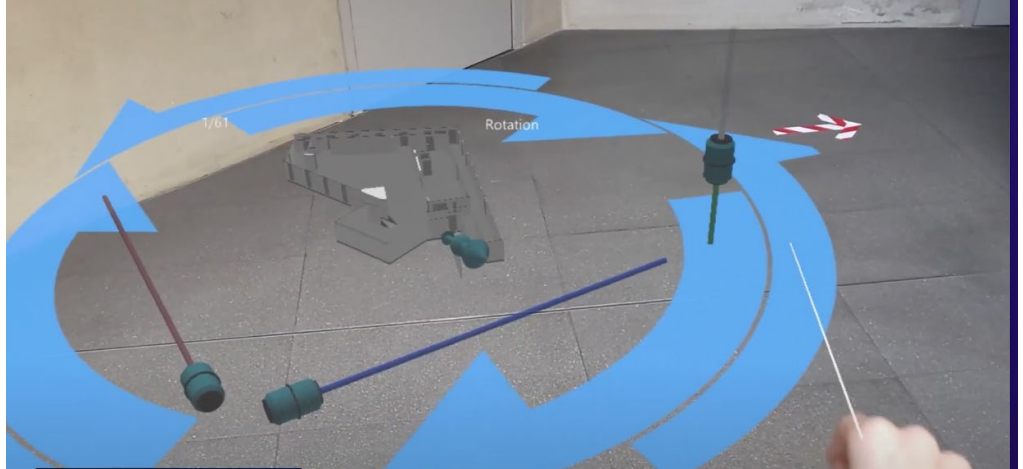

2. Immergez-vous dans le lieu physique approximatif où vous vous trouvez (comme vu dans le chapitre "mode immersif "). « Mode immersif » > Téléportez vous dans le lieu physique approximatif

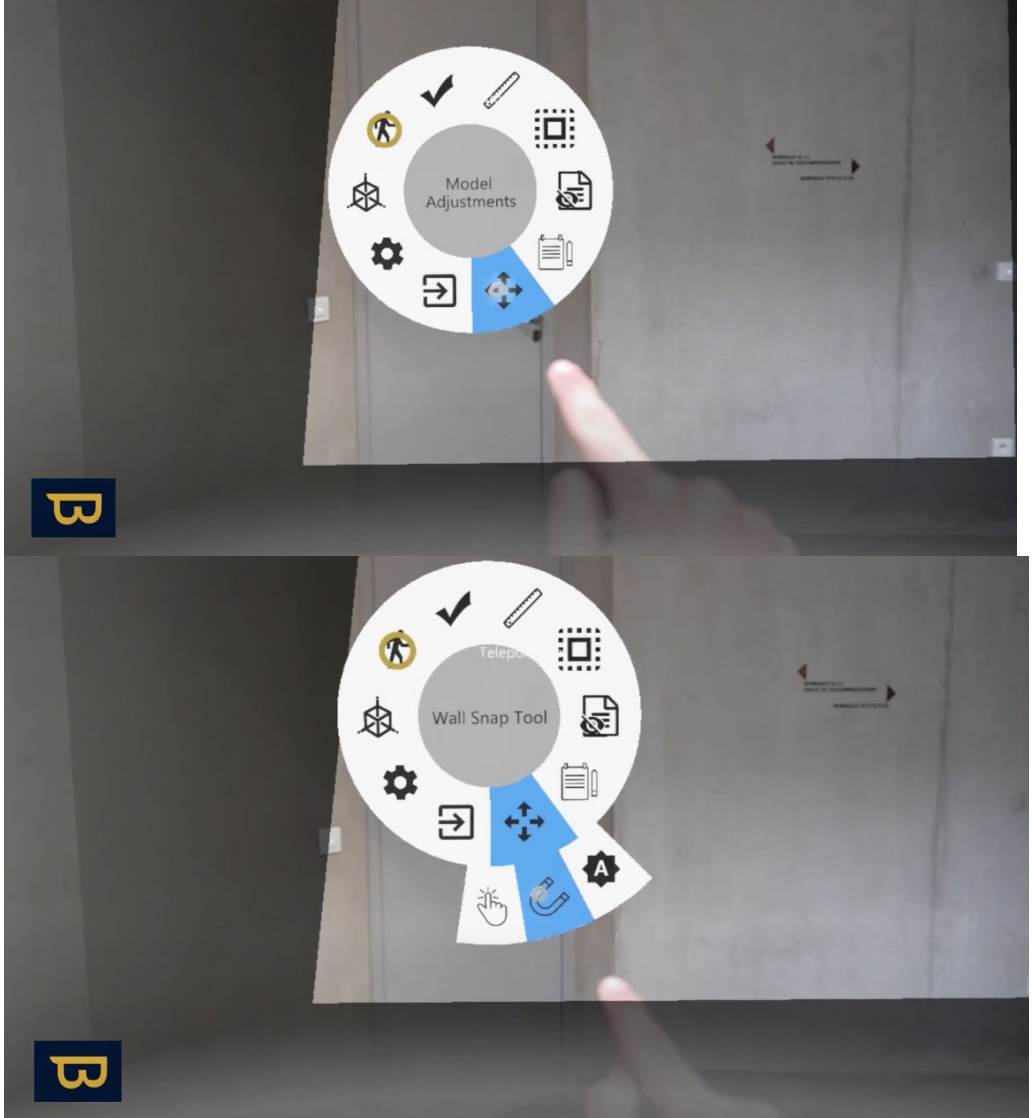

3. Ouvrez le menu : Pour accéder aux options d'alignement, « Alignement de la maquette », tournez la paume de votre main vers le haut pour ouvrir le menu.

- 4. Immergez-vous dans le lieu physique approximatif : Comme expliqué précédemment dans la section "Utilisation du mode immersif," positionnez-vous dans l'endroit physique approximatif où vous vous trouvez.
- 5. Utilisez la fonction "alignement avec deux murs" : Cette fonction garantit un alignement précis. Voici comment procéder :

#### *a. Alignement avec deux murs :*

- 1. Ouvrez à nouveau le menu en tournant la paume de votre main vers le haut.
- 2. Sélectionnez l'option "alignement de la maquette."

3. Choisissez l'outil d'alignement par surfaces, représenté par une icône d'aimant, qui apparaîtra devant vous.

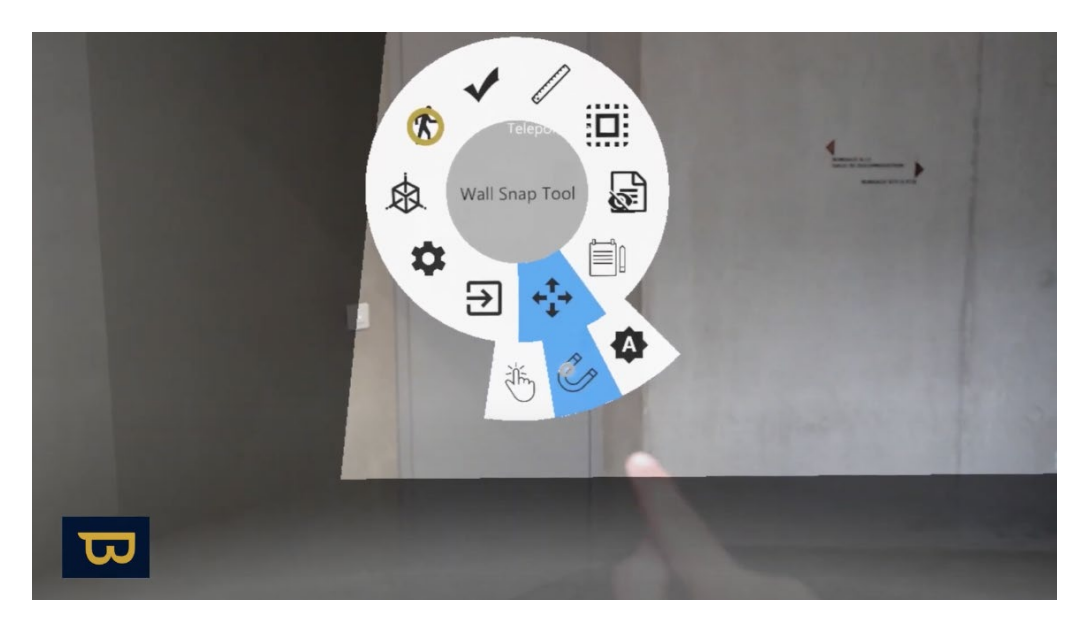

- 4. Sélectionnez "alignement avec deux murs" pour aligner le modèle à l'aide de deux murs perpendiculaires.
- 5. Cliquez sur le premier mur réel : Utilisez un mouvement de pincement rapide pour cliquer sur le premier mur réel du maillage numérisé, c'est-à-dire le mur de votre environnement réel.

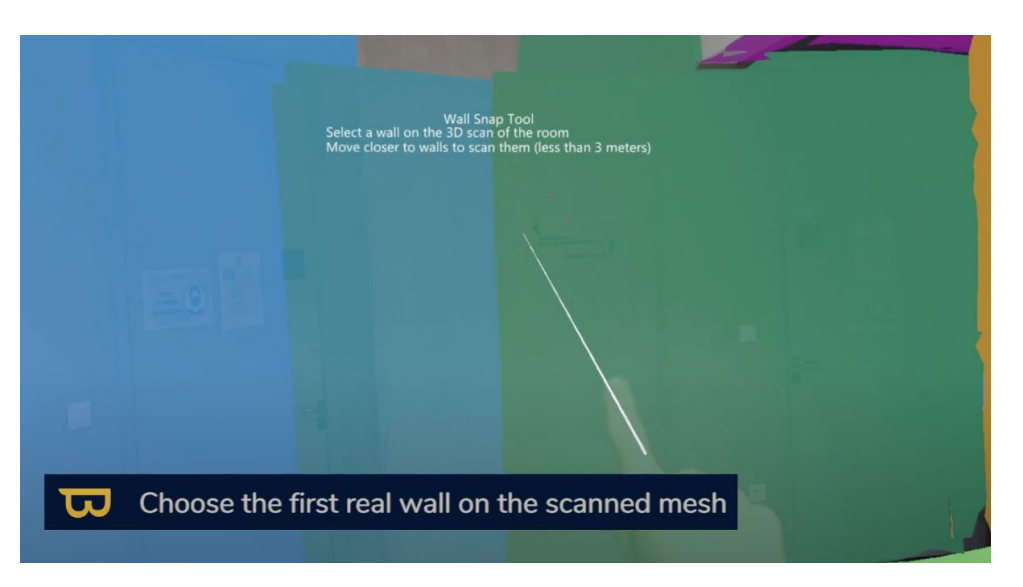

6. Cliquez sur le mur virtuel correspondant : Ensuite, cliquez sur le mur virtuel du modèle qui correspond au mur réel que vous venez de sélectionner.

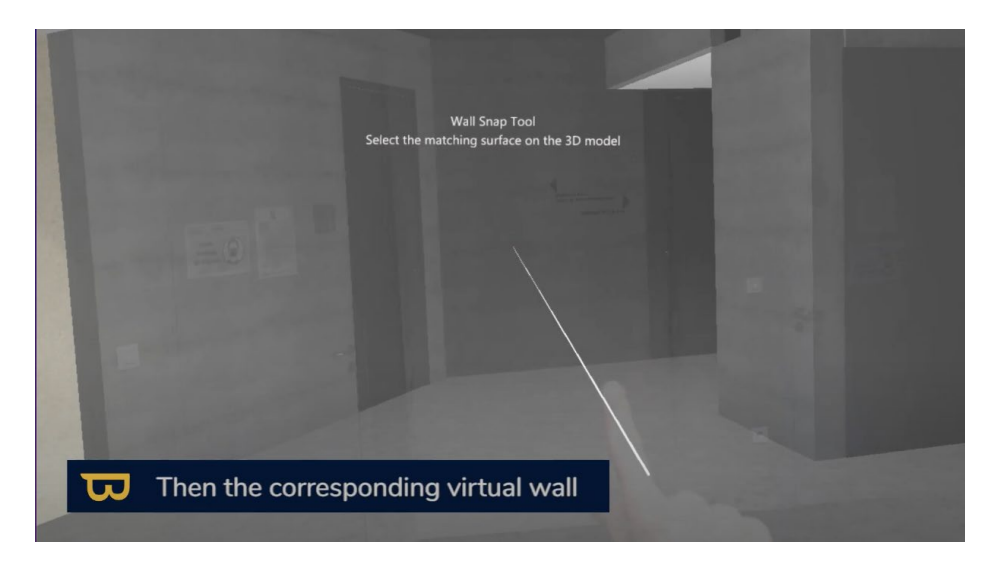

7. Répétez ces étapes pour le deuxième mur : Réalisez la même procédure pour le deuxième mur réel et son correspondant virtuel. Une fois cette étape terminée, l'alignement est achevé.

**Si vous constatez une dérive lorsque vous vous déplacez, restez immobile et laissez à l'outil le temps de se réaligner, rapprochez vous d'éléments structurels.** 

#### *b. Recalage automatique du sol*

Si vous constatez un décalage du sol dans votre modèle virtuel, vous pouvez effectuer un recalage automatique.

- 1. Accédez à "Alignement de la maquette"
- 2. Sélectionnez "Alignement du sol,"
- 3. Puis cliquez sur le sol virtuel suivi du sol réel correspondant pour corriger le décalage.

### **2. Recalage Continu et Options avancées d'alignement :**

#### *a. Réglage du recalage continu :*

- L'utilisation de l'alignement continu peut être désactivée ou activée en fonction de la fiabilité de vos éléments de structures. Vous pouvez désactiver l'alignement continu en accédant à l'icône de l'aimant, puis en choisissant "Recalage continu : désactivé / activé."
- Également, vous pouvez choisir le mode de recalage : Uniquement sur la structure / Sur toutes les surfaces verticales planes / En cas de configuration spécifique dans NEXT-BIM Configurator, le système de recalage continu se basant sur la structure sera remplacé par la configuration créée.
- Décalage du sol personnalisé : Si votre modèle virtuel et le sol réel ne sont pas au même niveau (par exemple, le modèle inclut toutes les chapes tandis que le sol réel n'en a pas la dernière), vous pouvez ajouter un décalage du sol. Dans les paramètres du recalage continu

(icône de l'aimant), vous pouvez ajouter un décalage du sol en positif ou en négatif selon votre cas.

### **3. Réalignement rapide**

L'outil de réalignement rapide des cibles est une fonctionnalité conçue pour résoudre tout problème de dérive en translation dans des zones où le réalignement continu manque de points de référence, telles que de longs couloirs ou de vastes espaces sans cloisons ni murs. Cette méthode consiste à placer des cibles virtuelles à intervalles réguliers, généralement tous les 5 à 10 mètres, sur le sol ou les murs pour maintenir une bonne précision dans ces zones.

#### **Procédure Recommandée :**

- 1. **Modélisation des Cibles Virtuelles :** Utilisez un logiciel de CAO tel que Revit ou Archicad pour modéliser des cibles virtuelles. Assurez-vous que la position de l'origine de l'objet 3D correspond à l'emplacement réel de la géométrie. La géométrie de l'objet n'a pas d'importance.
- 2. **Placement des Cibles Réelles sur Site :** Placez des cibles réelles sur le site sous forme d'autocollants / croix de peinture correctement géoréférencés ( Il n'y a pas de scanne automatique de la cible réel donc le type de cibles n'a pas d'importance) avec une précision de 1 à 2 cm. Il est conseillé de faire appel à un géomètre pour garantir cette précision.

#### **Dans NEXT-BIM Configurator :**

- 1. **Ouvrez votre Maquette :** Ouvrez votre maquette dans NEXT-BIM Configurator.
- 2. **Accédez au Menu "Configuration" > "Explorer" :** Cliquez sur le menu "Configuration" puis sélectionnez "Explorer".
- 3. **Ouvrez l'Onglet "Alignement" :** Accédez à l'onglet "Alignement".
- 4. **Créez et Ajoutez un Nouveau Filtre :** Créez un nouveau filtre pour trier vos cibles. Par exemple, vous pouvez utiliser une règle de nom si vous avez inclus "Cibles" dans le nom des objets, ou une règle de fichier si vous avez créé un nouveau fichier .ifc pour les cibles. Renommez également votre filtre.
- 5. **Générez votre Fichier .nbim :** Une fois votre filtre créé, générez votre fichier .nbim. Cette fonctionnalité sera alors disponible dans NEXT-BIM Explorer.

#### **Dans NEXT-BIM Explorer :**

- 1. **Détection de la Dérive :** Lorsque vous constatez une dérive dans une zone, après avoir utilisé les fonctions d'alignement habituelles, recherchez visuellement votre cible virtuelle.
- 2. **Activation du Mode "Alignement Rapide par Cible" :** Cliquez sur la cible virtuelle pour activer le mode "Alignement Rapide par Cible" en utilisant un pinch click ( pincer le pouce et le doigt pointeur)
- 3. **Alignement avec la Cible Réelle :** Visez le centre de la cible réelle correspondant et cliquez avec un pinch click (pincement) ou utilisez la commande vocale « select » pour plus de précision. Le modèle virtuel devrait maintenant être aligné sur le modèle réel.

## **VI. Visualisation des données techniques**

Dans cette section, vous découvrirez comment accéder et visualiser des informations techniques dans NEXT-BIM Explorer. Ces informations proviennent de vos maquettes. Dans NEXT-BIM Configurator, vous avez la possibilité de choisir les propriétés (Pset) à importer pour chaque élément de votre modèle.

Suivez les étapes suivantes pour visualiser vos informations techniques.

### **1. Accès aux informations techniques :**

- 1. Ouvrez le menu en tournant la paume de votre main vers le haut.
- 2. Sélectionnez l'icône de l'"outil d'information" (représentant un "i").

3. Une fois que vous avez ouvert l'outil d'information, pointez et cliquez sur l'élément désiré en utilisant votre pouce et votre doigt pointeur (index). Vous verrez apparaître un menu "outil d'information" devant vous.

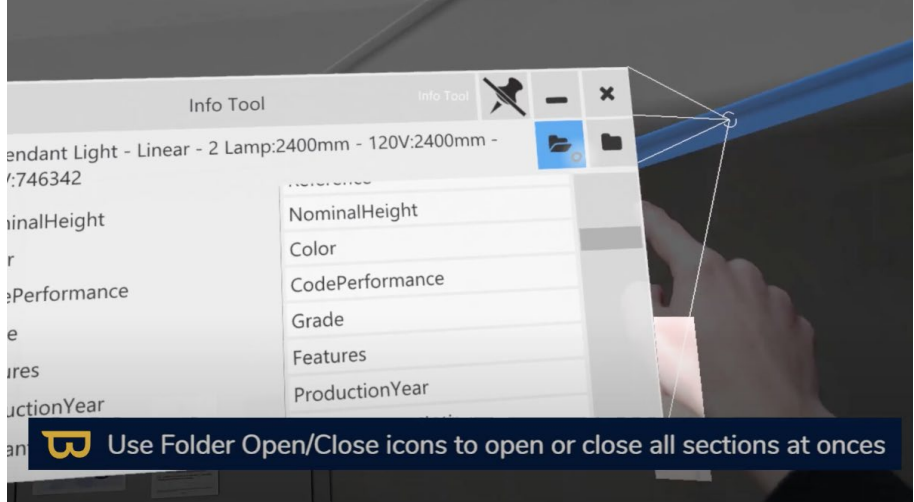

## **2. Exploration des informations :**

1. Dans le menu "outil d'information", vous pouvez accéder à différentes sections pour obtenir des informations plus détaillées sur l'élément sélectionné.

2. Cliquez sur l'icône du dossier (fermé) située dans le coin supérieur droit. Cela vous permettra de voir tous les types de propriétés (Pset) associés à l'élément et leurs informations en cliquant dessus.

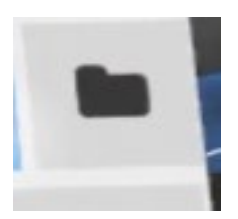

3. Cliquez sur le nom d'un groupe de propriétés (Property Set Name) pour lire les noms des propriétés (Property Name) et leur valeur (value).

4. Si vous préférez visualiser toutes les sections à la fois, utilisez l'icône de dossier ouvert pour ouvrir toutes les sections en une seule fois.

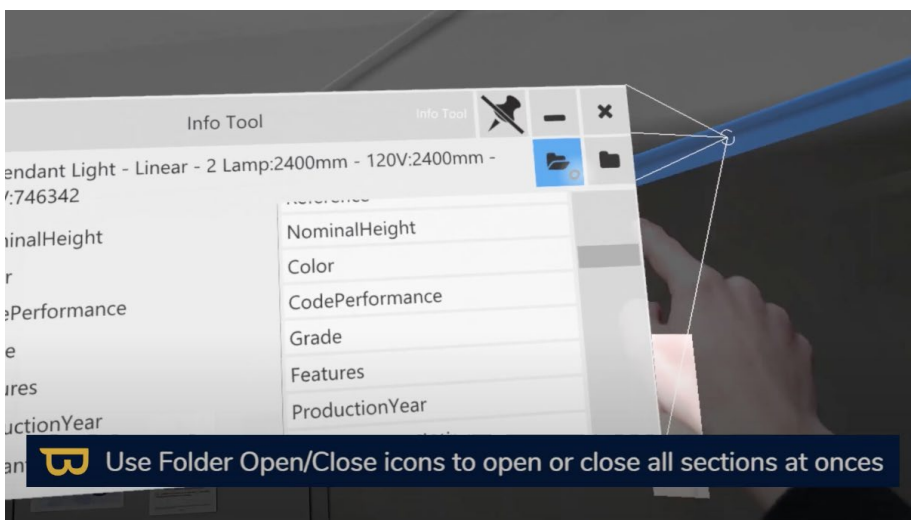

## **VII. Outil de mesure**

### **1. Mesure - Utilisation de l'outil de mesure**

L'outil de mesure de NEXT-BIM Explorer offre une gamme de fonctionnalités pour effectuer des mesures précises sur votre modèle BIM, y compris l'ajustement d'objets.

Pour effectuer une mesure, procédez comme suit :

1. Ouvrez le menu en tournant la paume de votre main vers le haut.

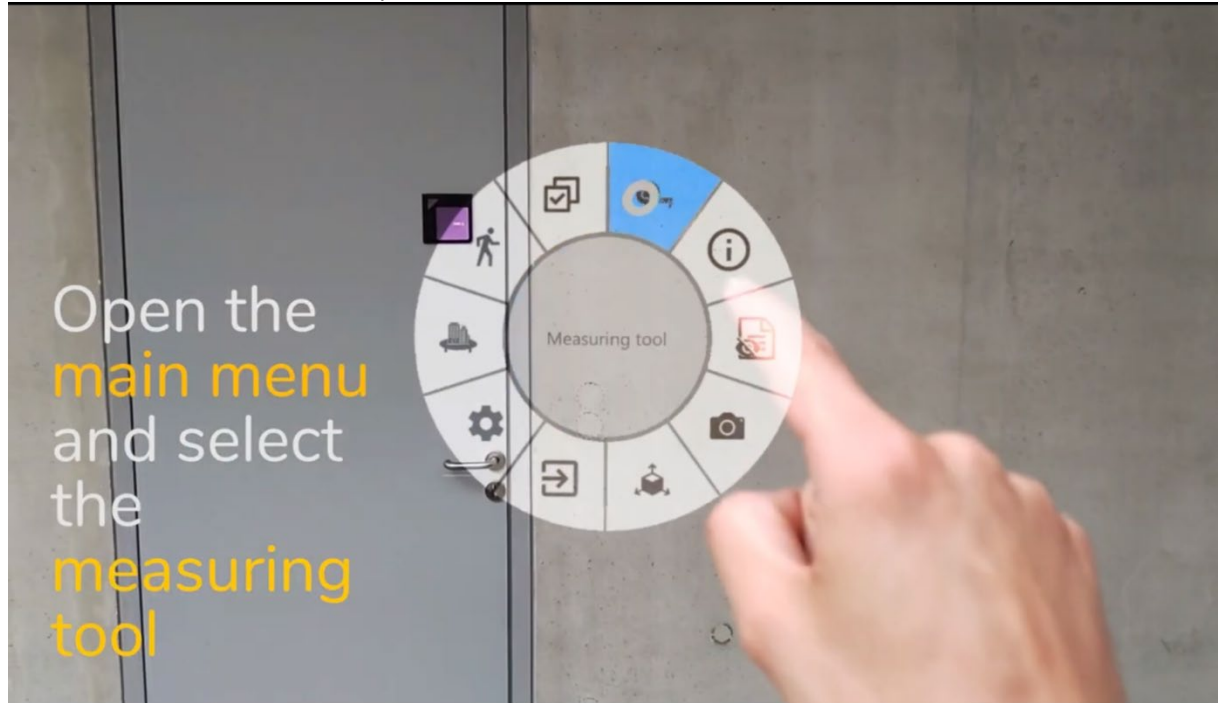

- 2. Sélectionnez l'outil de mesure (icône ressemblant à un mètre).
	- **2. Décalage d'Objets (Object Offset) :**

Le décalage d'objet permet de déplacer visuellement un objet 3D pour le faire correspondre à son emplacement réel.

1. Ouvrez l'outil de mesure (icône ressemblant à un mètre).

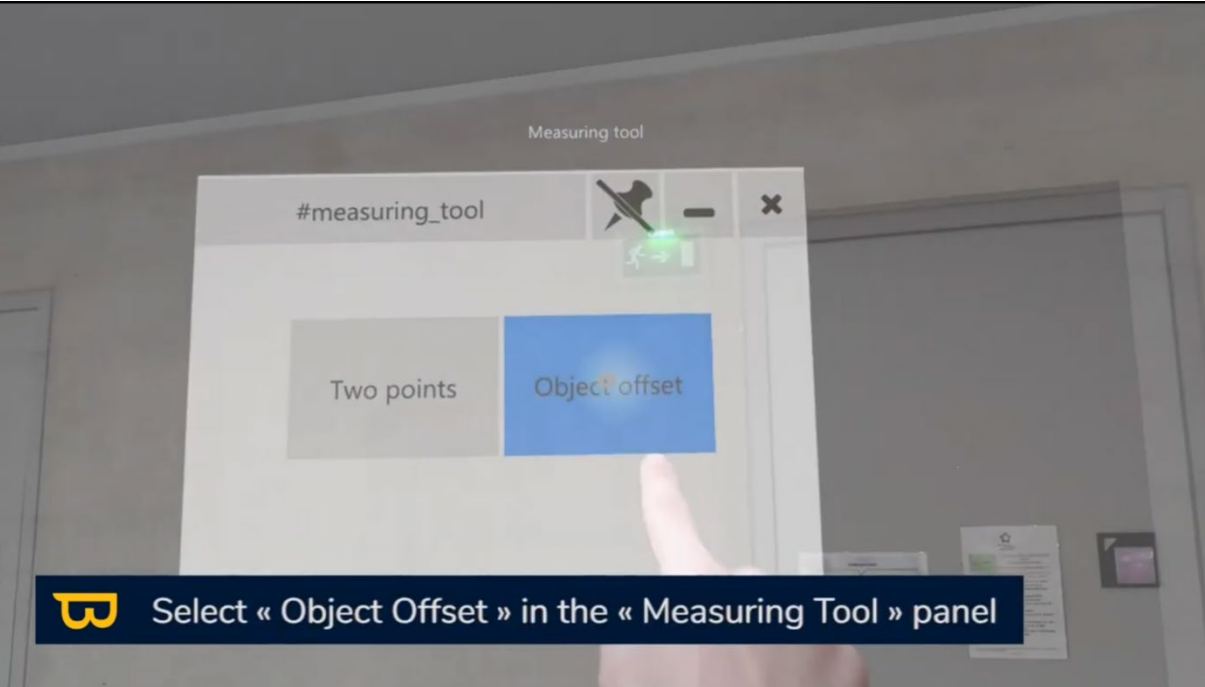

2. Choisissez « Décalage d'objet »

3. Sélectionnez l'objet que vous souhaitez décaler

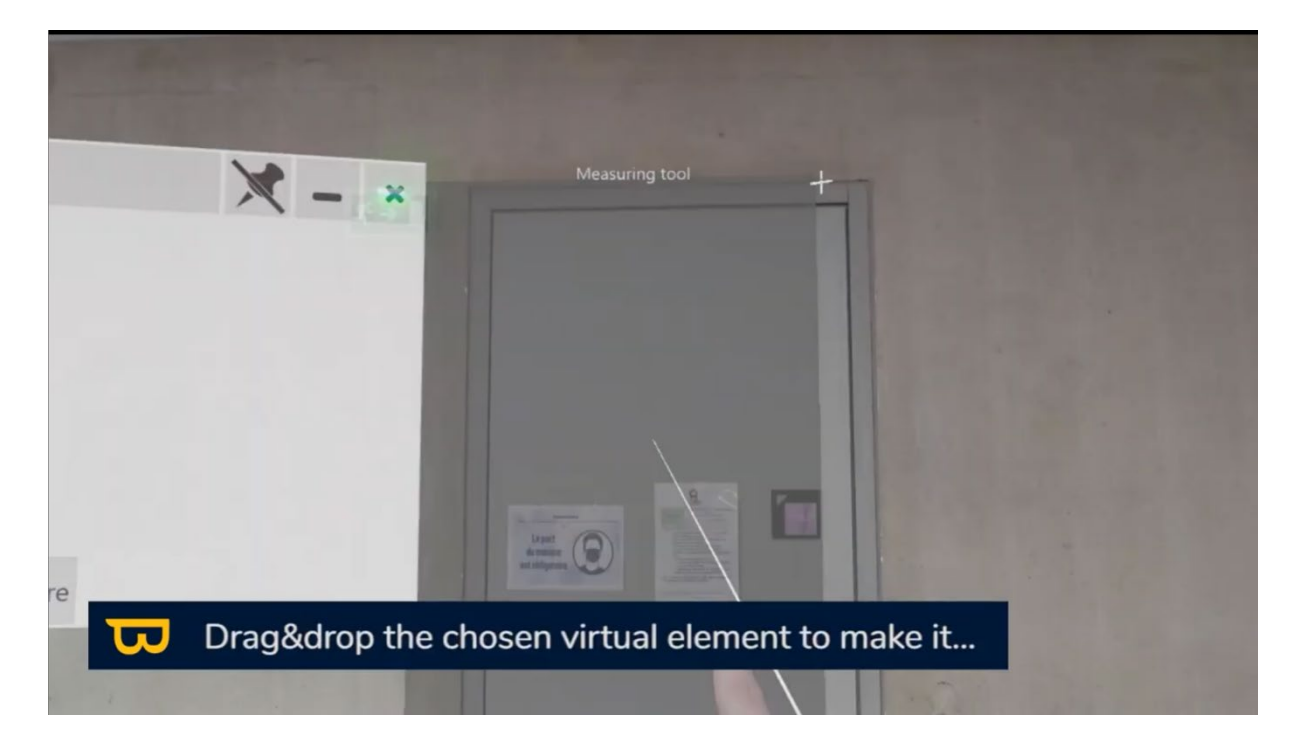

4. Ensuite, effectuez à nouveau un clique en prolongeant le pincement, puis faites glisser pour le placer visuellement à son emplacement réel.

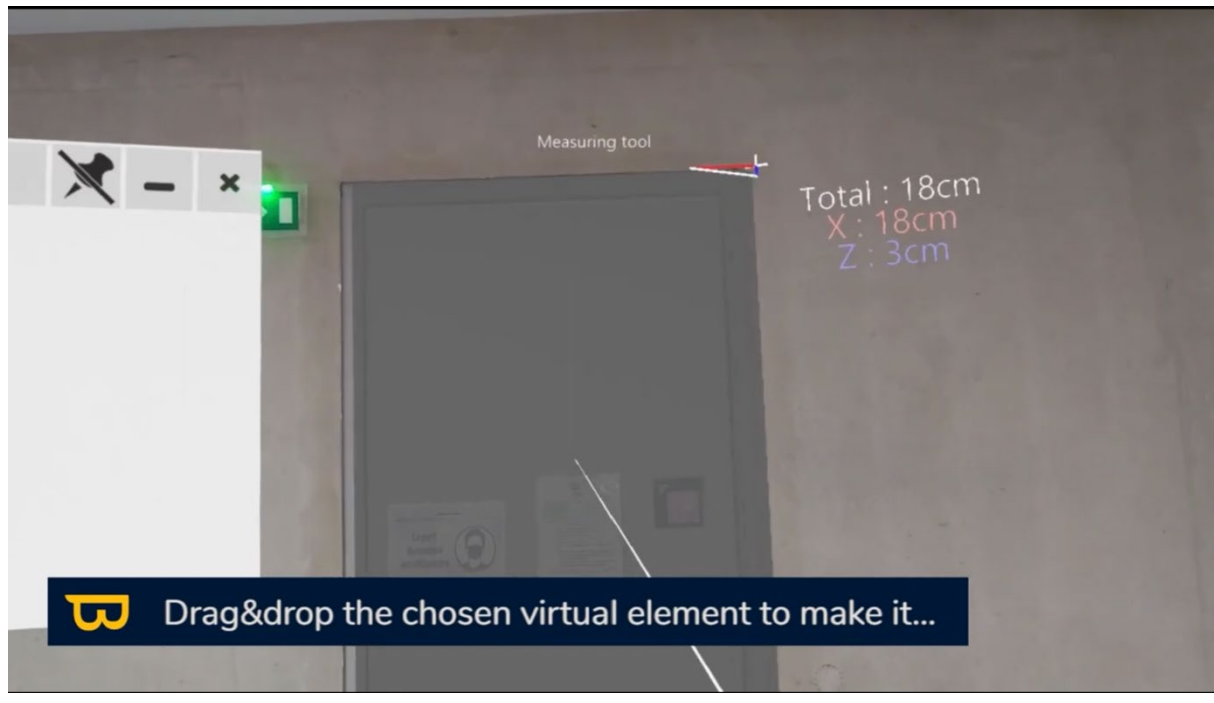

5. Pour faciliter le contrôle de l'élément, vous pouvez verrouiller son mouvement en utilisant les icônes de verrouillage des axes (rouge, bleu et vert) dans le menu de l'outil.

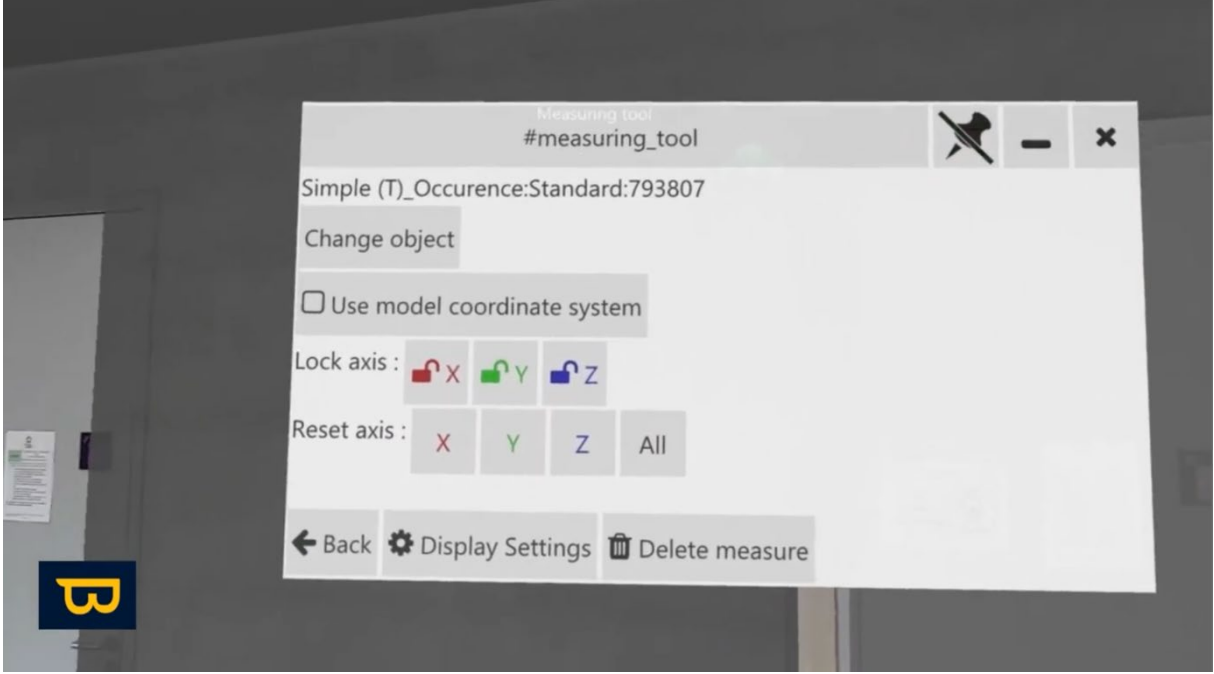

6. Aussi, dans les paramètres de l'outil vous pouvez masquer la maquette pendant la réalisation de la mesure, afficher la boîte englobante de départ ou/et d'arrivé

### **3. Mesure à Deux Points :**

L'outil de mesure à deux points permet de mesurer la distance entre un point de départ et un point d'arrivée.

Pour mesurer la distance entre deux points, procédez comme suit :

1. Dans l'outil mesure, choisissez la fonction « Deux points »

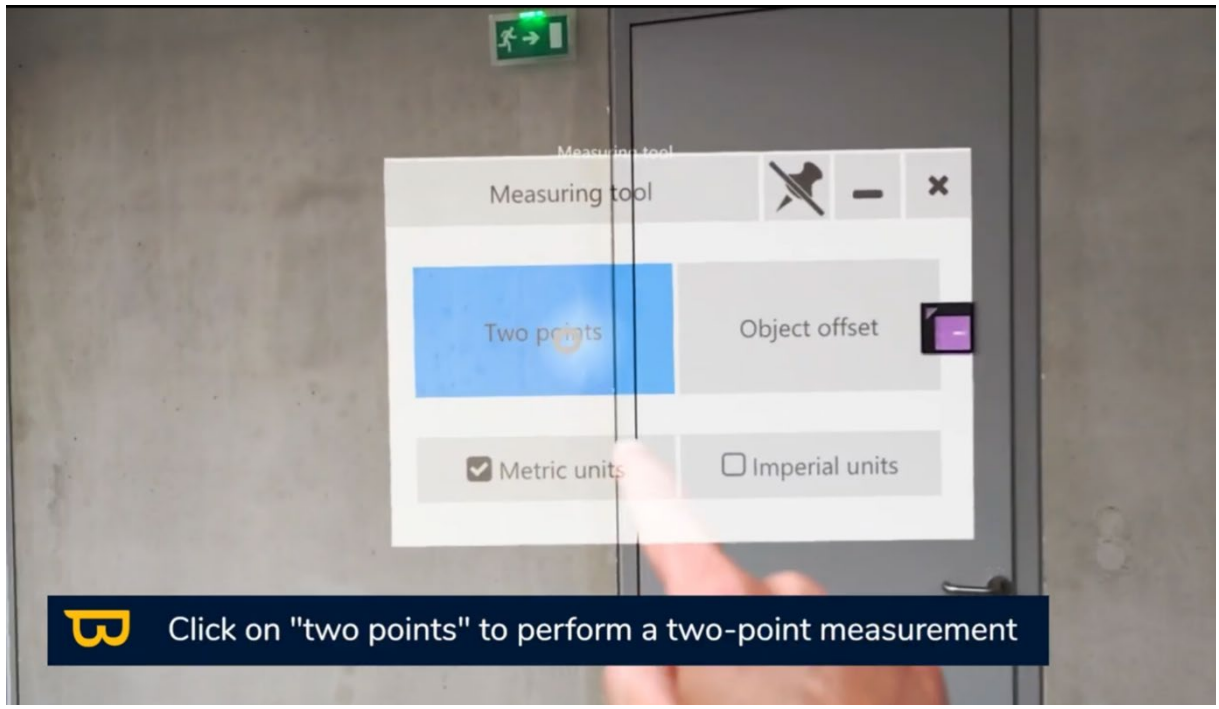

2. Vous pouvez placer le point de départ sur la maquette virtuelle ou le réel, de même pour le point d'arrivée.

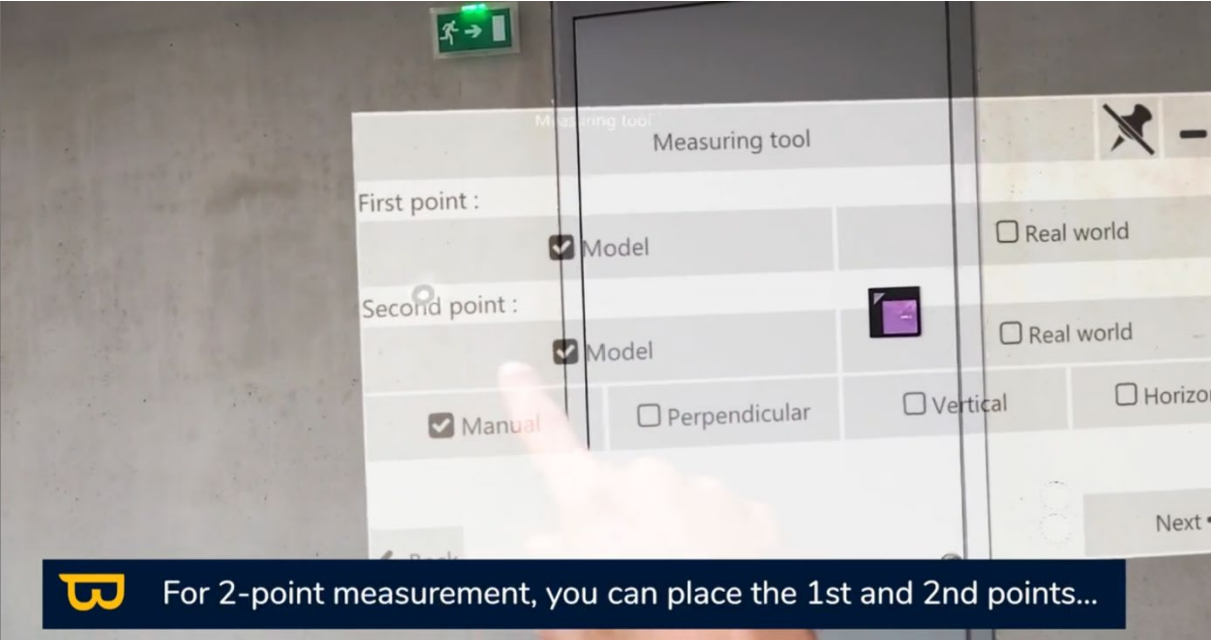

3. Il est possible d'appliquer des contraintes (verticale, horizontale, perpendiculaire) ou de placer manuellement les deux points.

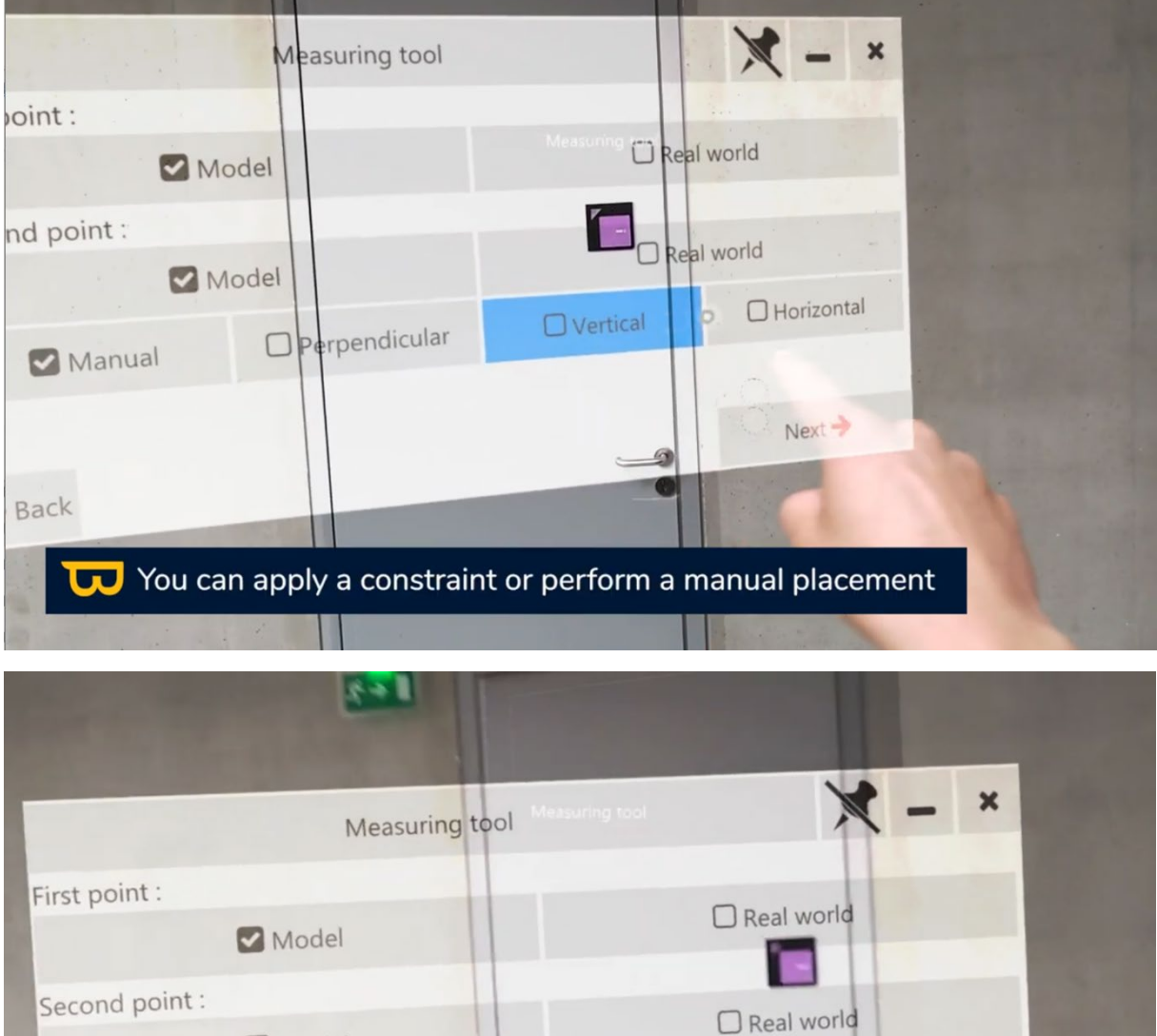

Model

 $\Box$  Manual

 $\Box$  Perpendicular

Here we have chosen to do a vertical measurement

4. Positionner vos deux points (dans l'exemple en photo nous avons choisi une contraire vertical ainsi le second point sera directement positionné quand on va sélectionner la position du premier point).

Vertical

Horizontal

Next >

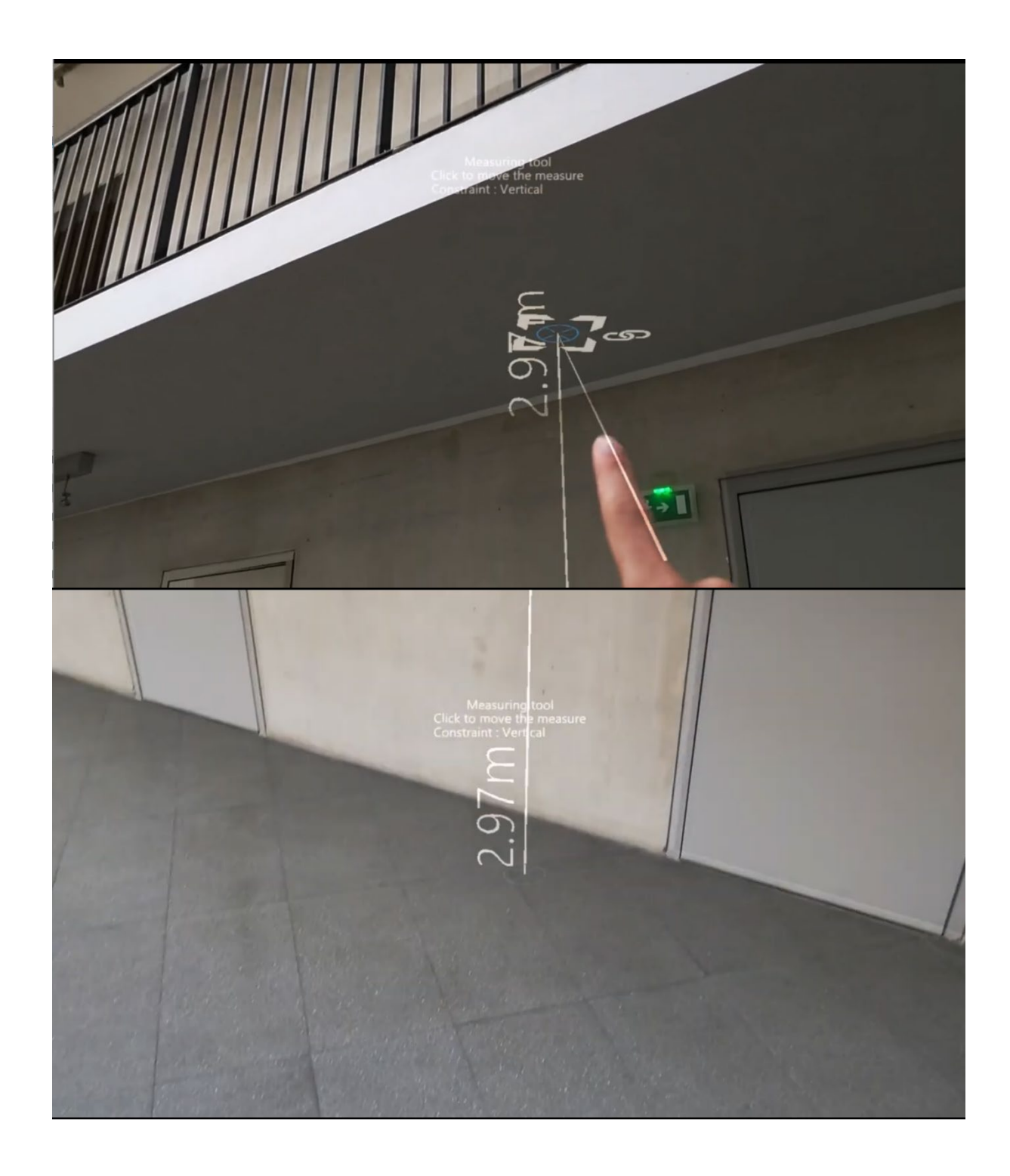

Une fois les points positionnés, l'icône de cadenas indique si les points sont liés ou non.

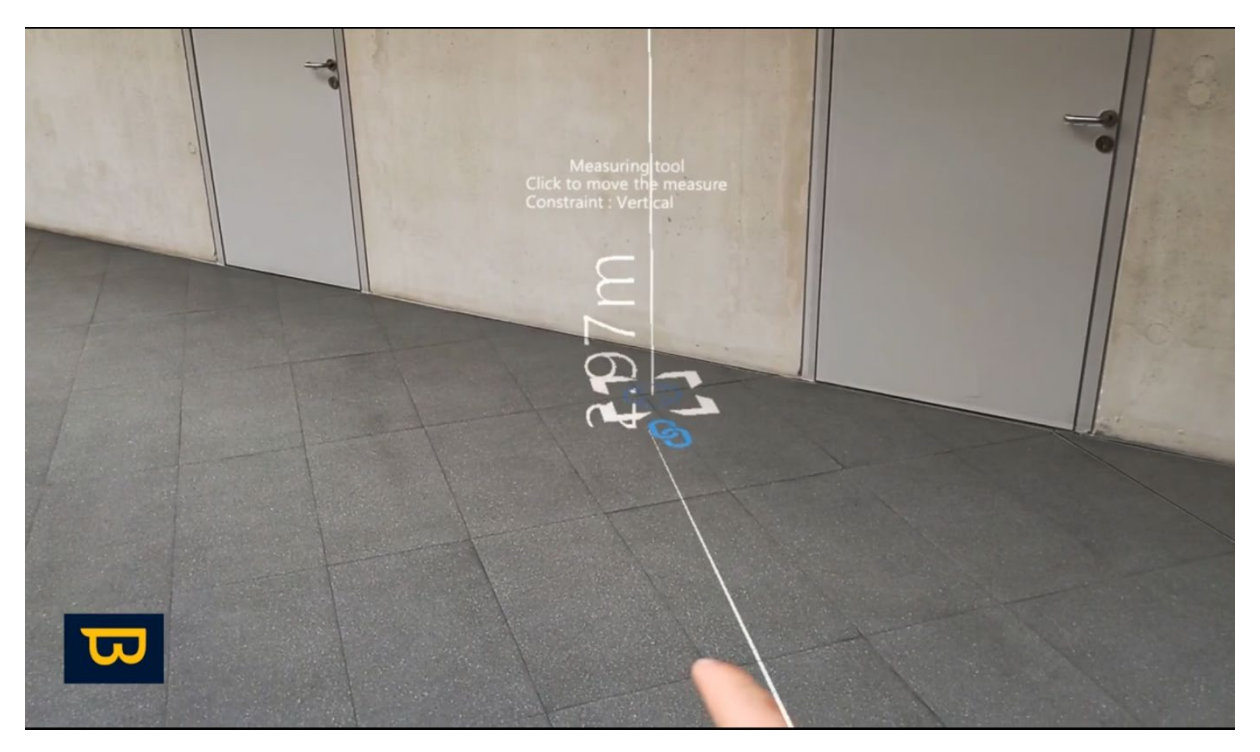

Si l'icône de cadenas est fermée, vous pouvez déplacer les deux points sur un axe en utilisant les flèches.

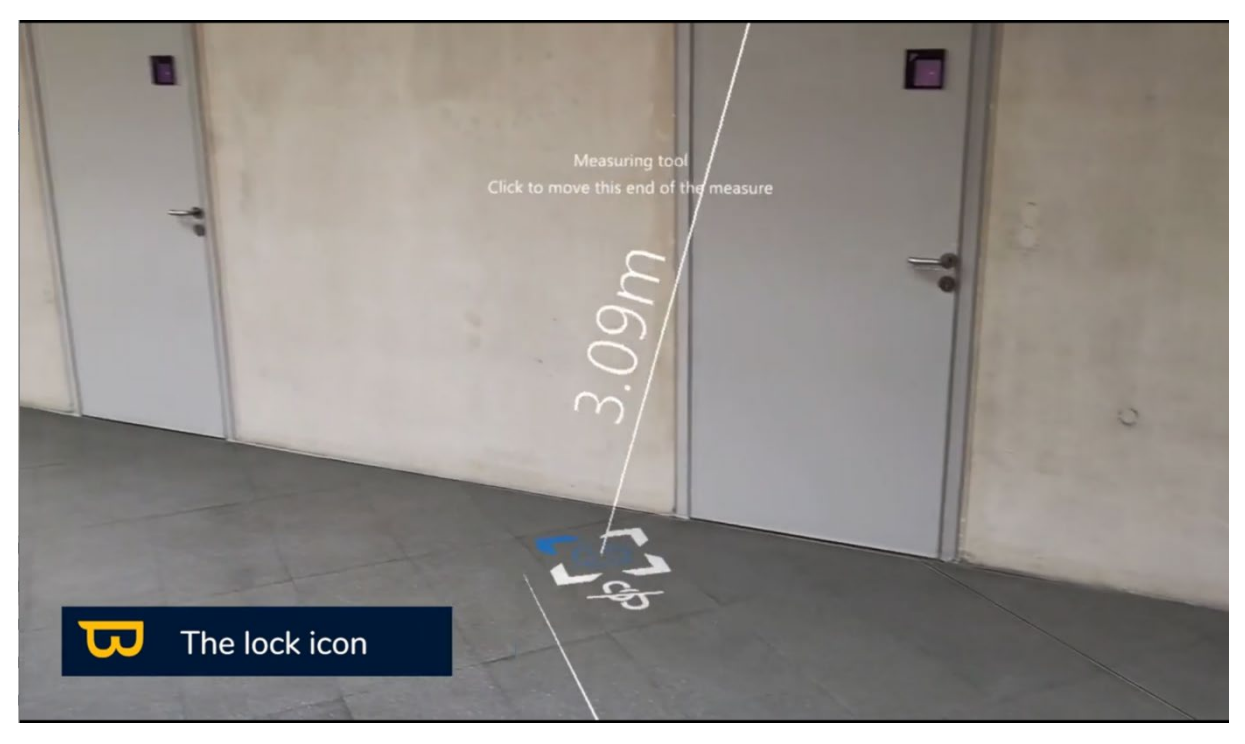

Si elle est ouverte, vous pouvez déplacer un point tout en verrouillant le second.

Avec ces fonctionnalités, vous pouvez effectuer des mesures précises et ajuster des objets pour une meilleure compréhension de votre modèle BIM.

# **VIII. Gestion de la visibilité**

La nouvelle version de la gestion de la visibilité offre des fonctionnalités améliorées pour une manipulation plus précise de vos modèles BIM. Voici comment vous pouvez tirer parti de ces fonctionnalités :

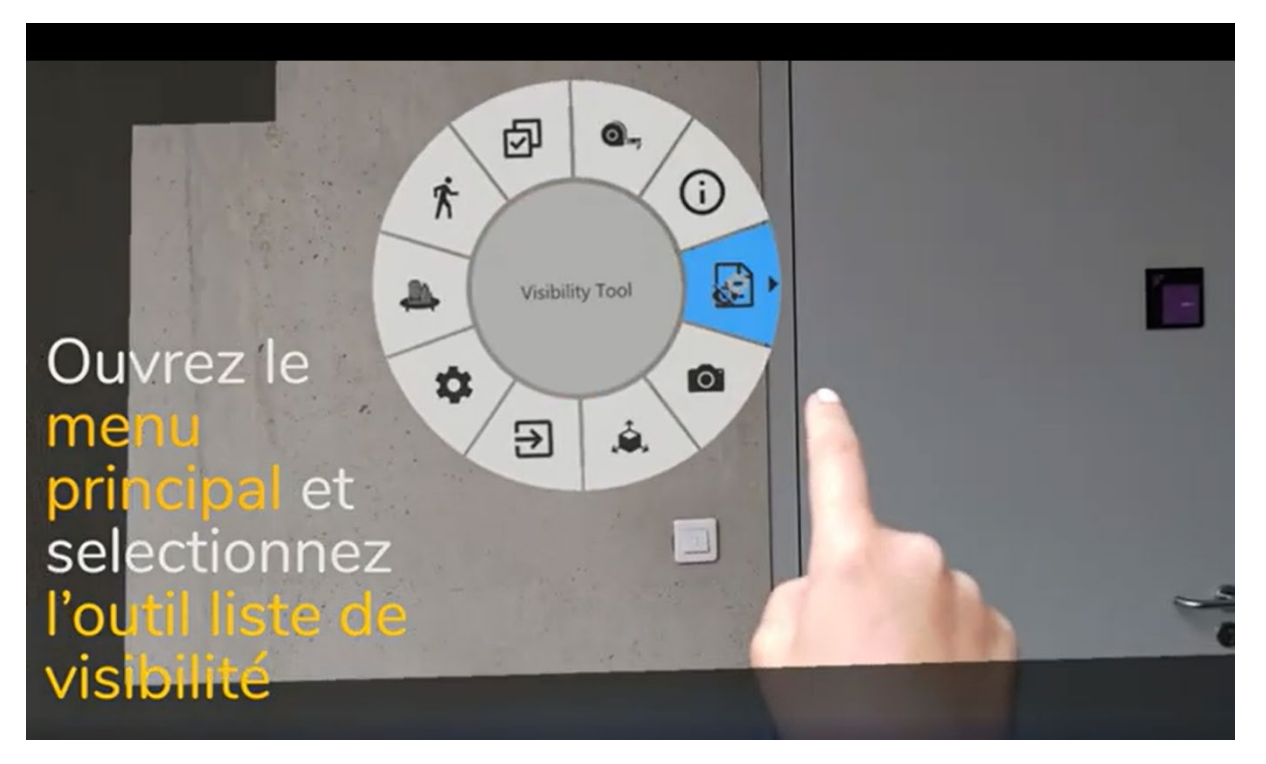

## **1. Charger / Décharger un Fichier :**

Le chargement d'un fichier signifie que le modèle est chargé en mémoire sur l'HoloLens, ce qui permet la visualisation et l'alignement. Décharger un fichier signifie qu'il est retiré de la mémoire de l'HoloLens, entraînant la désactivation de la visualisation et de l'alignement pour ce fichier.

Pour décharger ou charger des fichiers spécifiques, procédez comme suit :

1. Cliquez sur le nom du fichier que vous souhaitez masquer ou afficher en utilisant votre doigt pointeur.

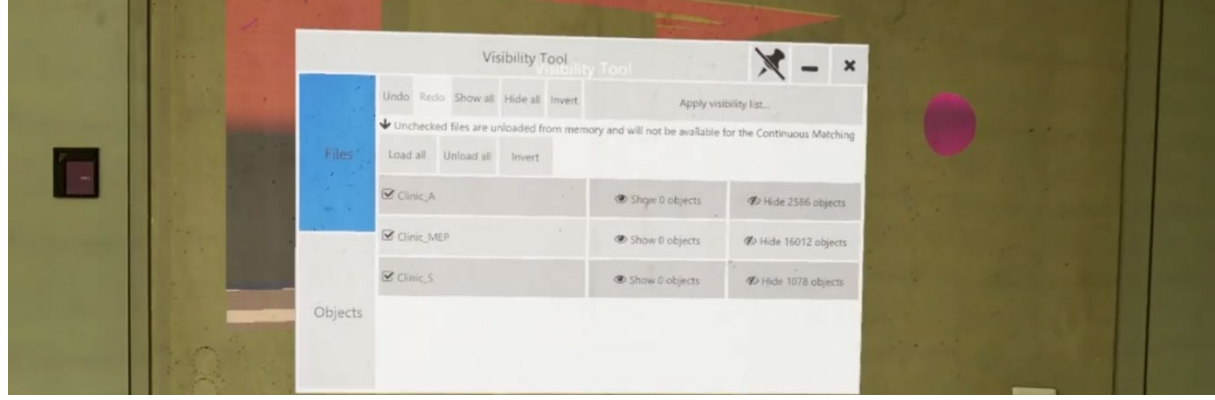

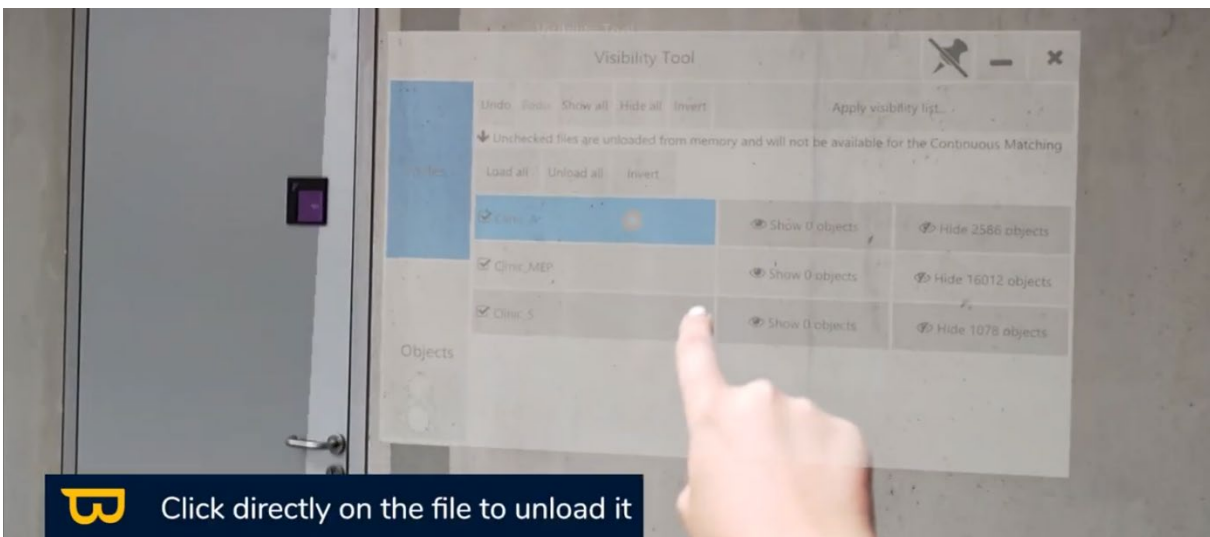

2. Cliquez à nouveau dessus pour le recharger.

## **2. Masquer / Afficher un Fichier :**

Vous pouvez masquer visuellement un fichier sans le décharger de la mémoire. Cela signifie que le fichier est toujours chargé, mais vous ne voyez pas ses éléments dans votre vue.

#### **1ère méthode :**

Pour masquer ou afficher des fichiers spécifiques, procédez comme suit :

- 1. Allez dans le menu « outil de visibilité » > « Fichiers »
- 2. Cliquez sur « Masquer les objets » du fichier que vous souhaitez masquer en utilisant votre doigt pointeur.

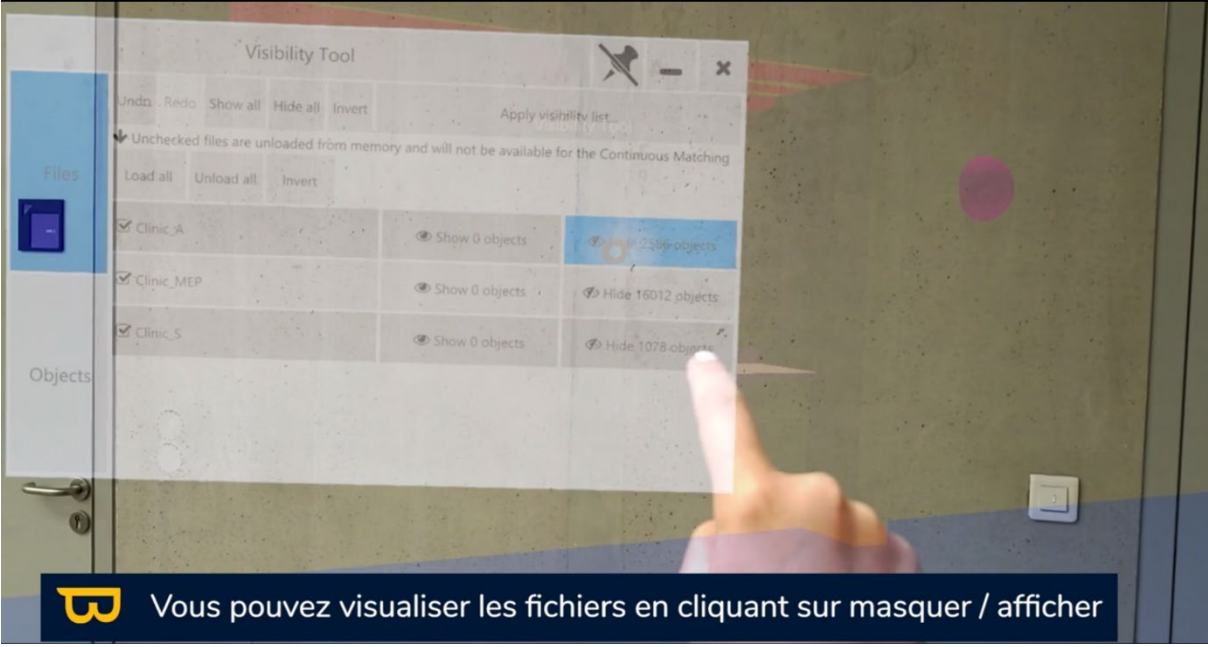

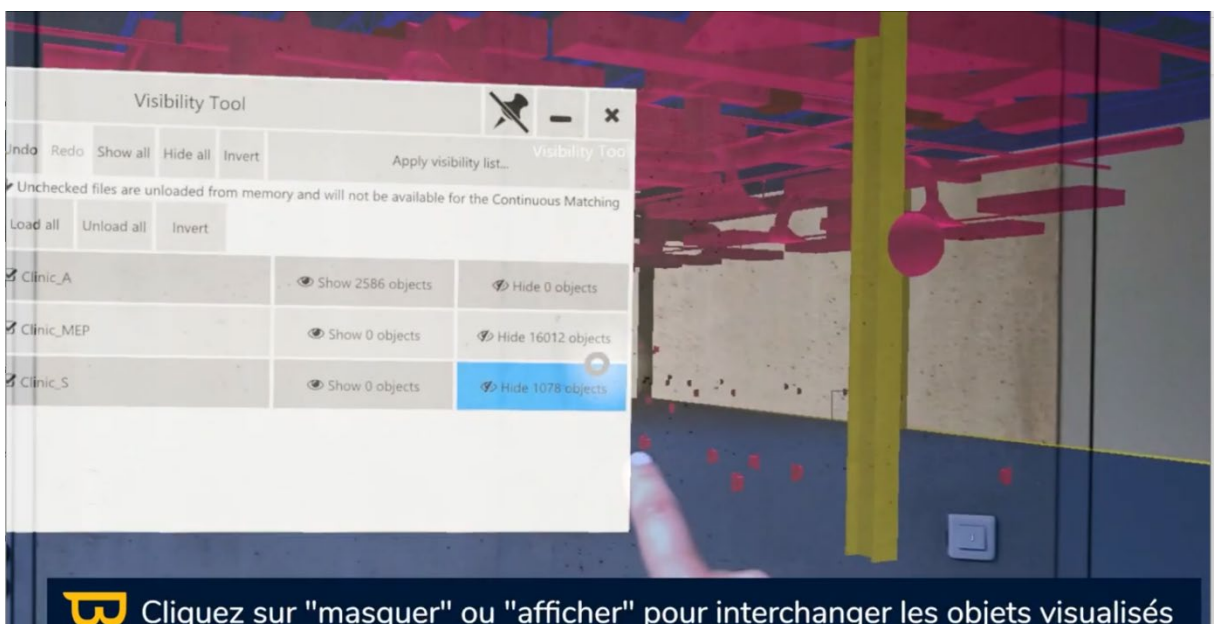

- 3. Pour quitter l'outil de visibilité, cliquez simplement sur la croix (X) en haut à droite.
- 4. Pour masquer tous les fichiers en une seule fois, cliquez sur le bouton "Masquer tout" dans le coin supérieur gauche.
- 5. Pour réafficher un fichier masqué, cliquez sur « afficher les objets » du fichier.
- 6. Pour afficher tous les fichiers masqués, cliquez sur le bouton "Afficher tout" dans le coin supérieur gauche.

#### **2ème méthode :**

- 1. Ouvrez le menu en tournant la paume de votre main vers le haut.
- 2. Sélectionnez l'outil de visibilité (icône ressemblant à une feuille de papier avec un œil).
- 3. Positionnez-vous sur un objet et cliquez pour afficher son contenu dans l'outil de visibilité

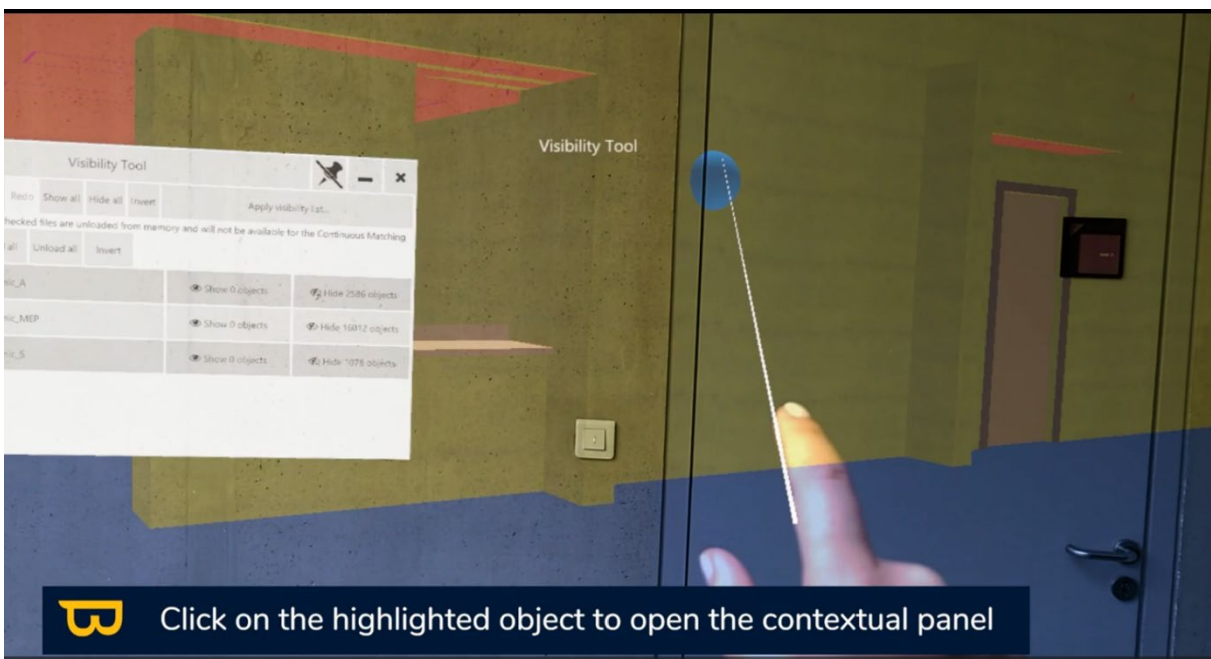

4. Sélectionnez "Masquer Fichier" pour masquer le fichier dans lequel cet objet est classé.

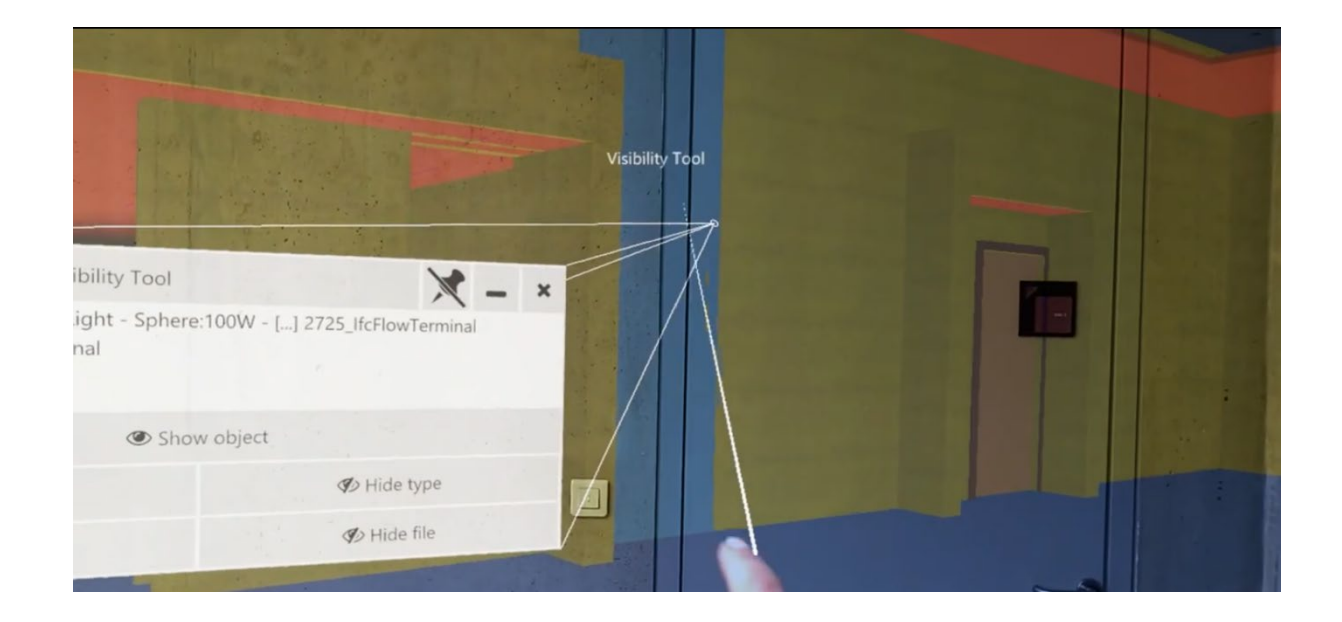
## **3. Masquer/Afficher par Classe IFC :**

#### **1ère méthode :**

- 1. Pour voir la liste de toutes les classes IFC (types) d'objets, ouvrez le menu et sélectionnez l'outil de visibilité. Cliquez sur "Objets" dans le coin inférieur gauche.
- 2. Pour masquer une catégorie, cliquez sur l'icône « œil ». L'œil barré signifie que tous les objets de cette catégorie sont masquées. Pour réafficher la catégorie, cliquez à nouveau sur l'icône « œil ».
- 3. Cliquez sur les trois points (...) à côté des classes IFC masquées pour afficher la liste des objets masqués de cette catégorie.

#### **2ème méthode :**

- 1. Ouvrez le menu en tournant la paume de votre main vers le haut.
- 2. Sélectionnez l'outil de visibilité (icône ressemblant à une feuille de papier avec un œil).

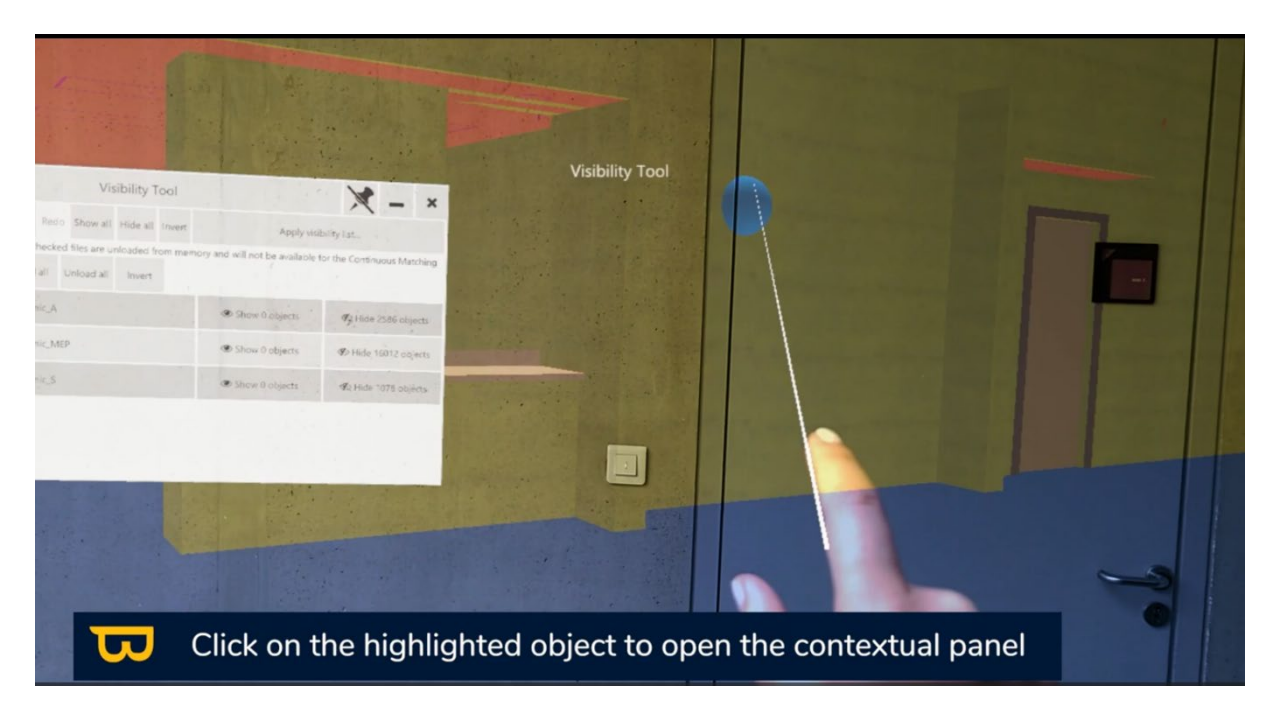

3. Positionnez-vous sur un objet et cliquez pour afficher son contenu dans l'outil de visibilité.

4. Sélectionnez "Masquer type" pour masquer la catégorie IFC dans laquelle cet objet est classé.

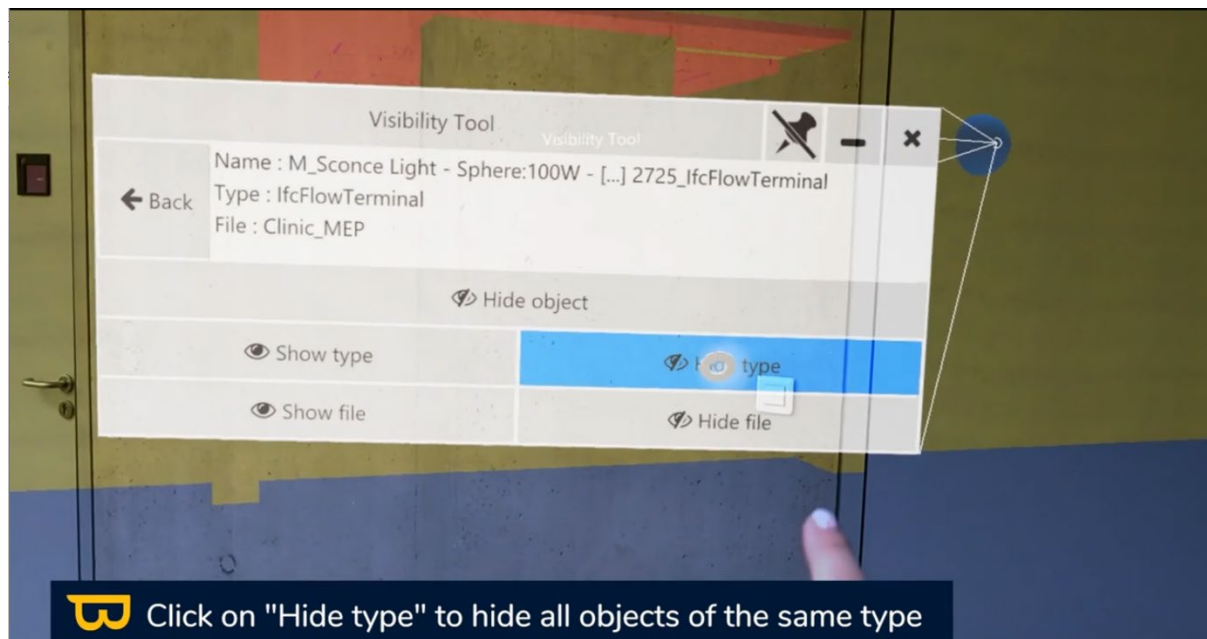

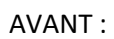

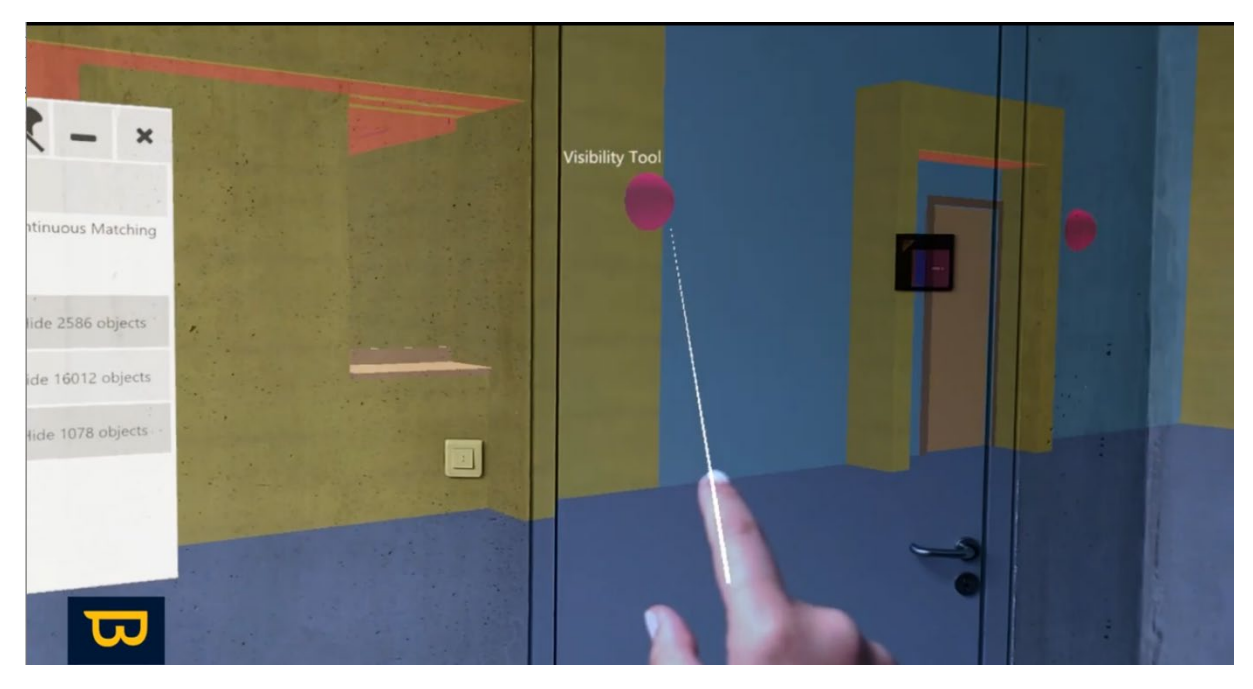

APRES :

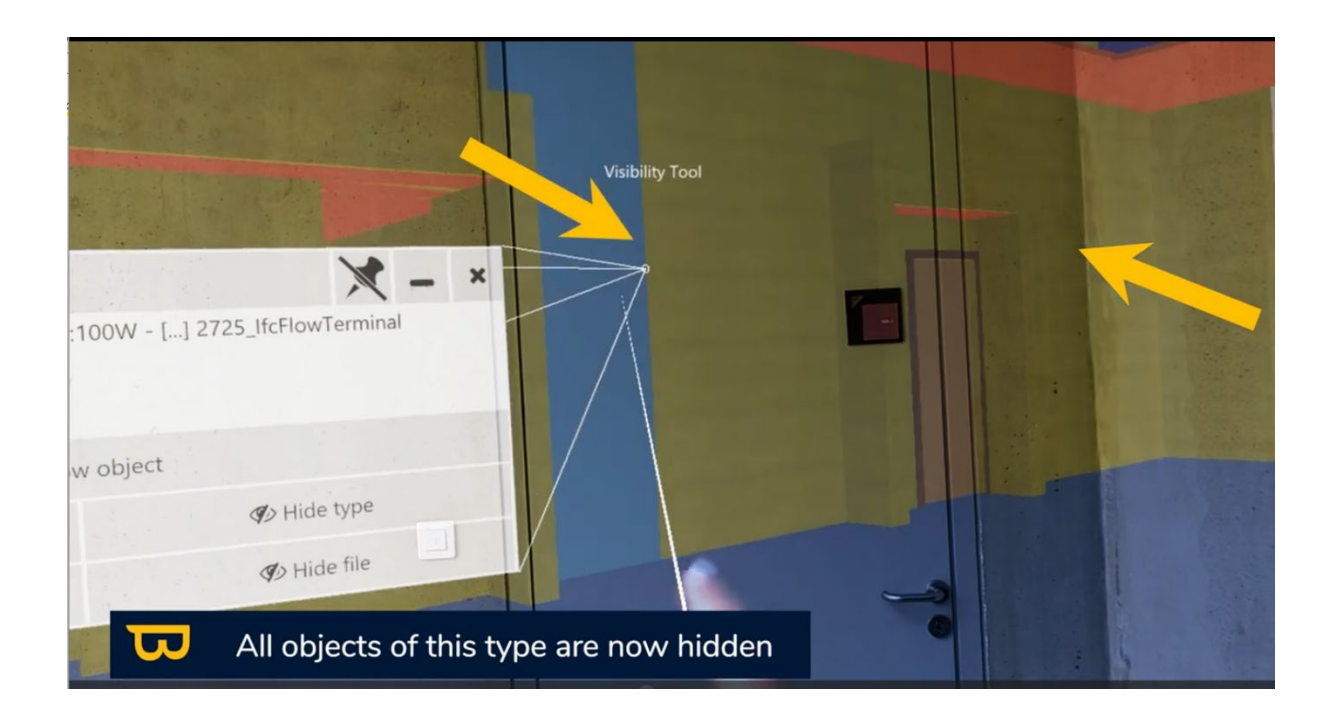

## **4. Masquer/Afficher par Objet :**

Vous pouvez également masquer ou afficher des objets individuels dans un fichier. Pour ce faire :

- 1. Ouvrez le menu en tournant la paume de votre main vers le haut.
- 2. Sélectionnez l'outil de visibilité (icône ressemblant à une feuille de papier avec un œil).

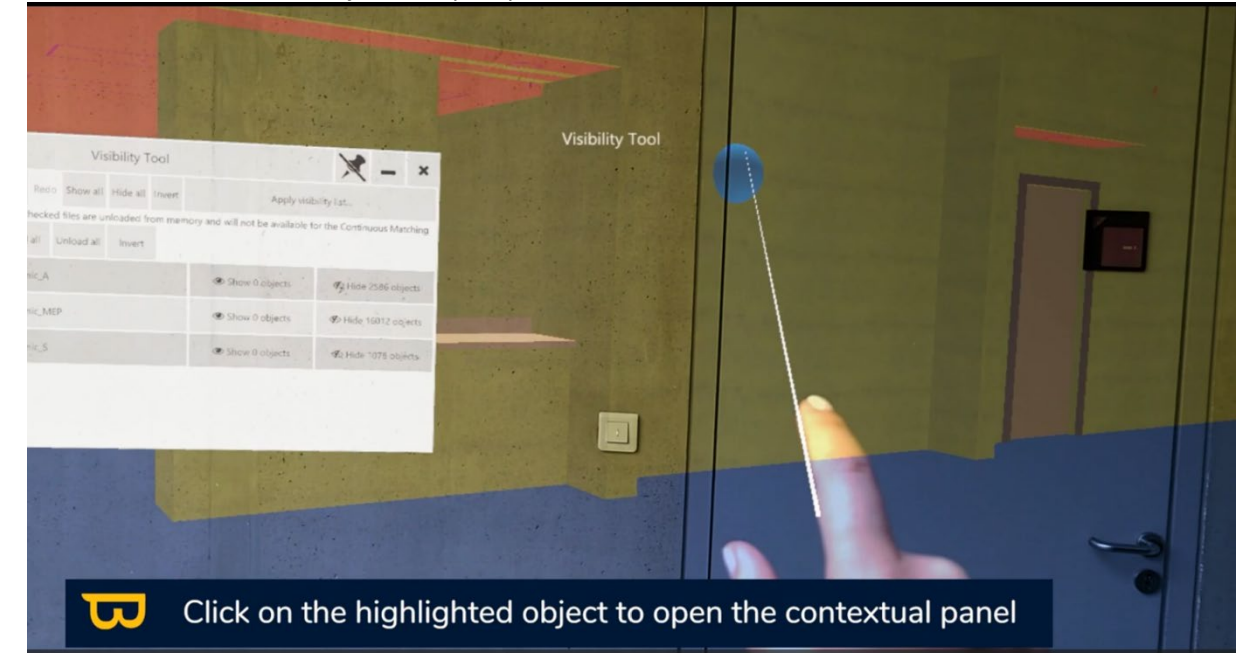

3. Positionnez-vous sur un objet et cliquez pour afficher son contenu dans l'outil de visibilité.

4. Sélectionnez "Masquer objet" pour masquer uniquement cet objet.

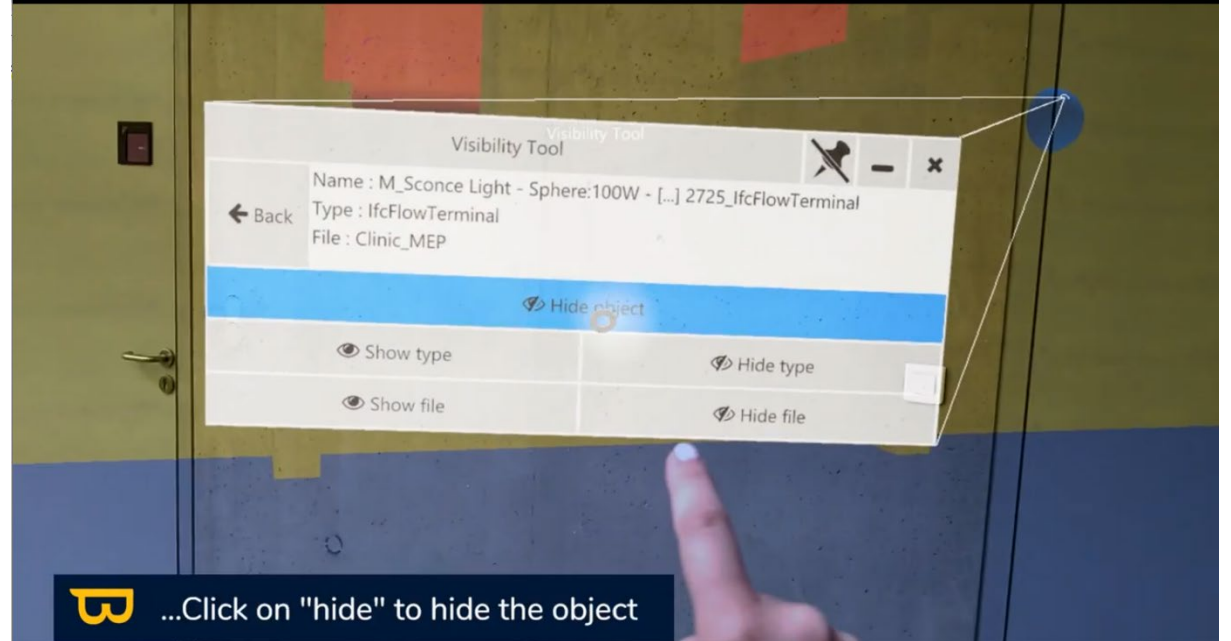

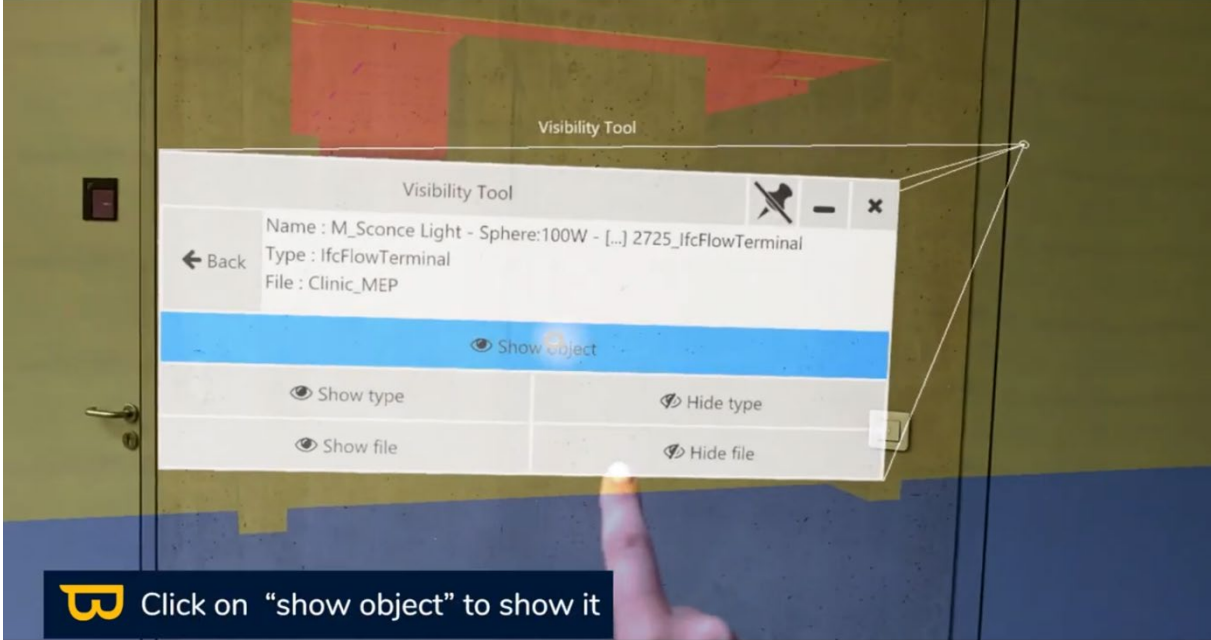

## **5. Réafficher un objet masqué :**

- 1. Aller dans l'onglet « Objets » où se trouve la liste des catégories IFC.
- 2. Cliquez sur les trois points (...) à côté des catégories IFC dans laquelle vous avez masqué des objets pour afficher la liste des objets masqués de cette catégorie.

## **6. Listes de Visibilité Personnalisées :**

Vous pouvez créer des listes de visibilité personnalisées dans NEXT-BIM Configurator. Ces listes vous permettent de personnaliser la visibilité des objets selon vos besoins.

Afficher uniquement les objets de la listes personnalisées.

- 1. Appliquer une liste de visibilité en ouvrant l'outil de visibilité.
- 2. Cliquez sur "Appliquer une liste de visibilité" dans le coin supérieur droit
- 3. Affichez uniquement la liste en cliquant sur « Afficher seulement la liste »

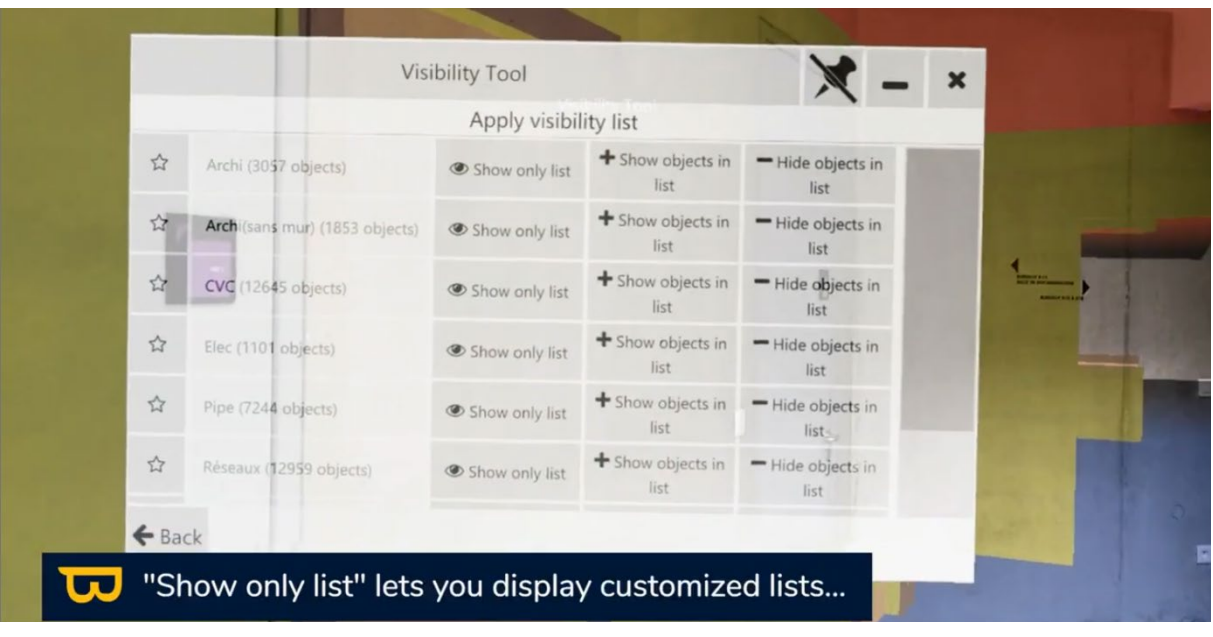

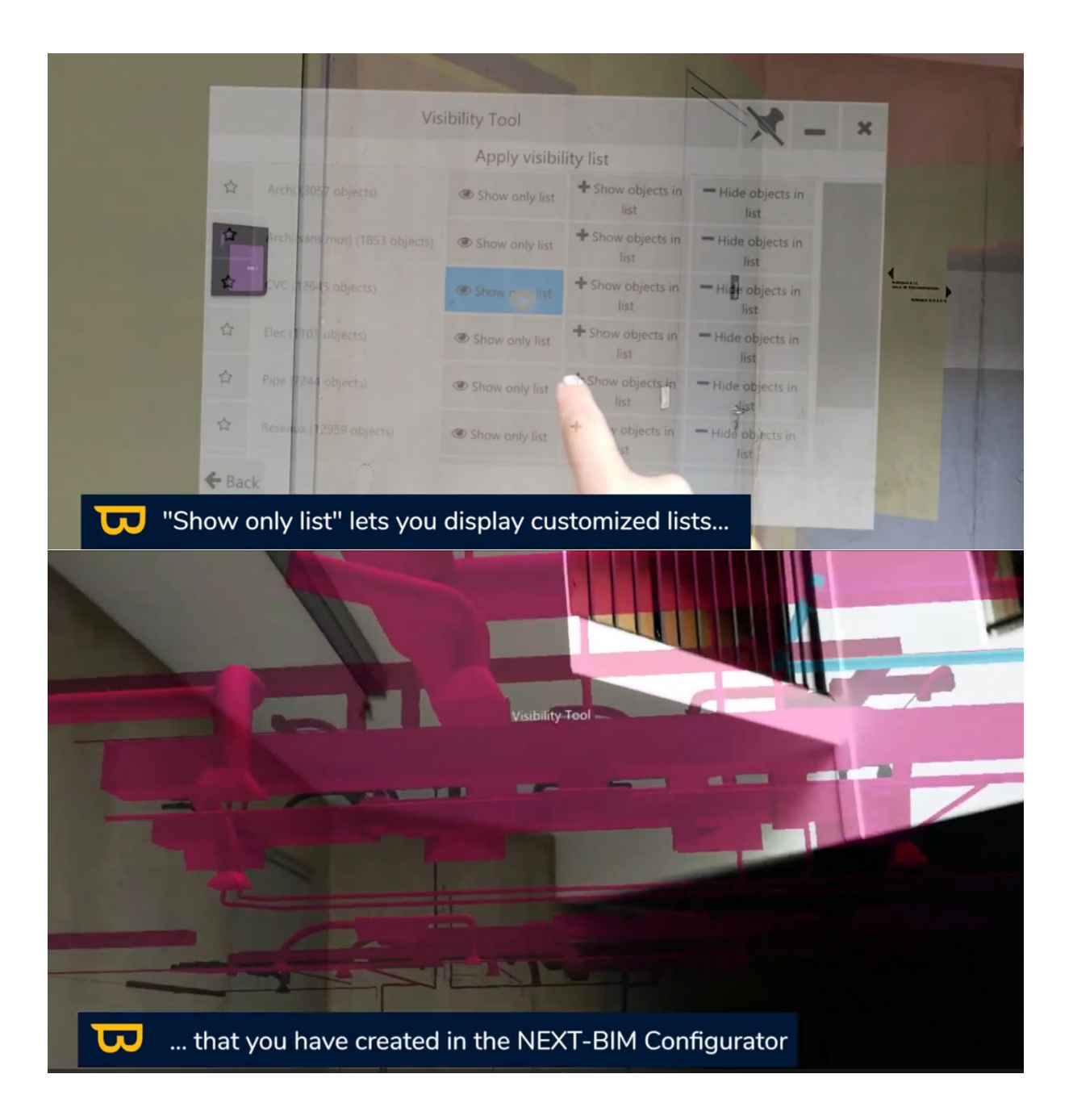

## **7. Cumuler des listes de visibilités personnalisées**

1. Cliquez sur « Afficher les objets de la liste » pour ajouter à votre vue la liste de visibilité souhaitée.

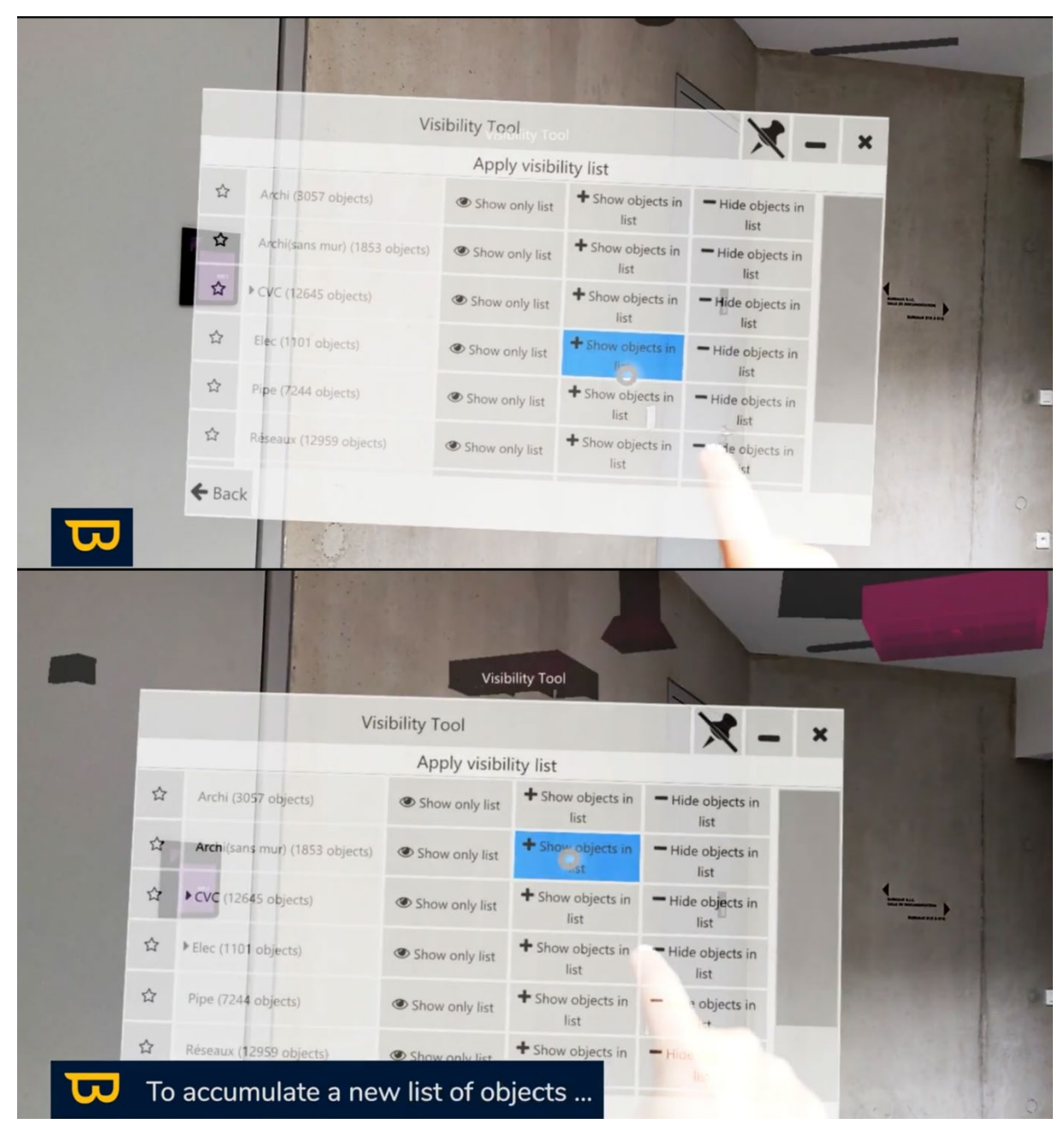

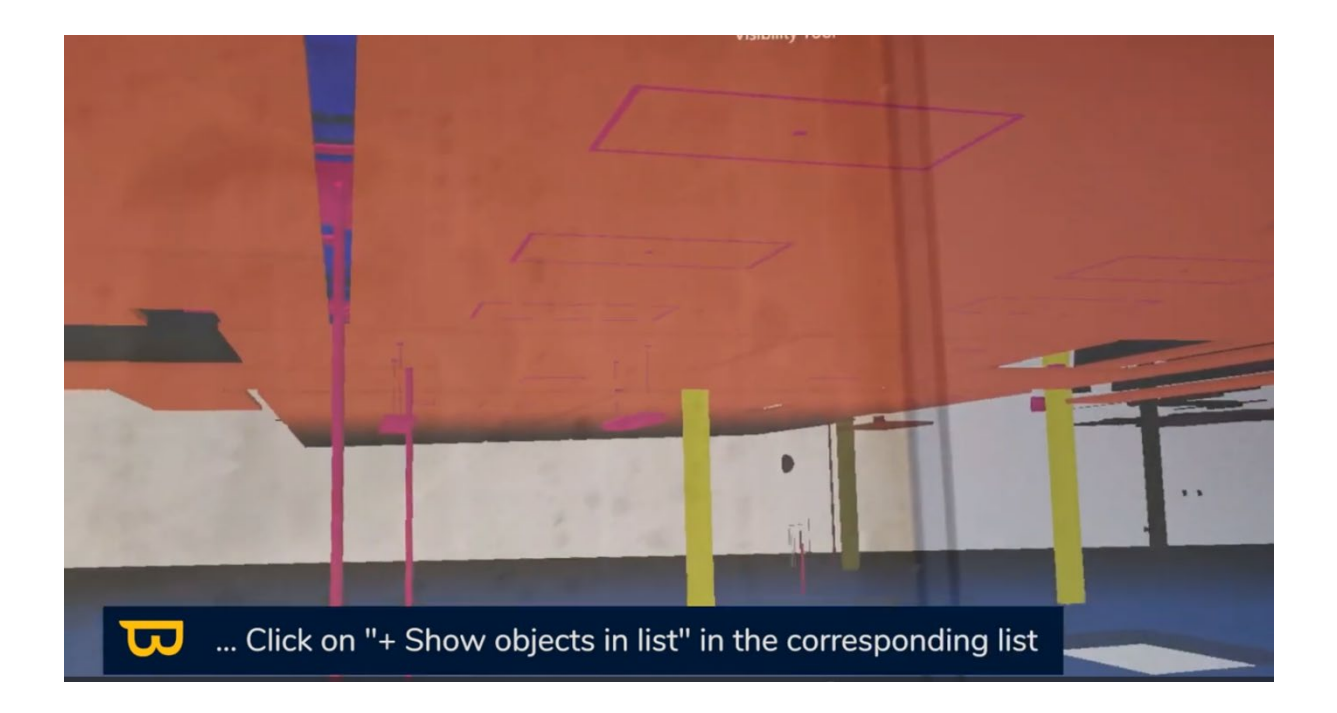

## **8. Mettre des Listes de Visibilité en Favoris**

Vous pouvez mettre en favori plusieurs listes de visibilité pour une navigation rapide par l'utilisation de la commande vocale (« Next/previous visibility list ») ou en utilisant le menu "Visibility List" pour passer d'une liste favorite à une autre, sans avoir à accéder au menu des listes de visibilité personnalisées.

- 1. Allez dans « Appliquer une liste de visibilité » dans le menu « outil de visibilité ».
- 2. Cliquez sur l'icône « étoile » de la liste que vous souhaitez placer en favori.

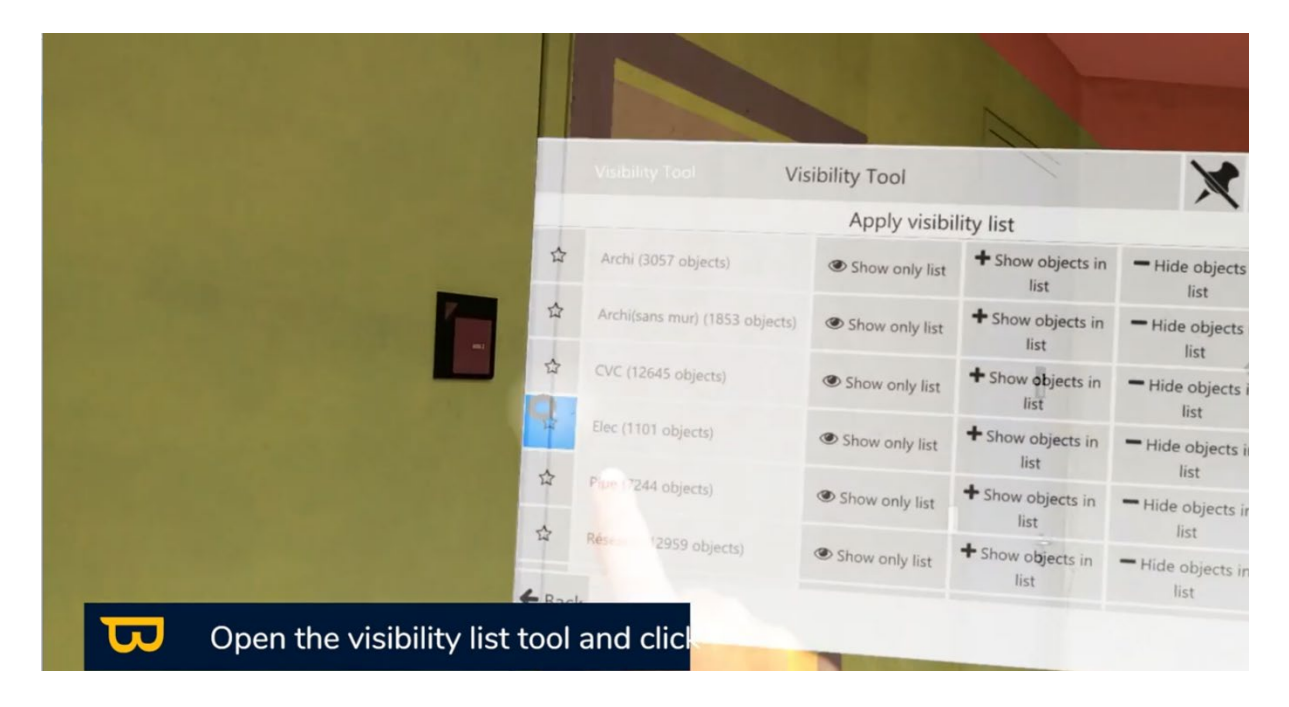

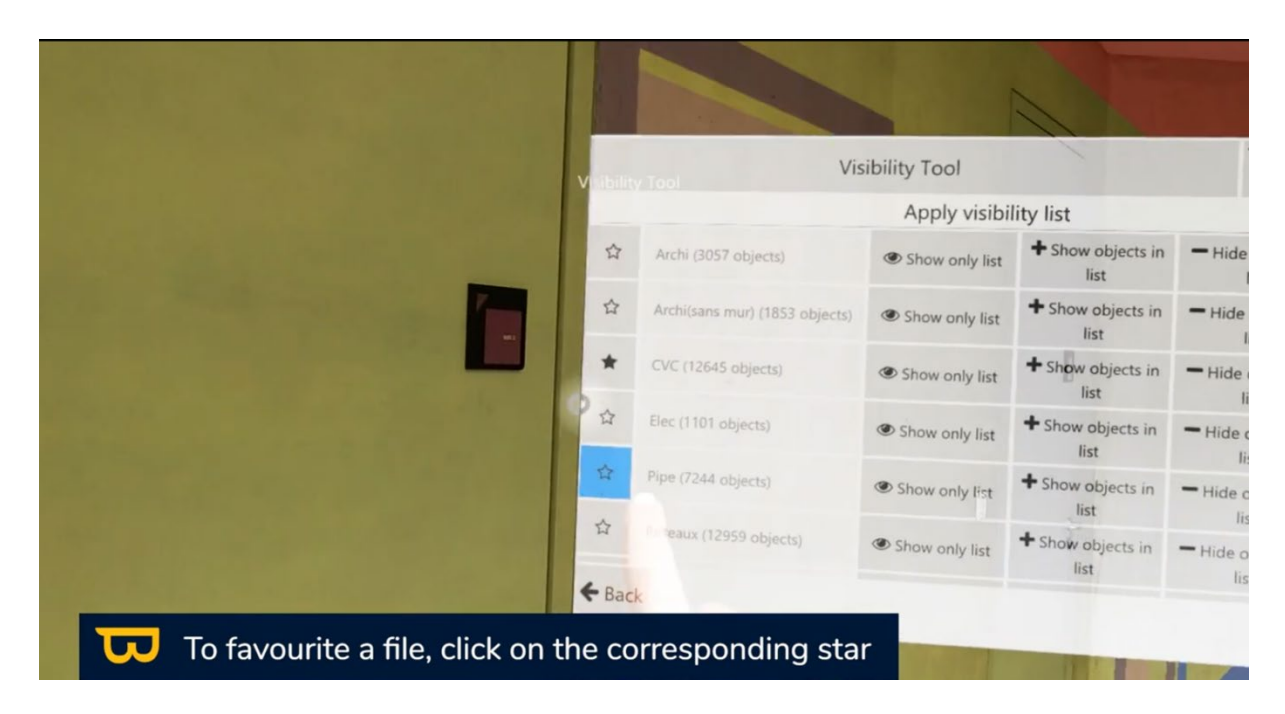

3. Naviguez d'une liste à une autre en utilisant les flèches dans le menu 'outil de visibilité » ou la commande vocale « NEXT VISIBILITY LIST » ou « PREVIOUS VISIBILITY LIST »

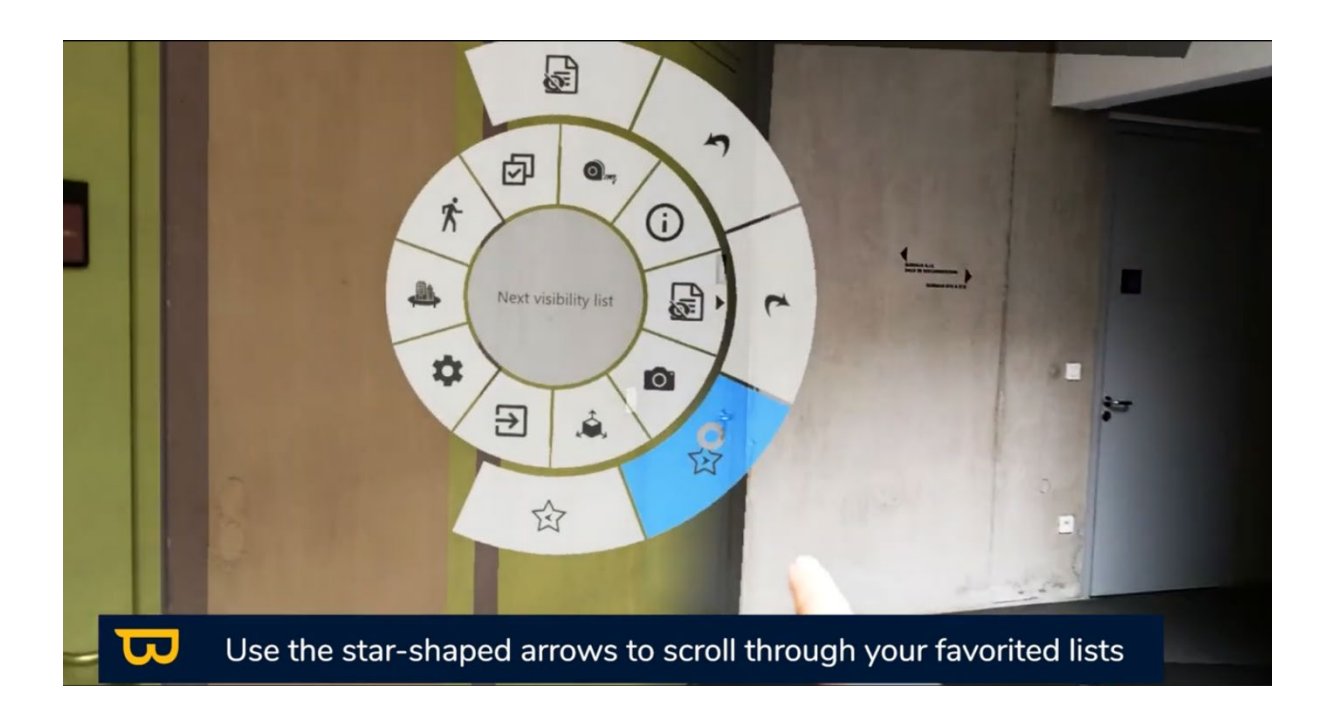

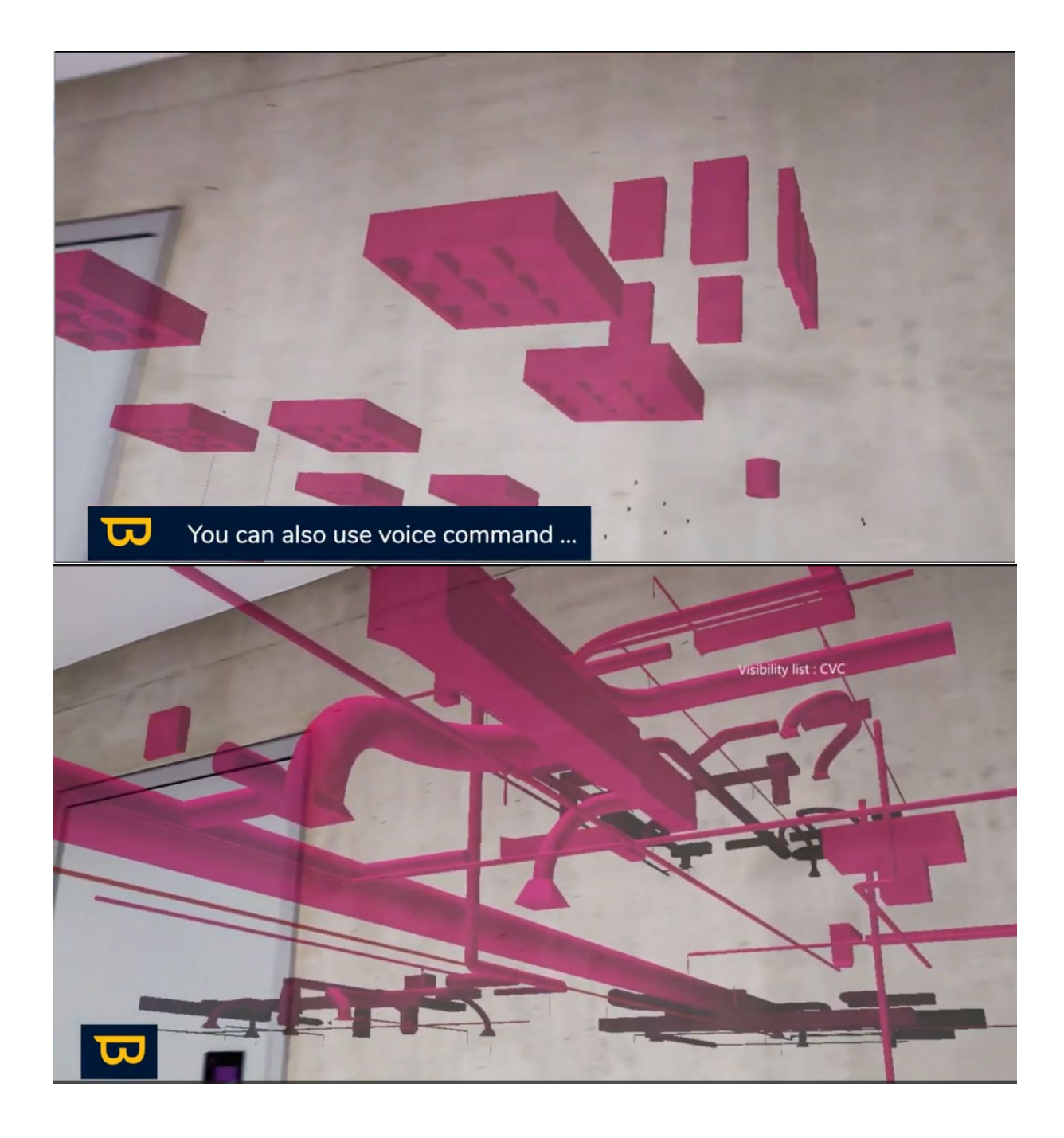

# **IX. Annotations**

Dans cette section, nous découvrirons comment utiliser l'outil d'annotation dans NEXT-BIM Explorer pour créer des remarques sur votre maquette BIM.

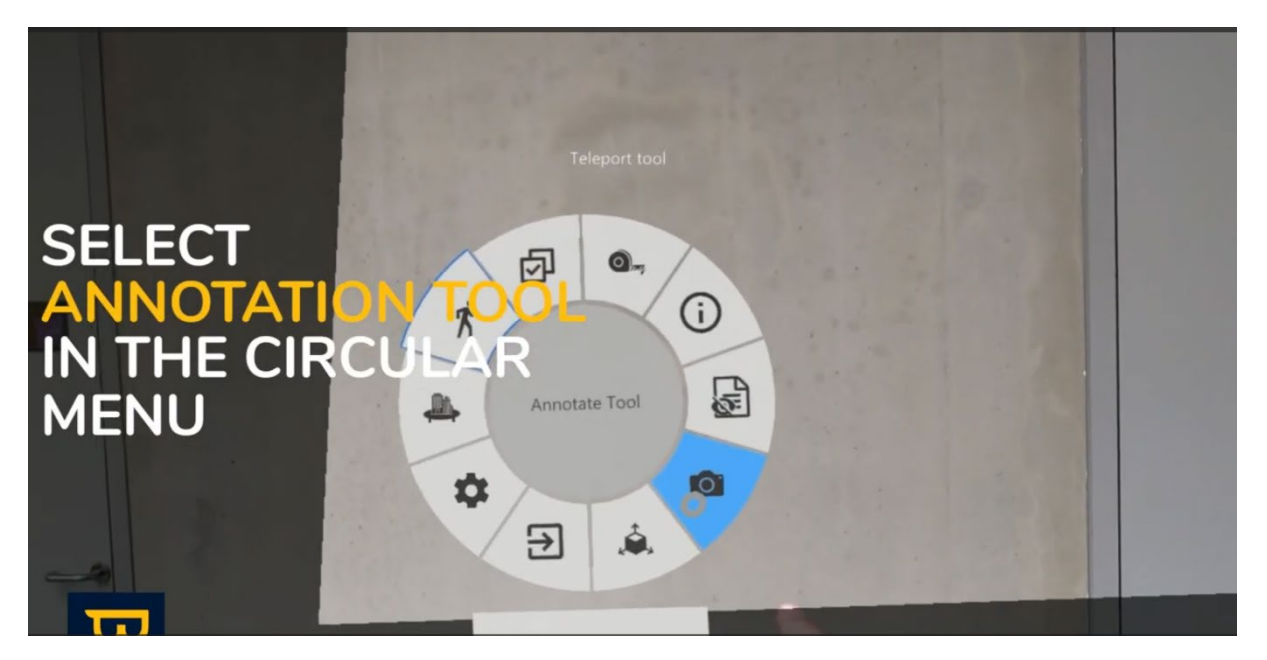

#### **1. Gestion des Groupes d'Annotations :**

- 1. Pour organiser vos annotations par lots techniques, type de contrôles ou date, vous pouvez créer des groupes d'annotations.
- 2. Pour configurer vos listes d'annotations, cliquez sur l'icône des trois lignes.

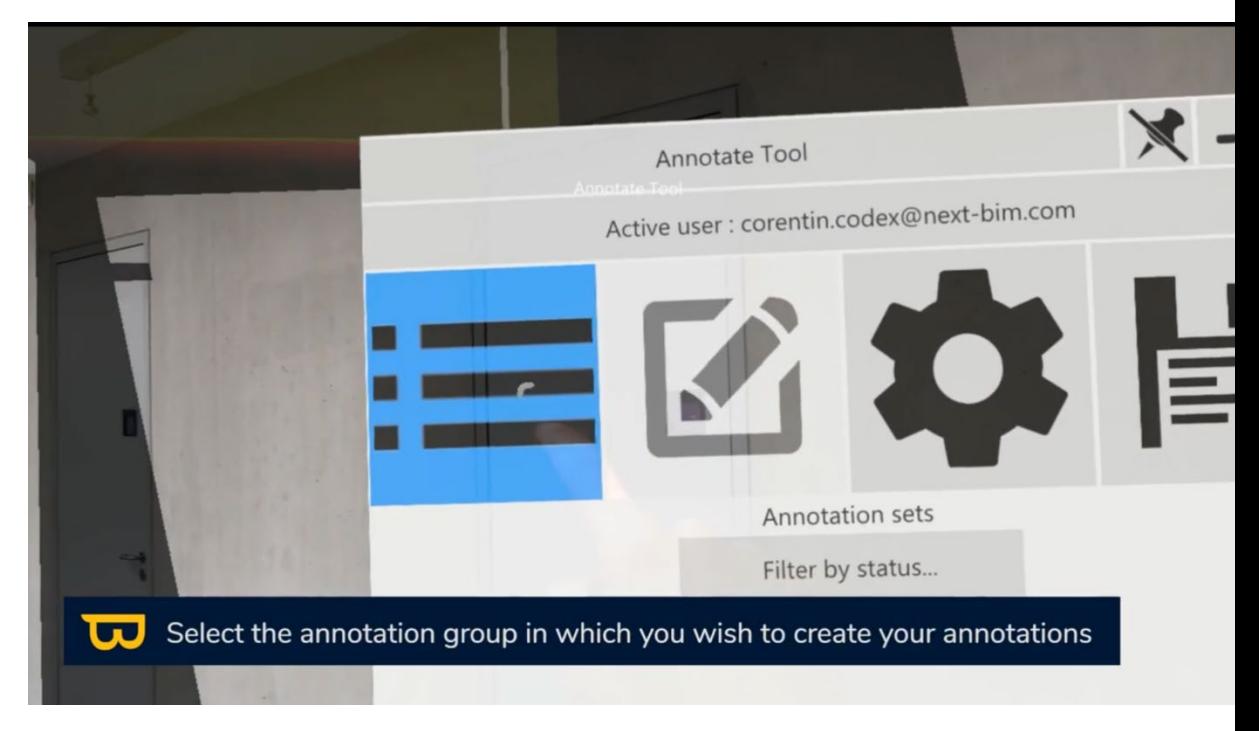

3. Add new groups with the "+" icon and rename them as required with the pencil icon.

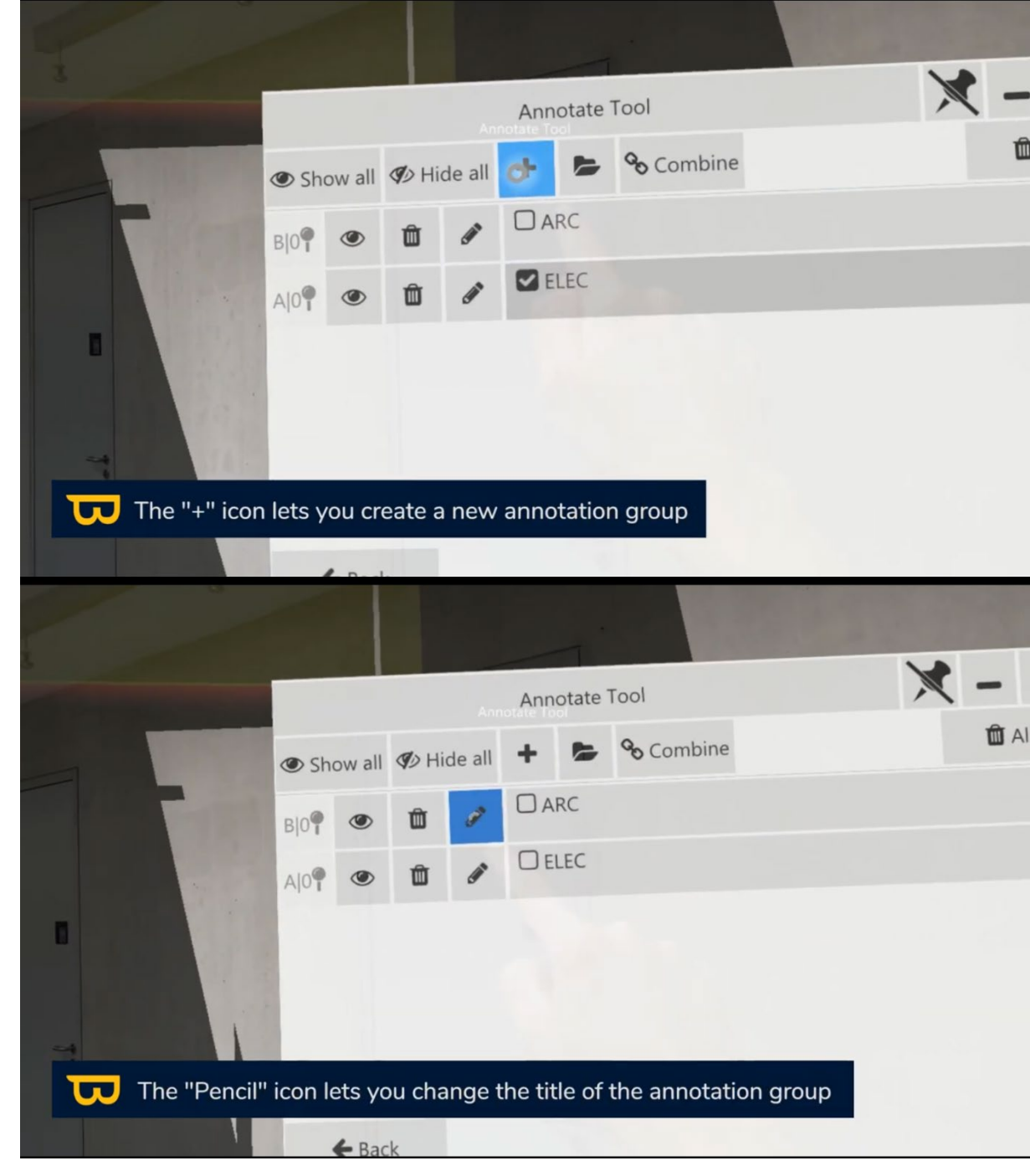

4. Utilisez l'icône de l'œil pour afficher les groupes d'annotations souhaités.

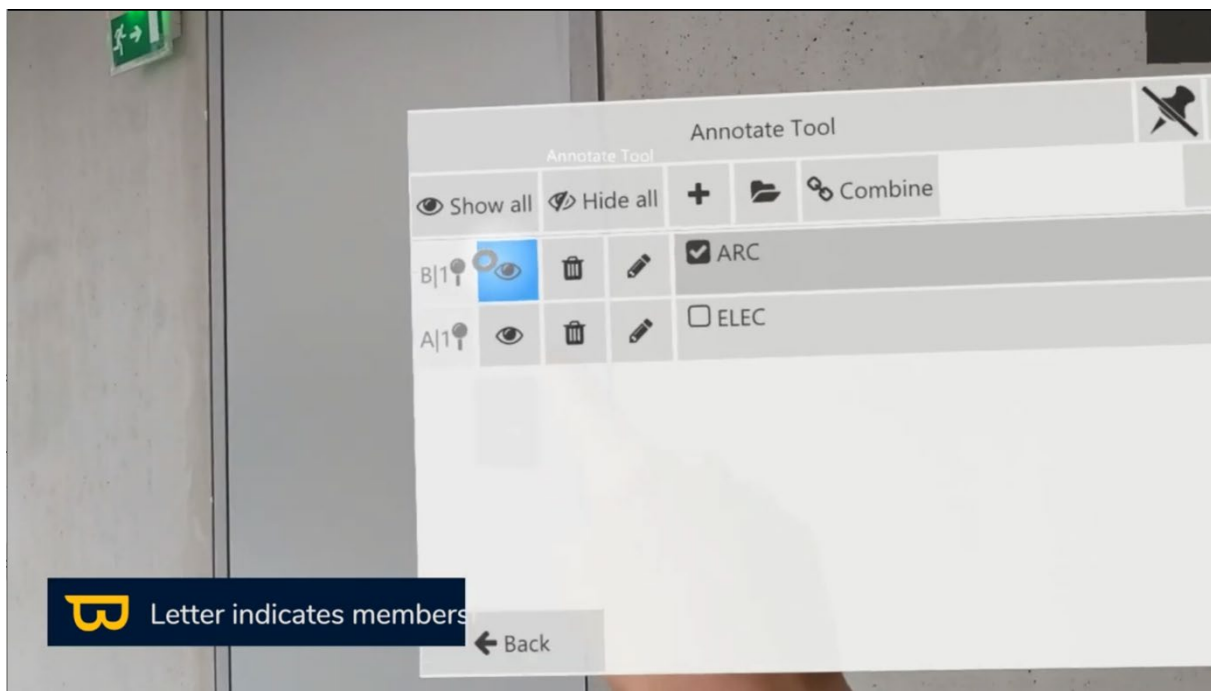

5. Le groupe d'annotation coché signifie que les futures annotations seront rangées dans ce groupe.

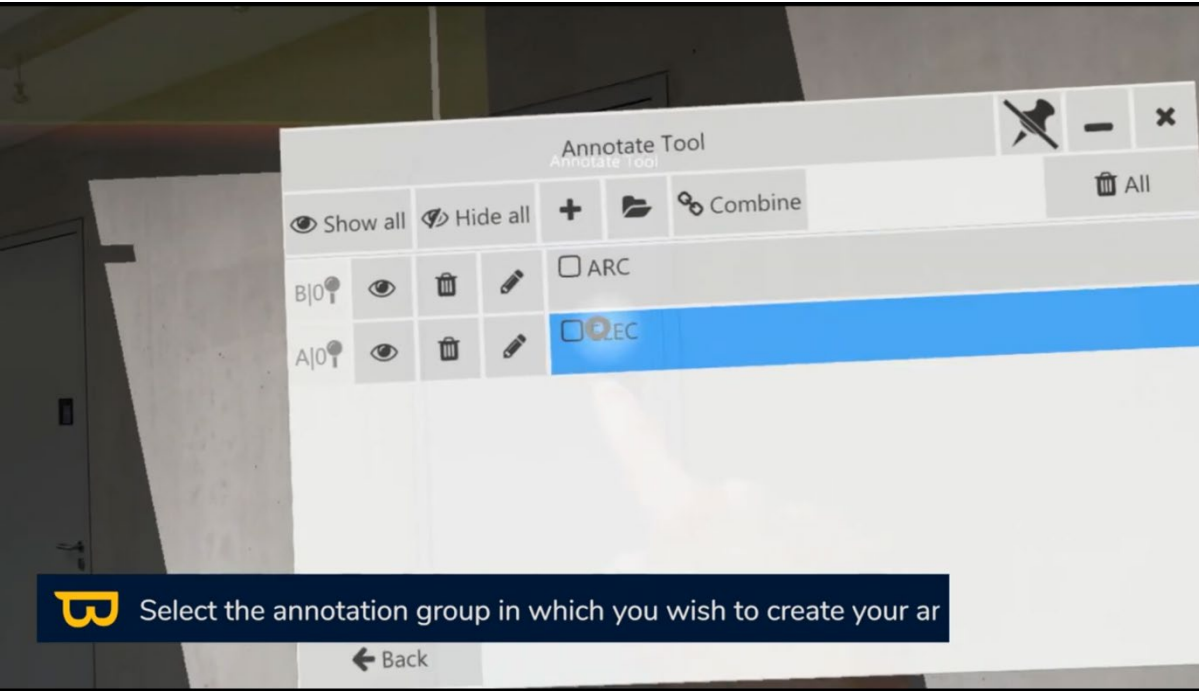

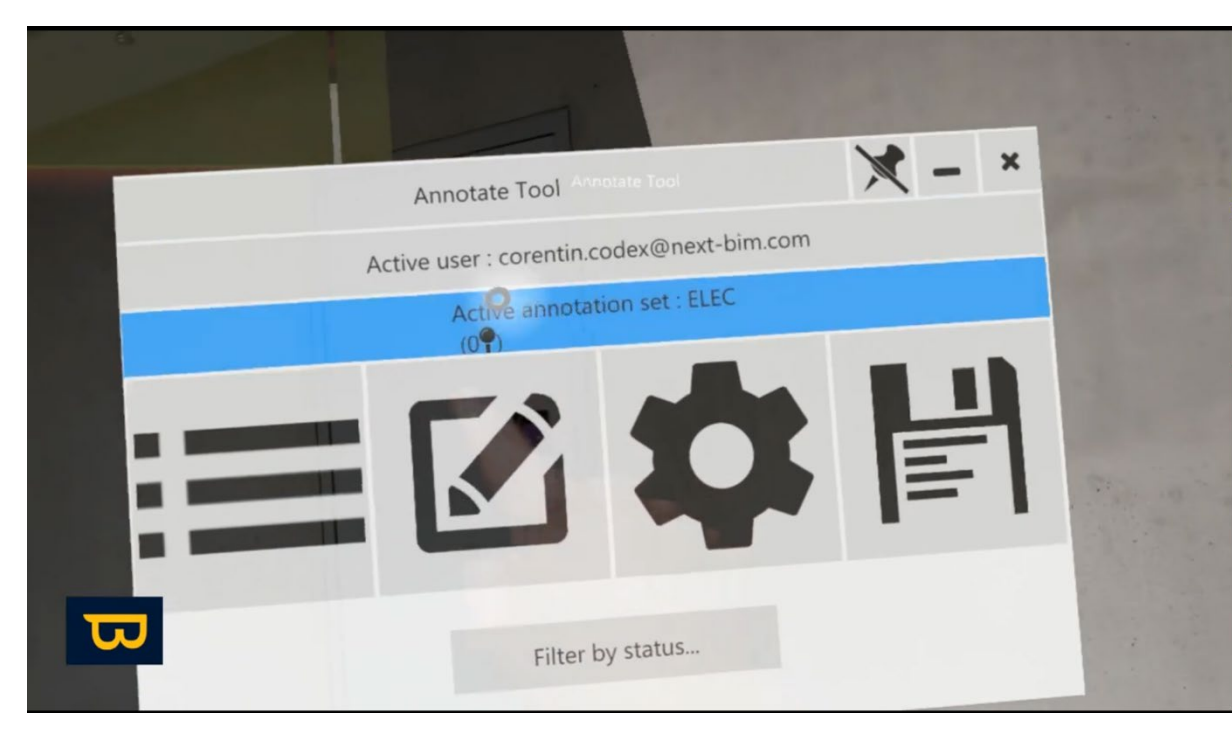

#### **2. Création d'Annotations - Deux Types Avancés et Rapides:**

Pour placer une annotation, suivez ces étapes :

- 1. Ouvrez le menu en tournant la paume de votre main vers le haut.
- 2. Sélectionnez l'outil d'annotation (icône photo). L'outil d'annotation apparaîtra devant vous.

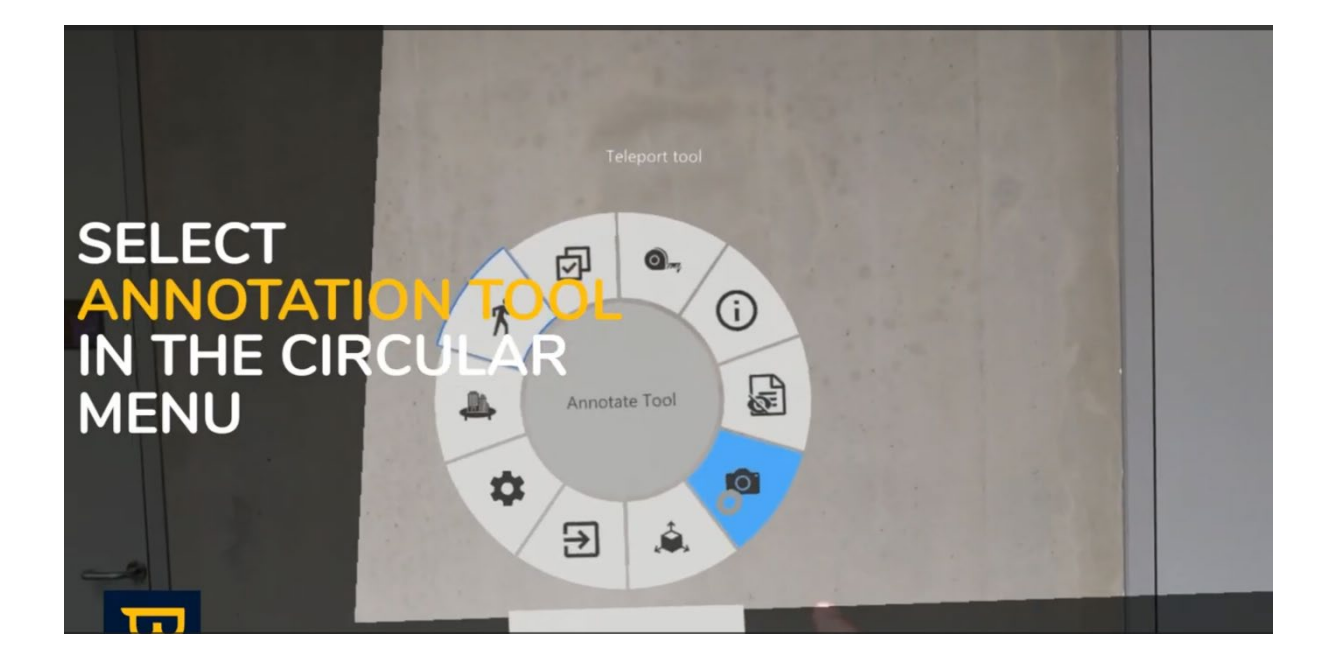

3. Choisissez "Nouvelle annotation" (icône ressemblant à un stylo sur du papier) sur le côté gauche avec votre doigt pointeur.

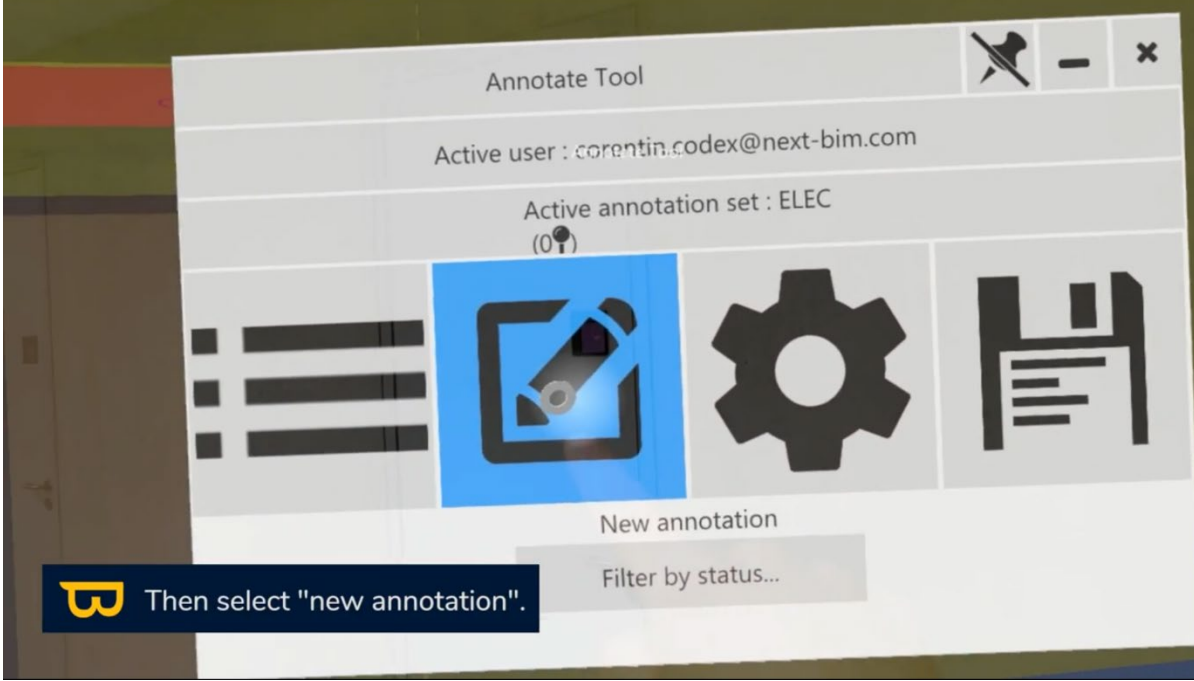

#### *a. Annotations Avancées :*

Pour activer les annotations avancées, cocher le « mode avancé »

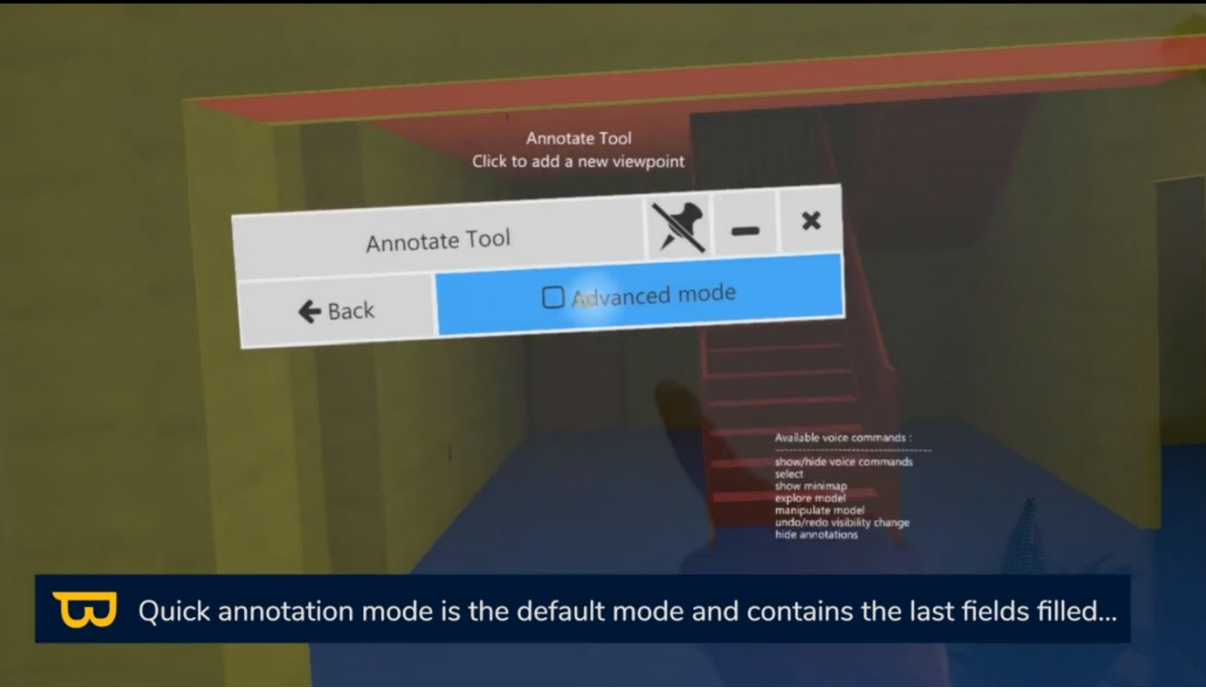

1. Sélectionnez les paramètres de l'annotation ( le type photo souhaité, l'affichage des mesures, la liste de visibilité à appliquer …)

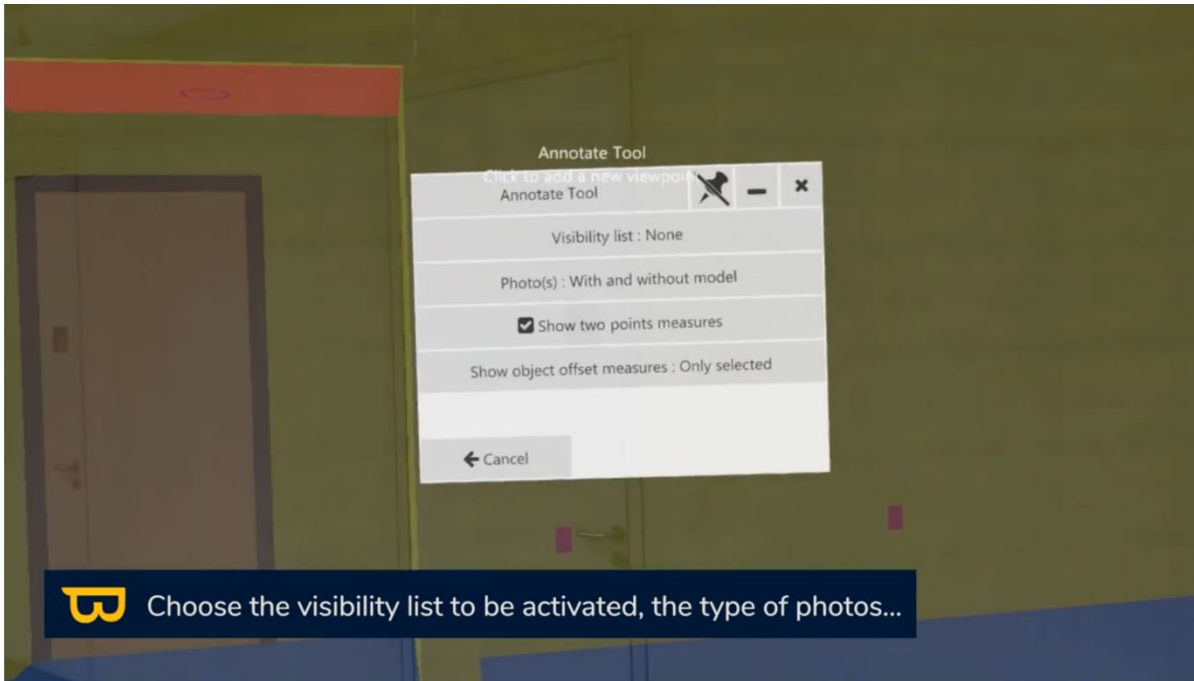

2. Choisissez l'élément que vous souhaitez annoter en pointant dessus avec votre rayon et en cliquant (utilisez votre pouce et votre doigt pointeur).

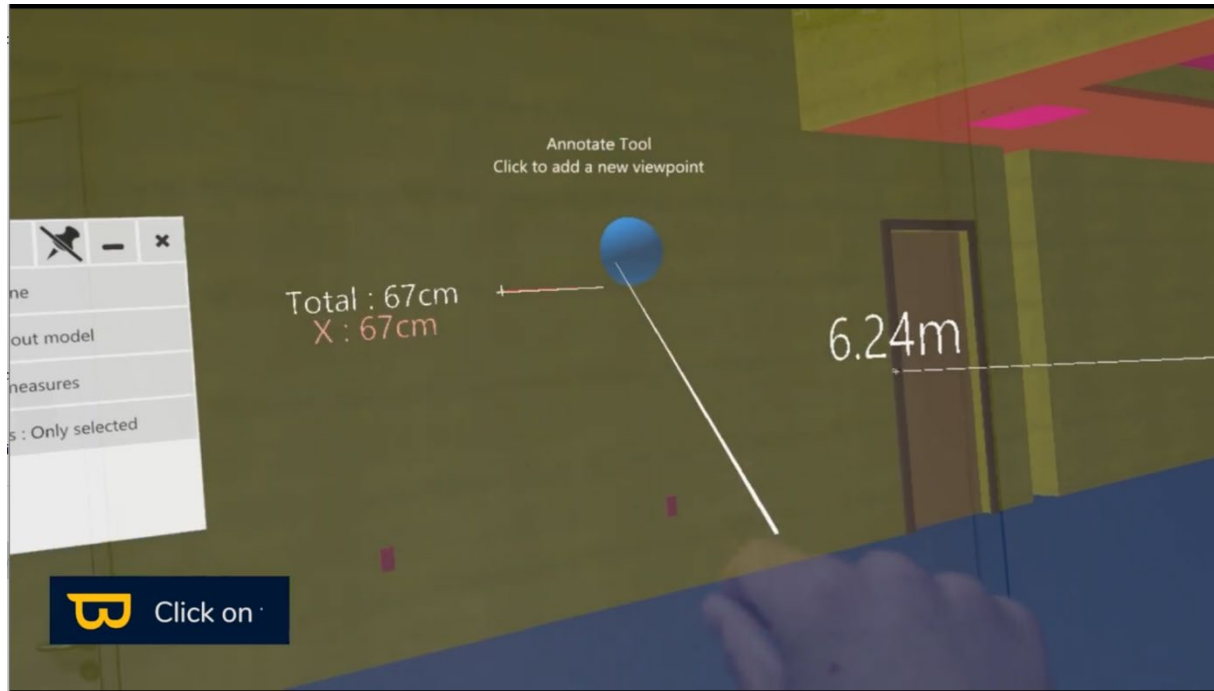

3. Attendez pendant que l'appareil prend la photo.

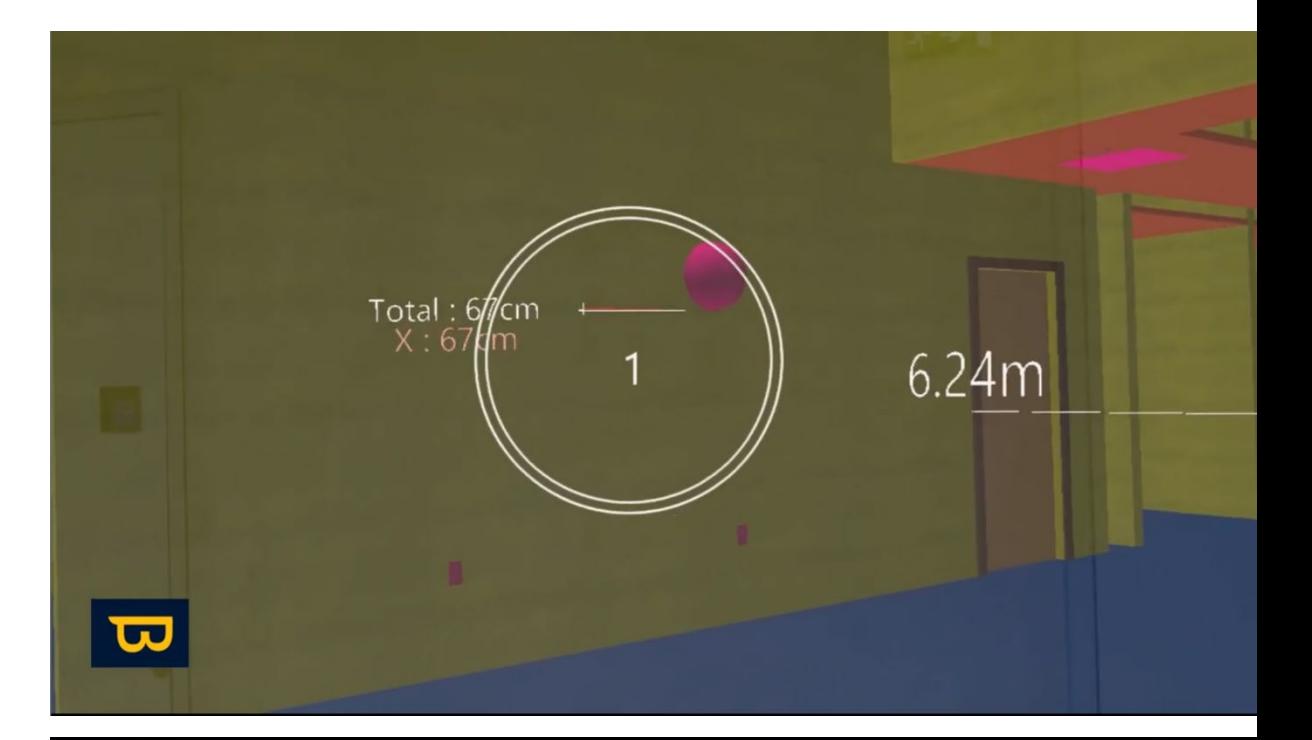

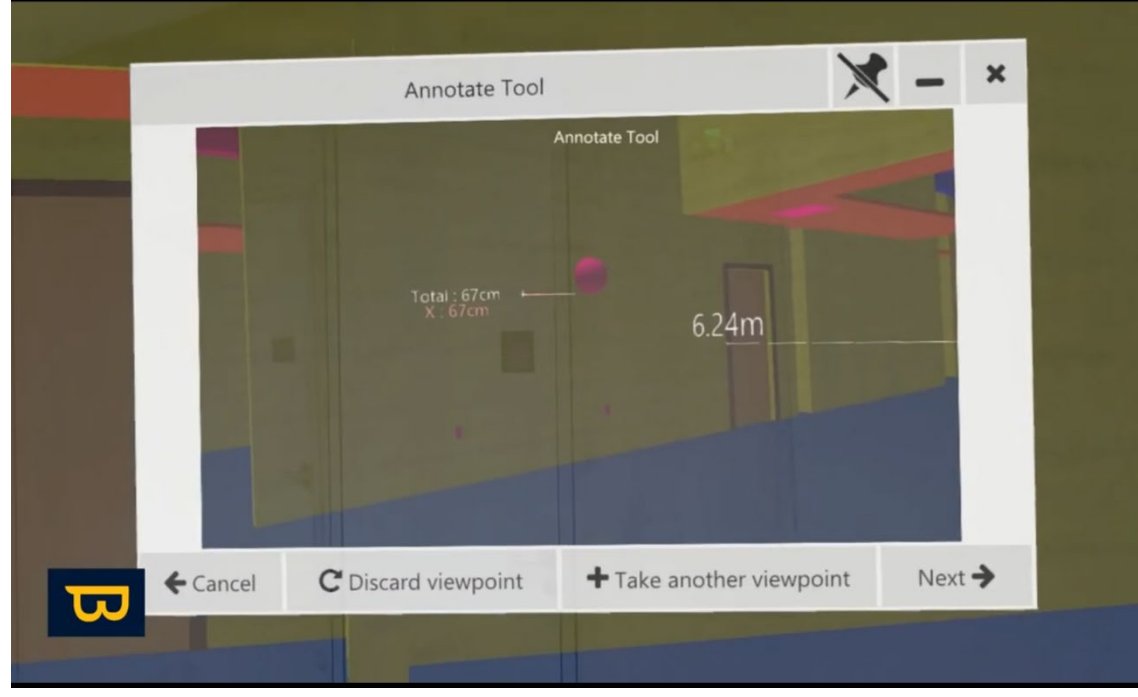

4. Personnalisez le titre, le destinataire, le statut et d'autres paramètres de l'annotation.

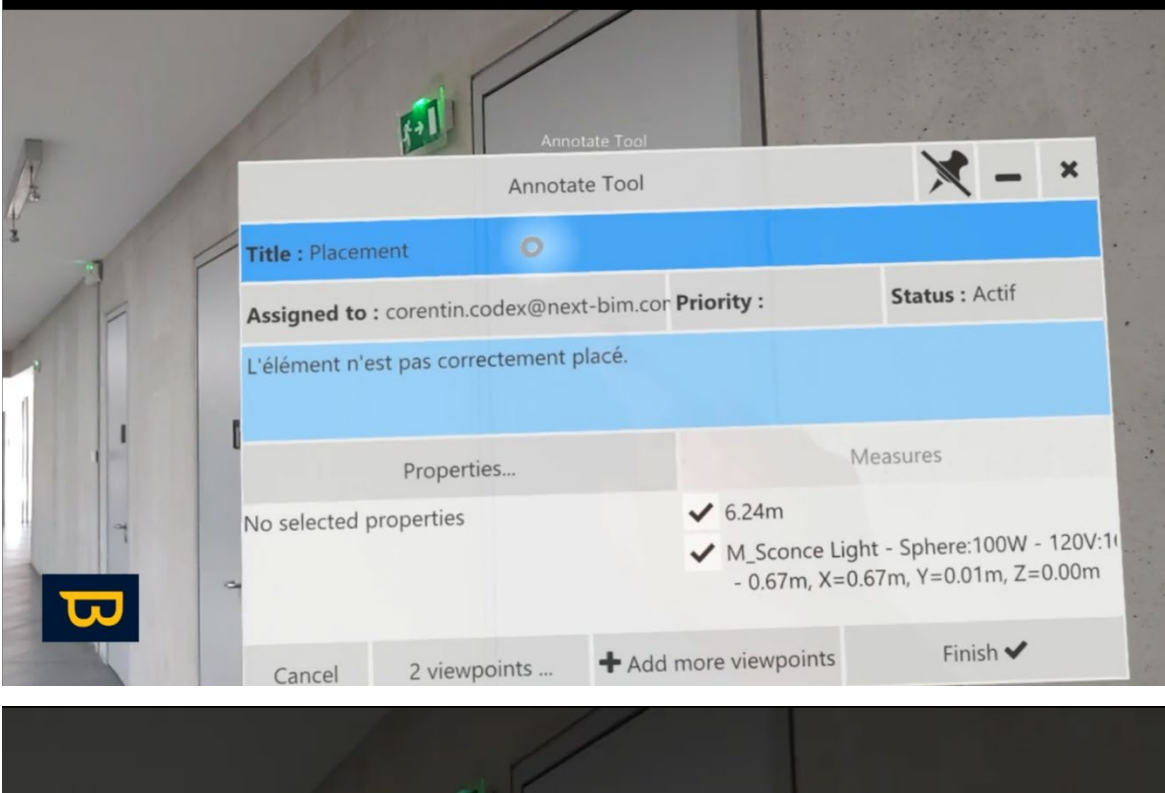

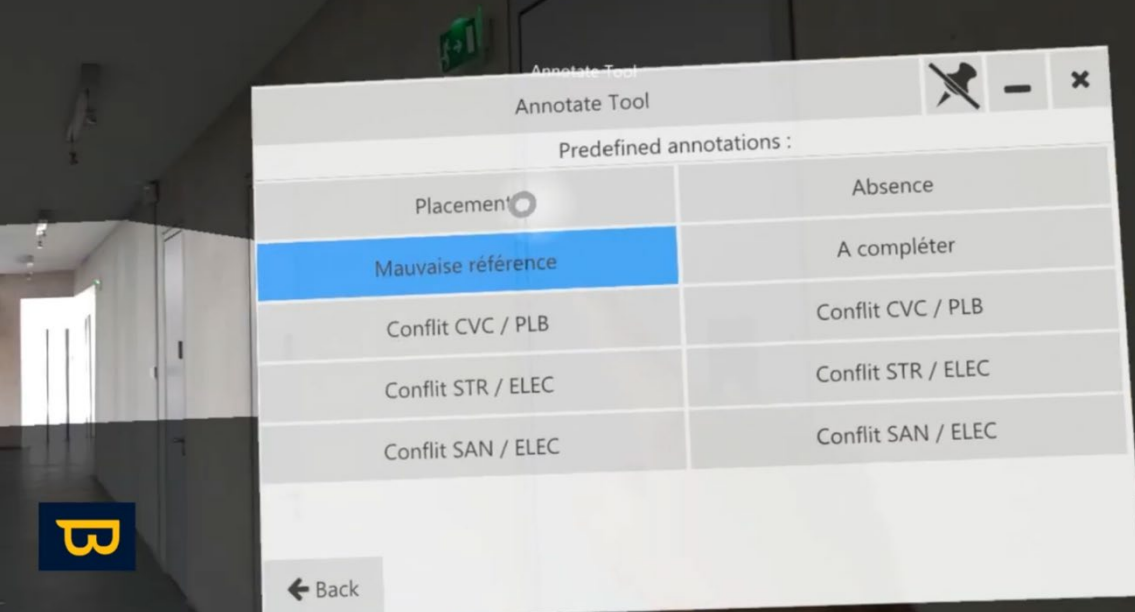

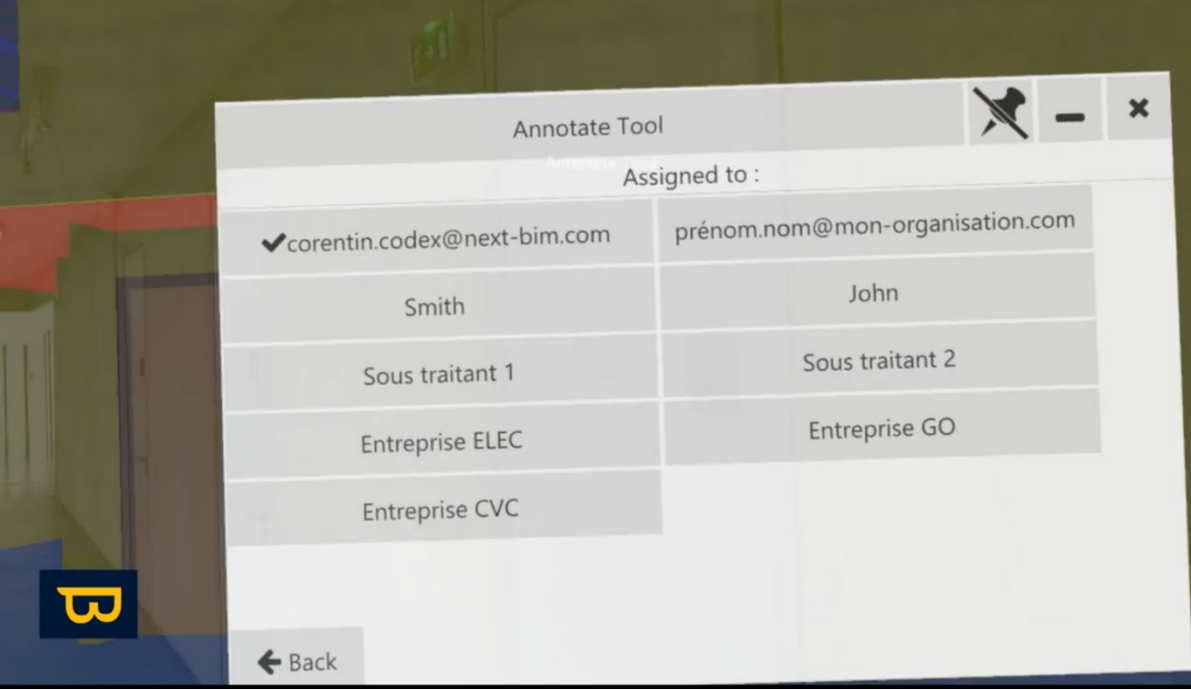

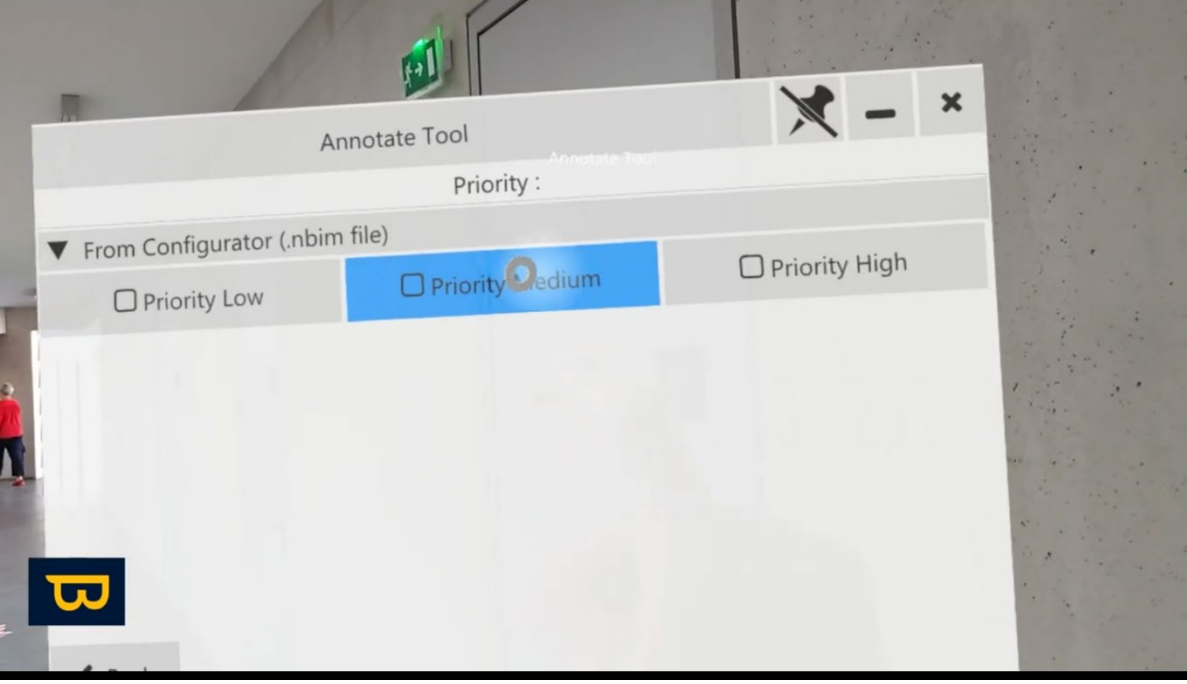

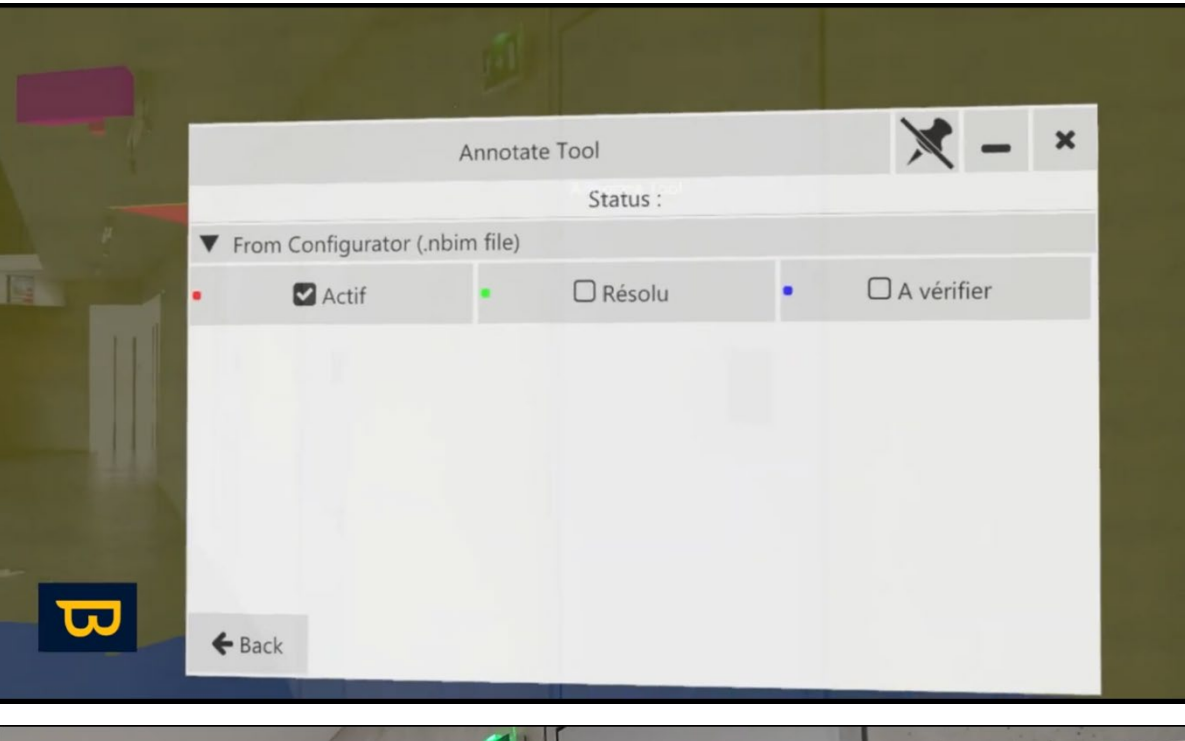

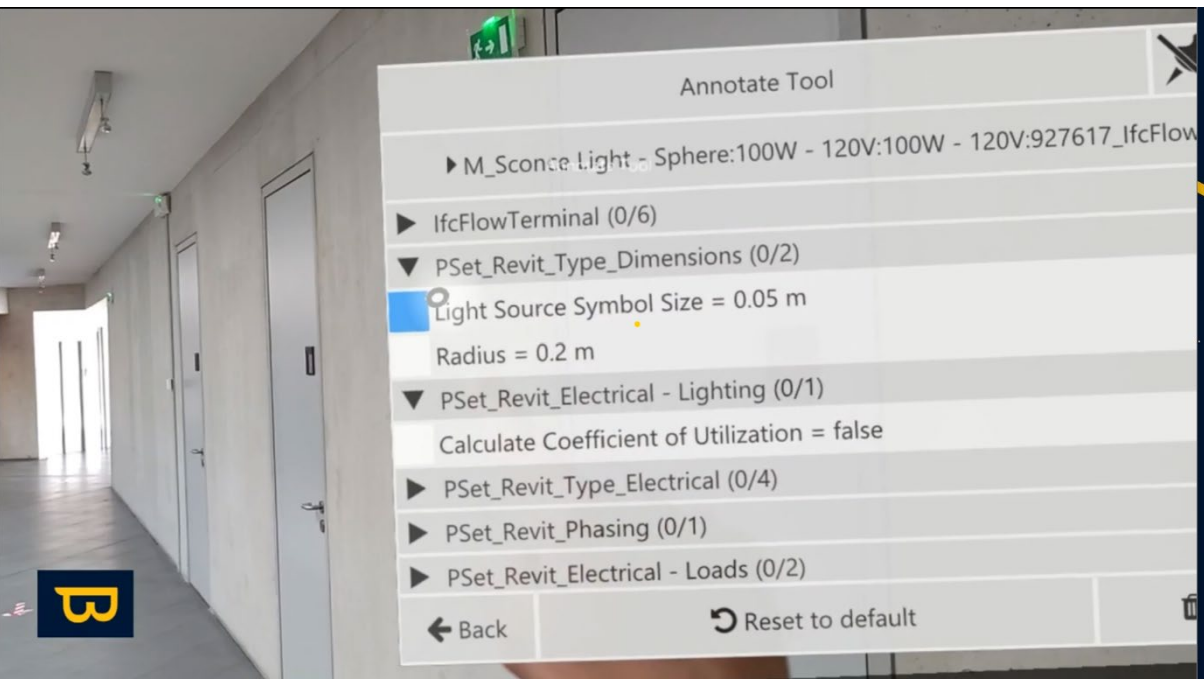

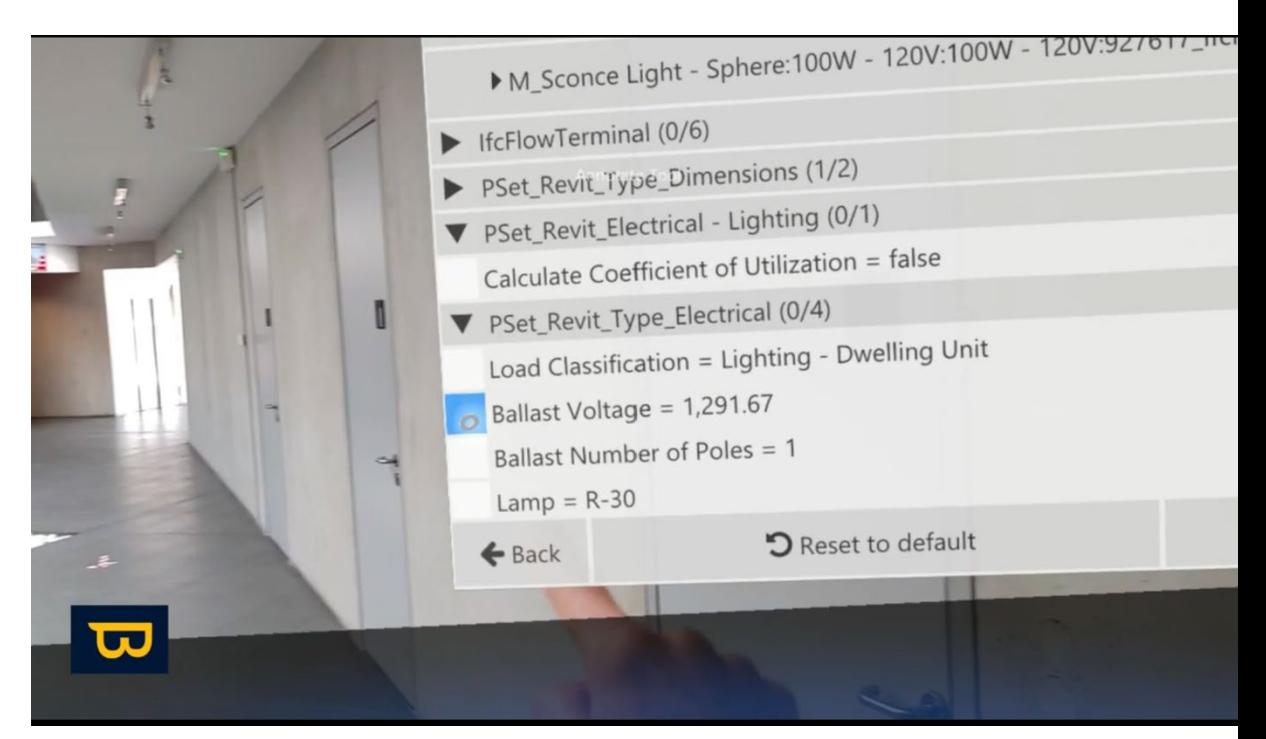

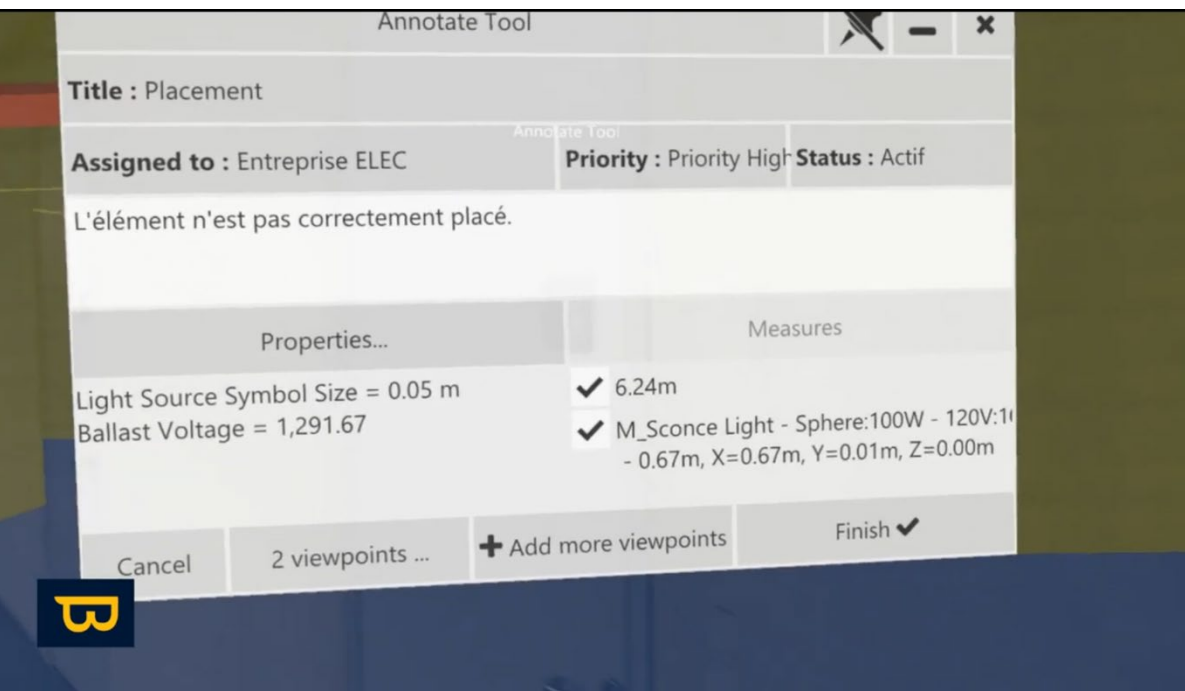

- 5. Ajoutez des points de vue supplémentaires si nécessaire.
- 6. Cliquez sur le bouton "Terminer" en bas à droite pour finaliser l'annotation.

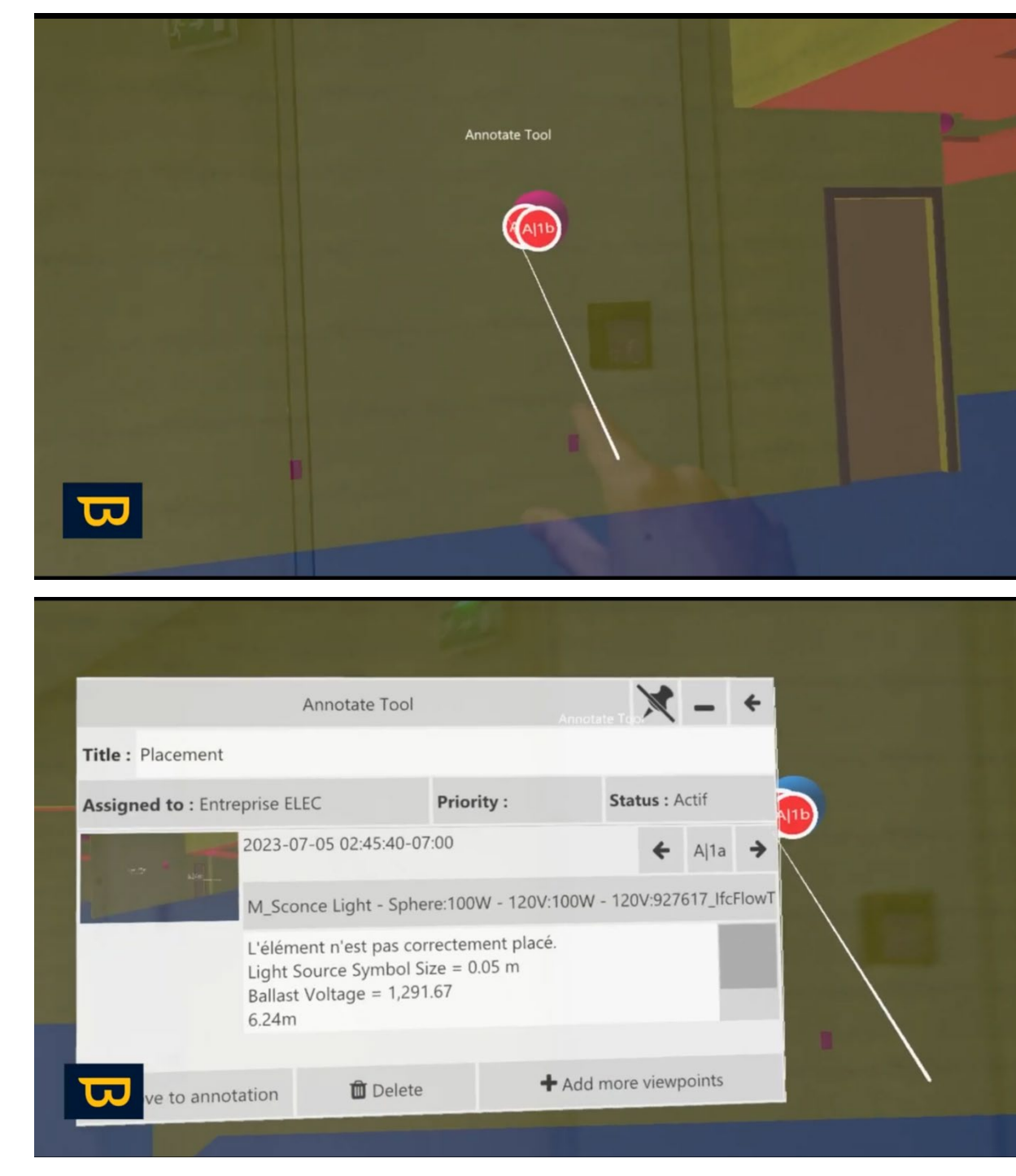

#### *b. Annotations Rapides :*

Pour utiliser le mode annotation rapide, décochez le « mode avancé »

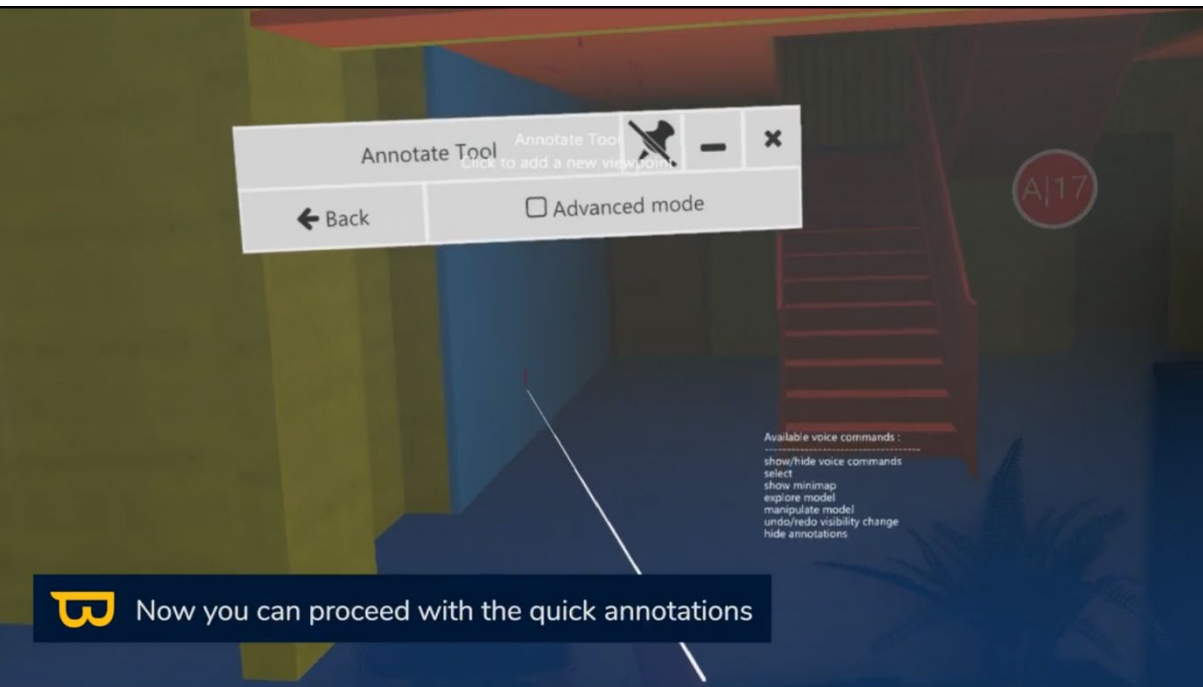

- 1. L'outil annotation rapide conserve les paramètres de votre dernière annotation avancée.
- 2. Cliquez sur l'élément à annoter

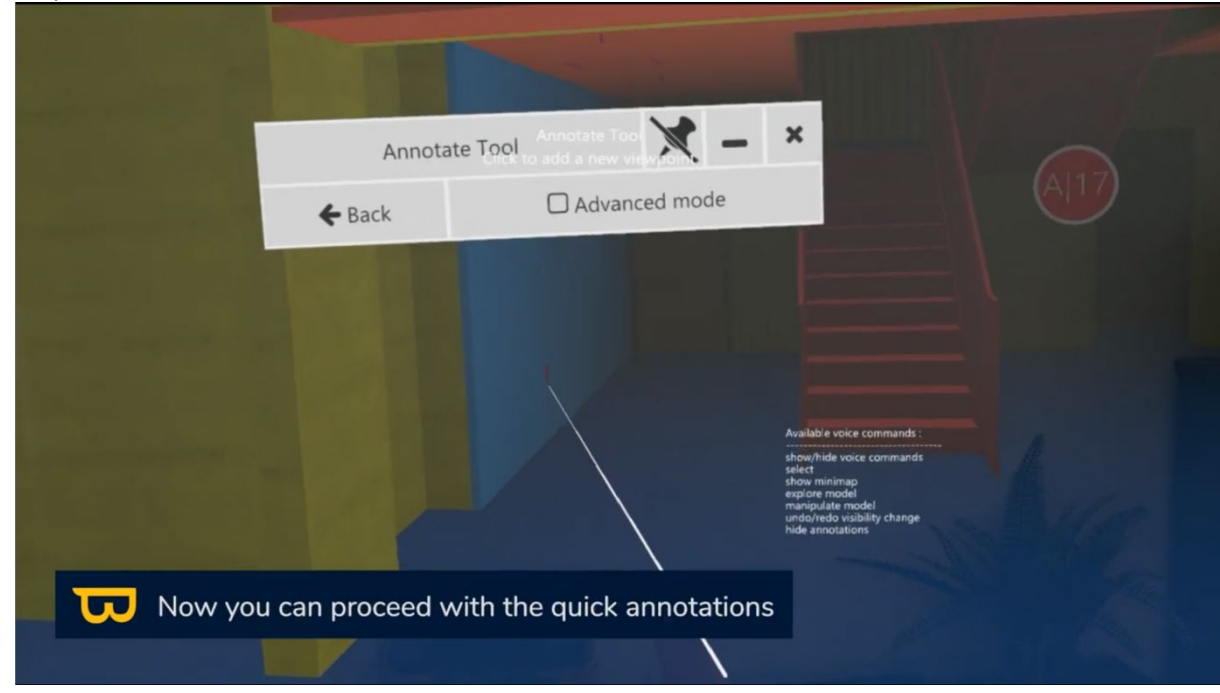

3. Attendez pendant que l'appareil prend la photo

4. Validez la photo en cliquant sur terminer

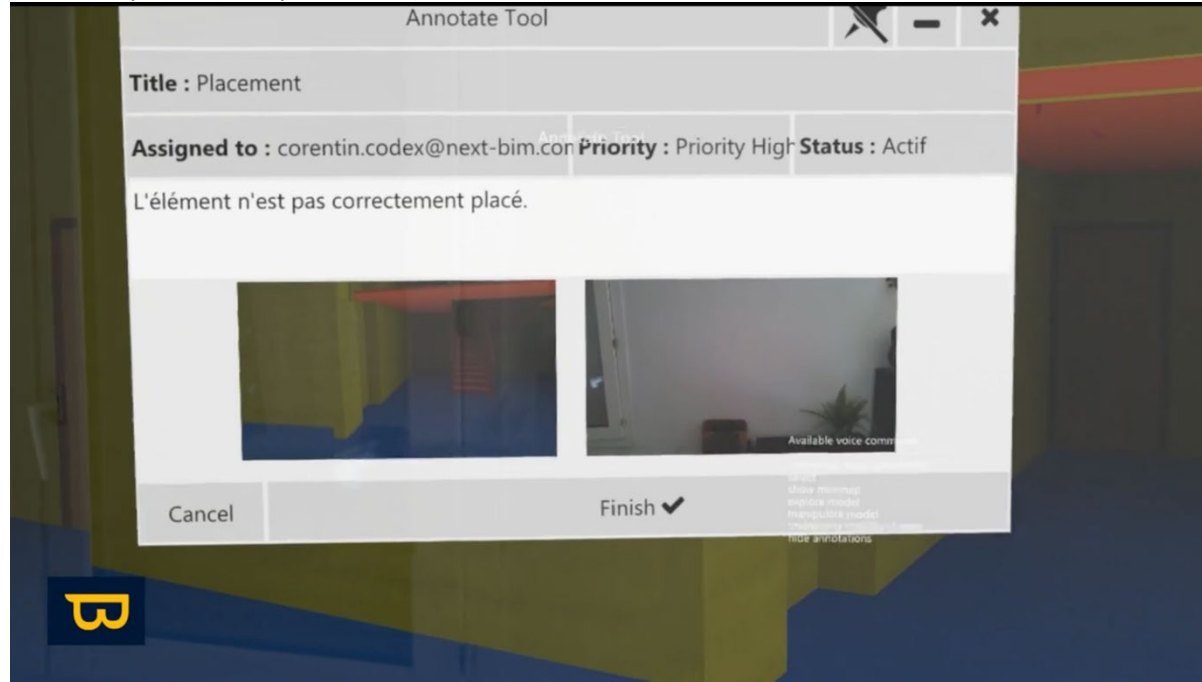

5. L'annotation est créée avec les mêmes paramètres que la dernière annotation avancée.

# **3. Visualisation des Annotations en Mode Tabletop :**

1. En mode tabletop, ouvrez le menu.

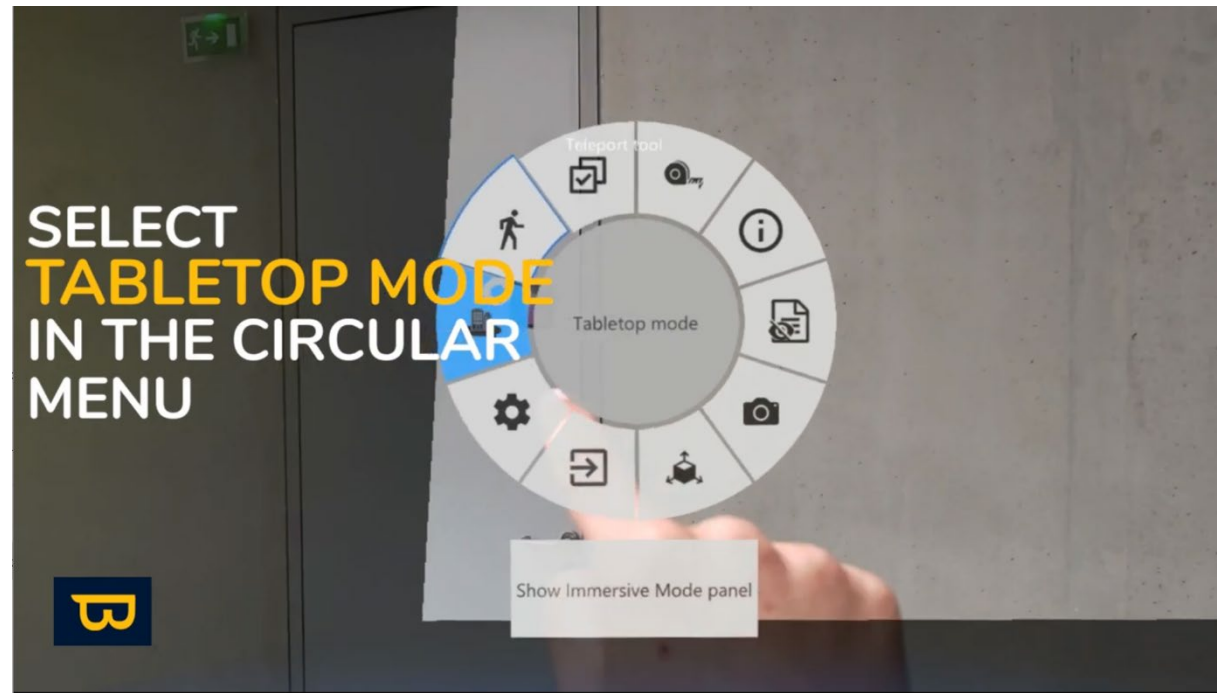

2. Sélectionnez "Outils" (icône ressemblant à une clé à molette).

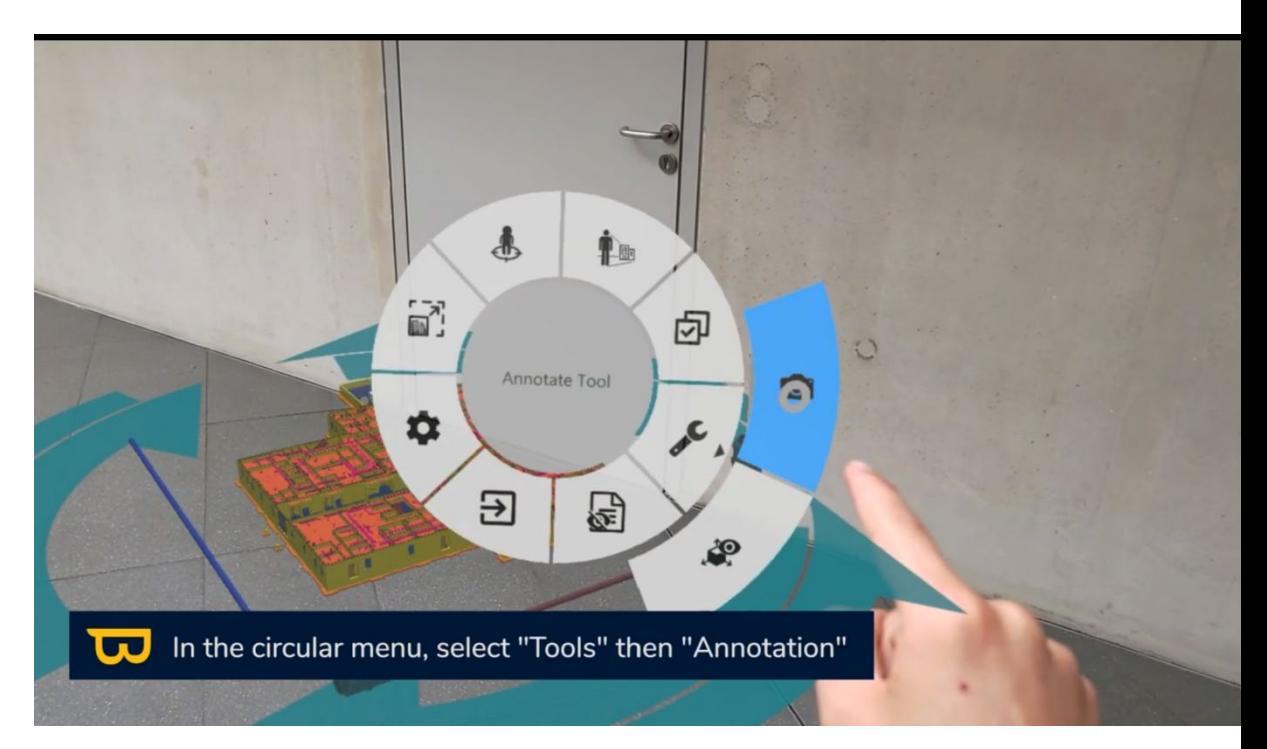

3. Ensuite, choisissez "Annotation" (icône appareil photo).

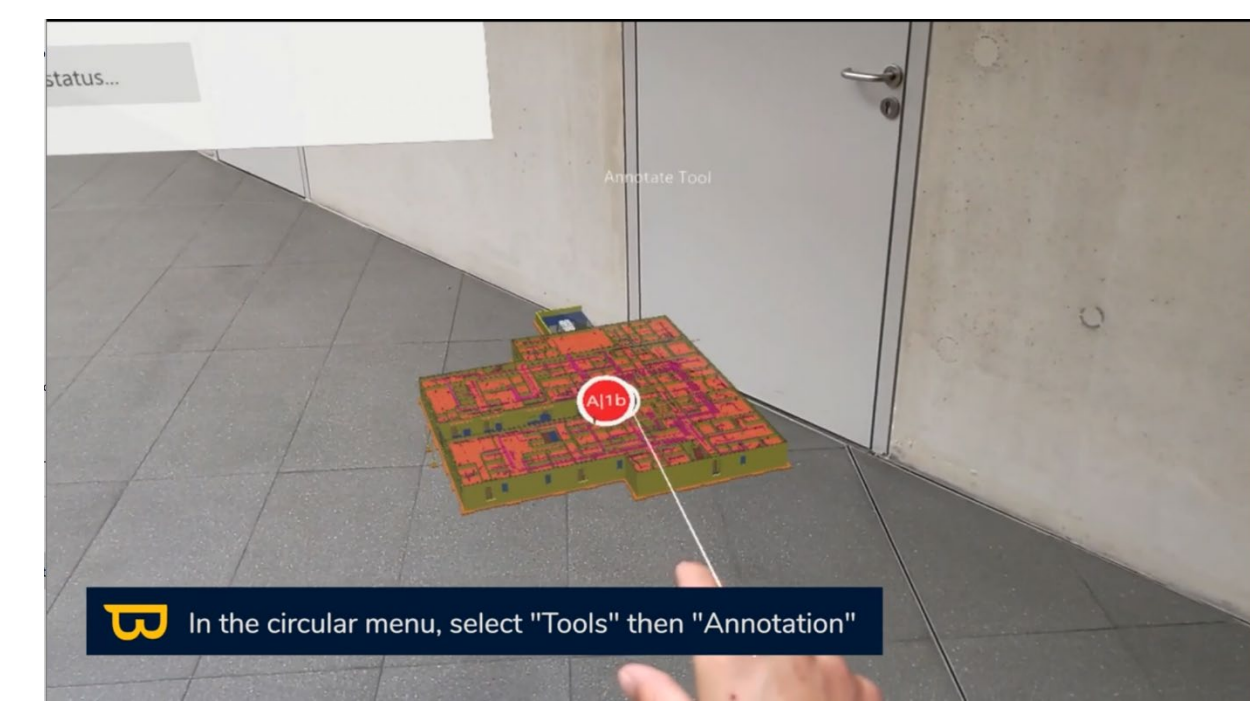

4. Toutes les annotations créées seront visibles sur votre modèle.

5. Pour ouvrir une annotation, pointez simplement et cliquez en utilisant votre rayon (clic avec le pouce et le doigt pointeur). L'annotation apparaîtra devant vous.

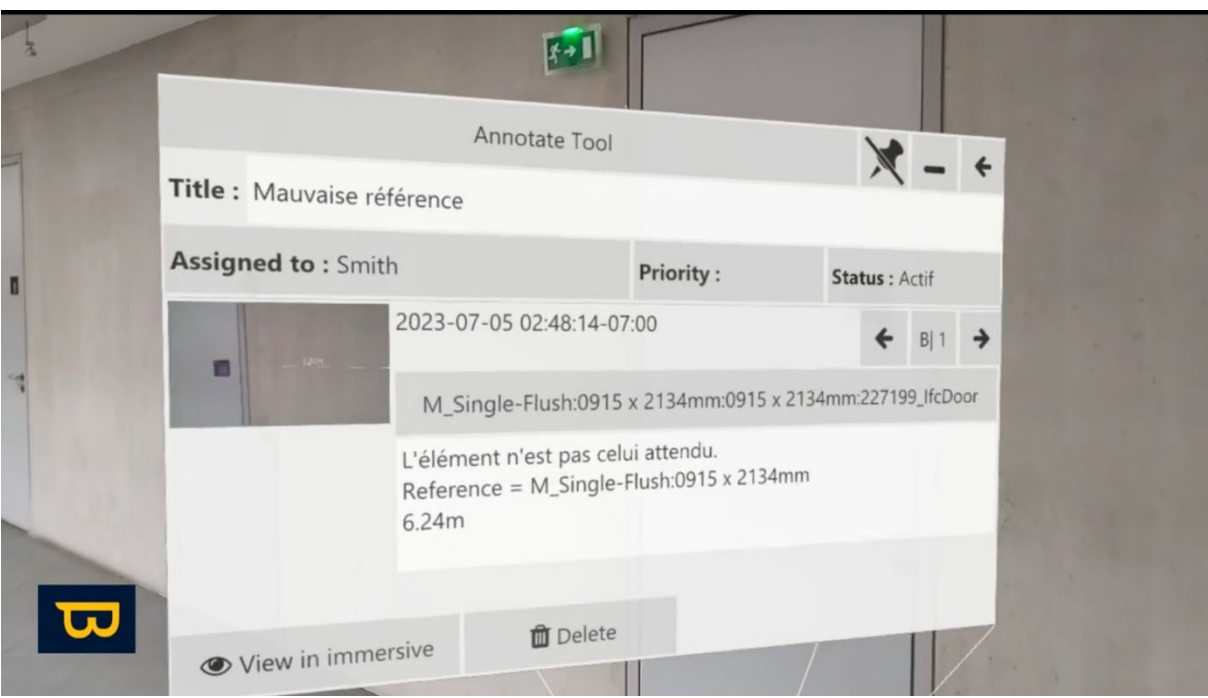

6. Téléportez vous dans la maquette à l'échelle 1 : 1 pour visualiser l'annotation en cliquant sur « voir en immersif »

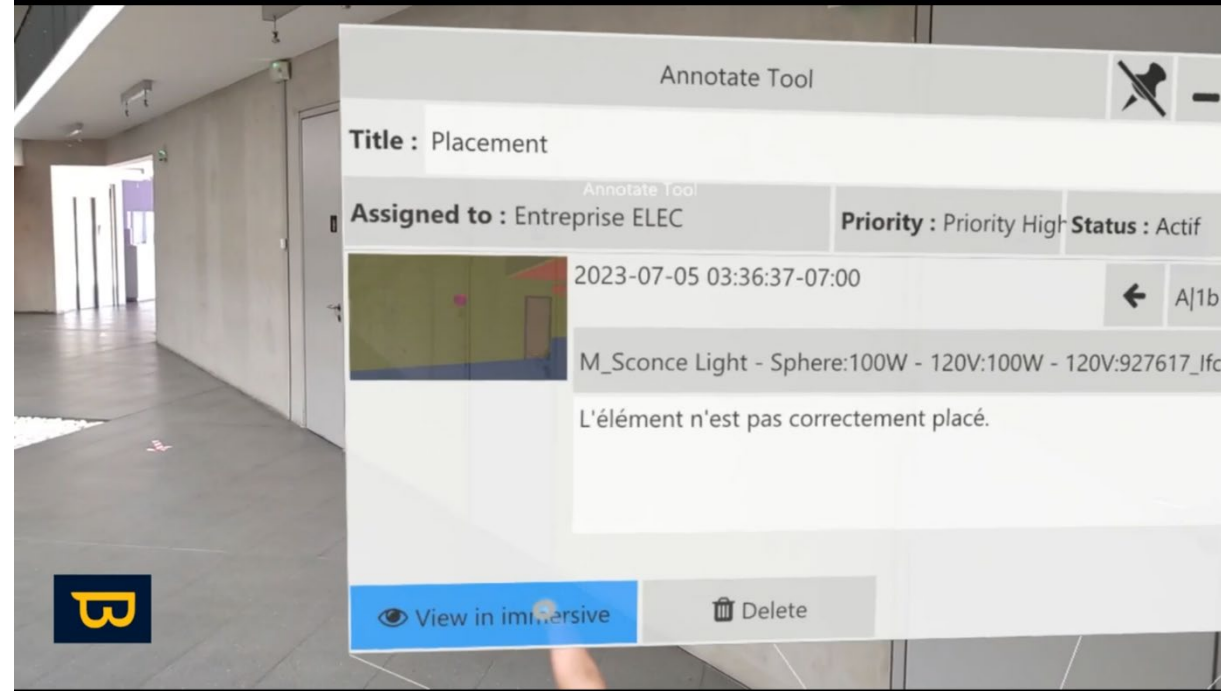

### **4. Modifier /Supprimer des Annotations :**

- 1. Vous pouvez modifier les informations d'une annotation (exemple : statut d'une annotation)
- 2. Dans l'outil d'annotation, cliquez sur une pastille (En Tabletop ou échelle 1 :1).
- 3. Cliquez sur les informations à modifier et modifier celle-ci.
- 4. Pour supprimer une annotation, ouvrez simplement l'annotation et cliquez sur "Supprimer" en bas de votre vue.

## **5. Export des Annotations :**

Pour exporter vos annotations procédez comme suit :

- 1. Allez dans l'outil d'annotation
- 2. sélectionnez "Exporter annotations" (icône ressemblant à une disquette).

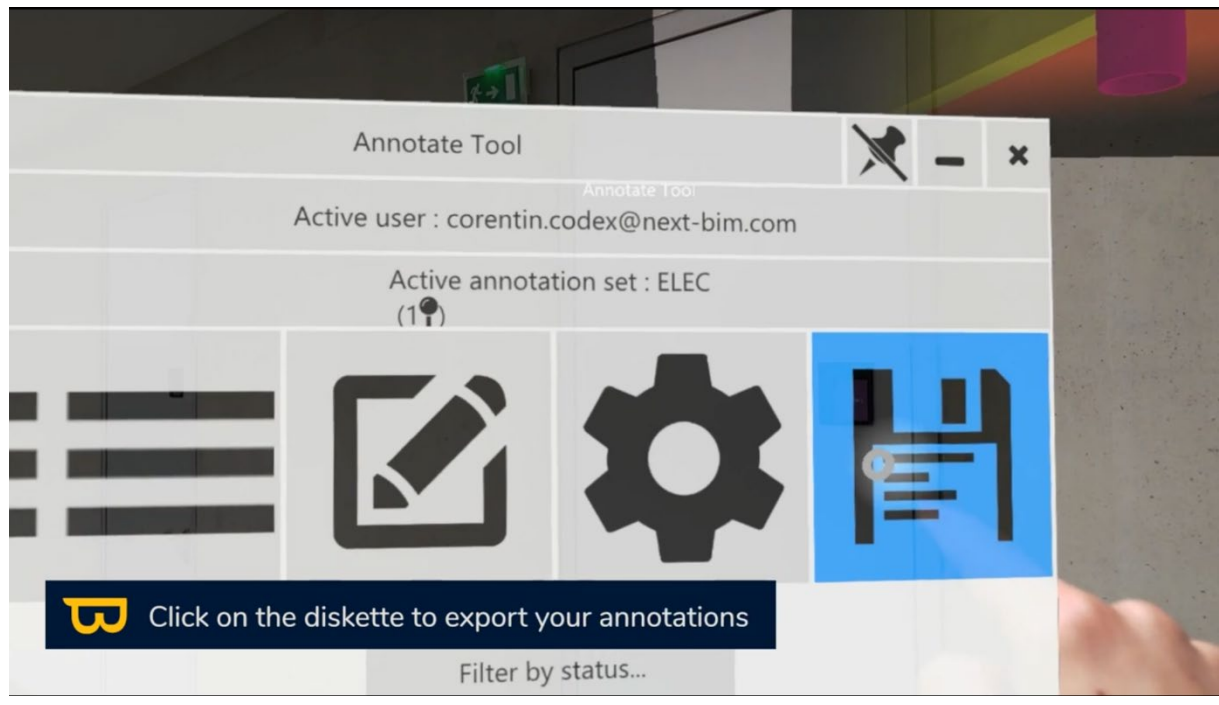

3. Vous pouvez choisir les groupes d'annotations à exporter

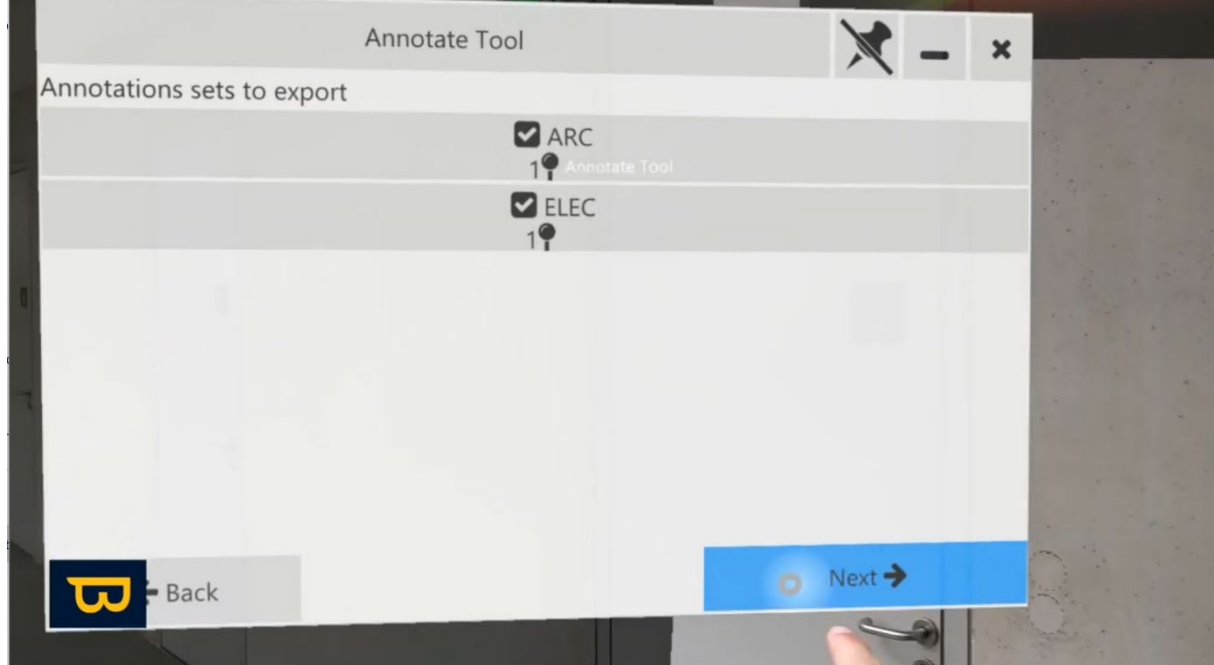

4. Vous pouvez choisir d'exporter au format Excel (.XLSX), en JPG, ou au format BCF (recommandé pour une utilisation sur des plates-formes de gestion BIM collaboratives). Choisissez selon vos préférences - les annotations commenceront à s'exporter.

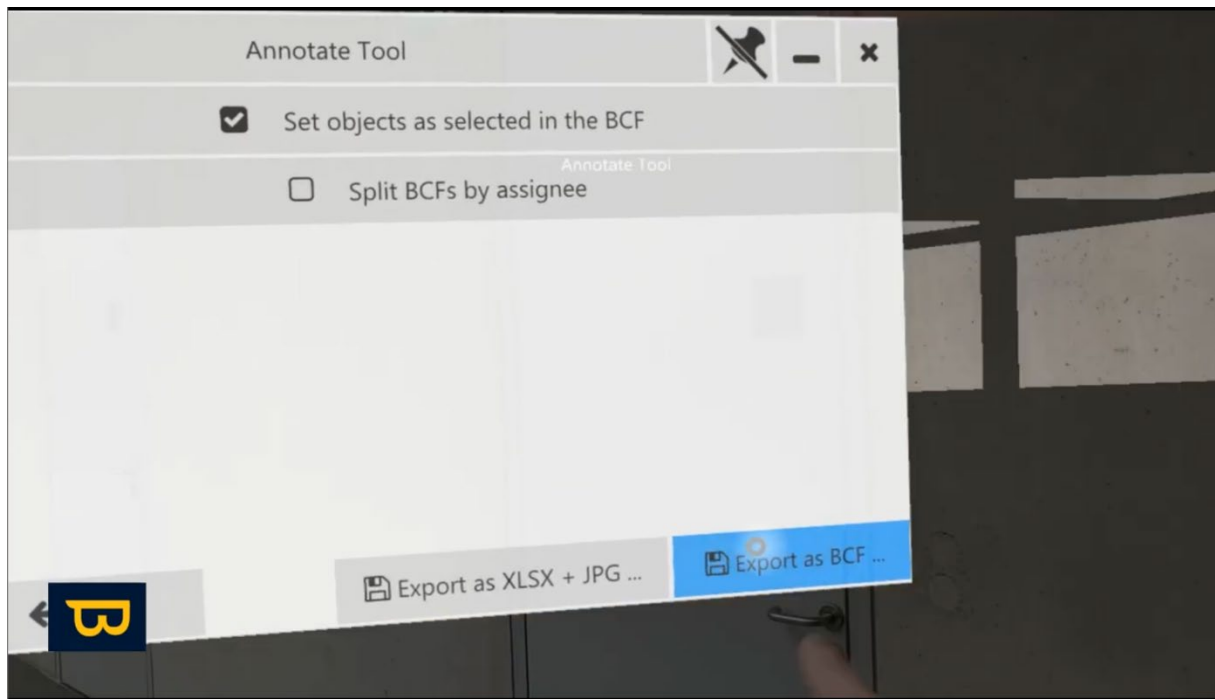

- 5. La case "Définir les objets comme sélectionnés dans le BCF" vous permettra de masquer le reste du modèle lors de l'importation de vos BCF dans votre plateforme BIM collaborative.
- 6. Une fois l'exportation terminée, l'outil d'annotation réapparaîtra automatiquement devant vous. Les fichiers BCF sont disponibles dans le dossier "Images" de votre HoloLens.

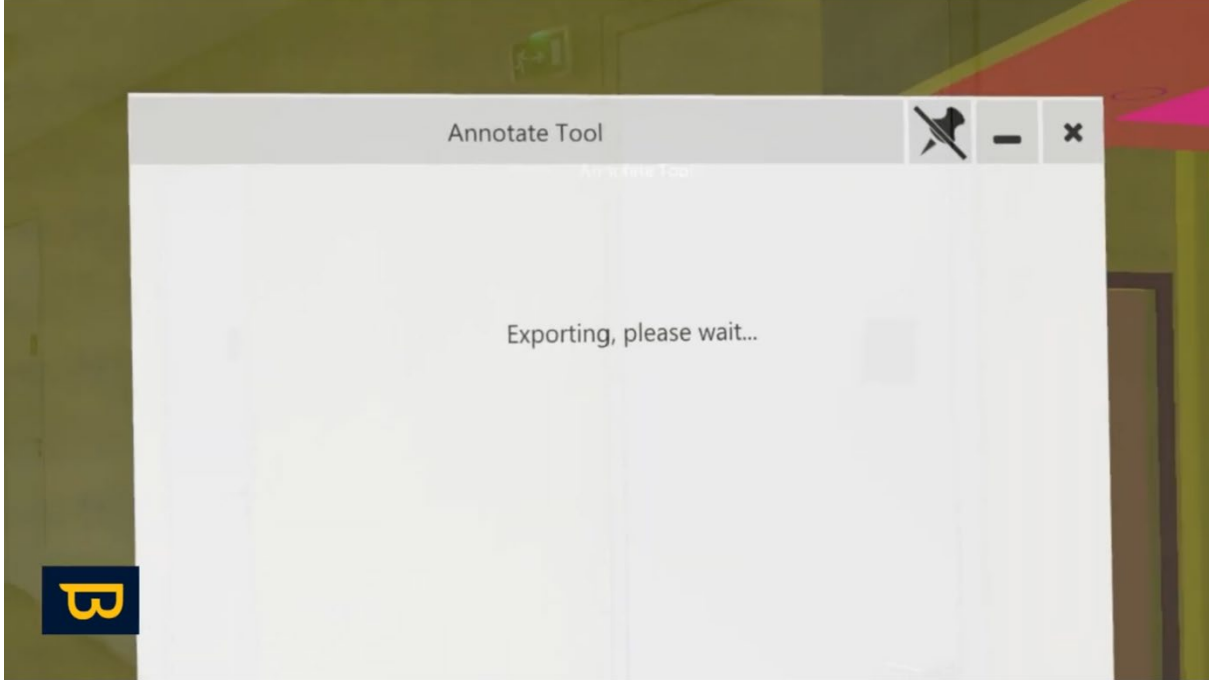

En maîtrisant l'outil d'annotation, vous pouvez ajouter des informations précieuses à votre modèle BIM et collaborer de manière plus efficace avec votre équipe sur votre projet.

# **X. Liste de Contrôles : Utilisation de l'Outil de Liste de Contrôle**

L'outil de liste de contrôle dans NEXT-BIM Explorer est essentiel pour le suivi et la gestion de l'état des objets dans votre modèle. Avant de commencer, assurez-vous de bien préparer votre liste d'objets. Vous pouvez le faire de deux manières :

#### **Option 1 : Préparation via NEXT-BIM Configurator**

- Créer vos listes de contrôles à partir des options de filtres disponibles dans NEXT-BIM Configurator (Fichier, ClassIFC, Nom, Propriétés etc..)
- Les listes de contrôles peuvent être crées avant la conversion du fichier .NBIM pour être intégré directement dans ce dernier

OU

- Les listes de contrôles peuvent être crées après la création d'un fichier .NBIM. Dans ce cas, il faut exporter le fichier « NBIM.CHECKLIST » depuis NEXT-BIM Configurator et importer ce fichier dans les fichiers de votre HoloLens pour le télécharger depuis l'outil liste de contrôles.
- Cliquez sur "Sélectionner la liste de contrôle" dans le coin inférieur droit dans le menu « liste de contrôles ».

#### **Option 2 : Importation à partir d'un Fichier Excel**

• Vous pouvez également importer vos listes d'objets depuis un fichier Excel. Assurez-vous que votre fichier Excel comporte deux colonnes obligatoires : la première colonne doit être intitulée "GUID" et contiendra les GUID de vos objets. La deuxième colonne doit avoir pour titre "next-bim", "nextbim", "checklist", "next-bim checklist" ou "nextbim checklist" pour importer l'état de vos objets. Vous pouvez créer ce fichier Excel à partir de Revit en utilisant des plugins d'export tels que BIMLink ou BIM One.

#### **1. Utilisation de la Liste de Contrôle :**

- 1. Ouvrez le menu circulaire et sélectionnez l'outil liste de contrôles
- 2. Cliquez sur "Sélectionner la liste de contrôle" pour choisir la liste à activer existante

1. ou

3. cliquez sur « charger la liste de contrôle pour importer une liste externe ( .XSLX ou NBIM.CHECKLIST)

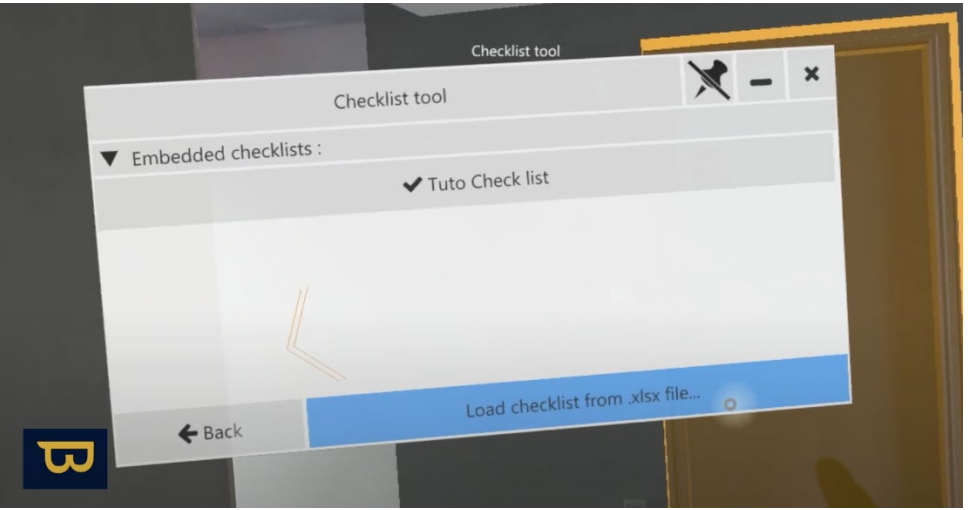

4. Dans le panneau de l'outil, vous retrouverez le processus de contrôle créé dans NEXT-BIM Configurator ( Ici : A vérifier (orange), OK (VERT), Invalide(Rouge) avec le nombre d'objets totaux de la liste (Ici : 33 objets)

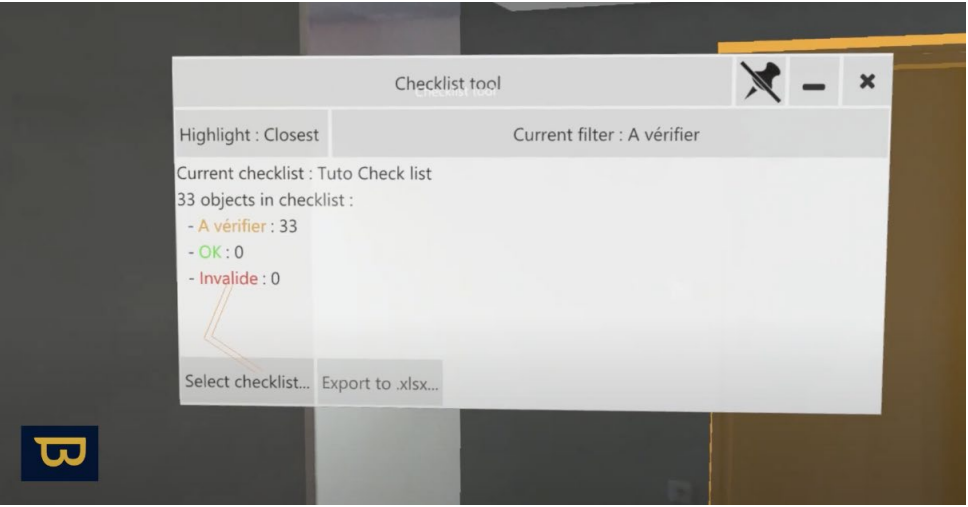

5. Vous pouvez choisir d'afficher que les objets d'un statut en cliquant sur "filtre actuel" et en sélectionnant le statut des objets à visualiser ("tous" / "à vérifier" / "non valides").

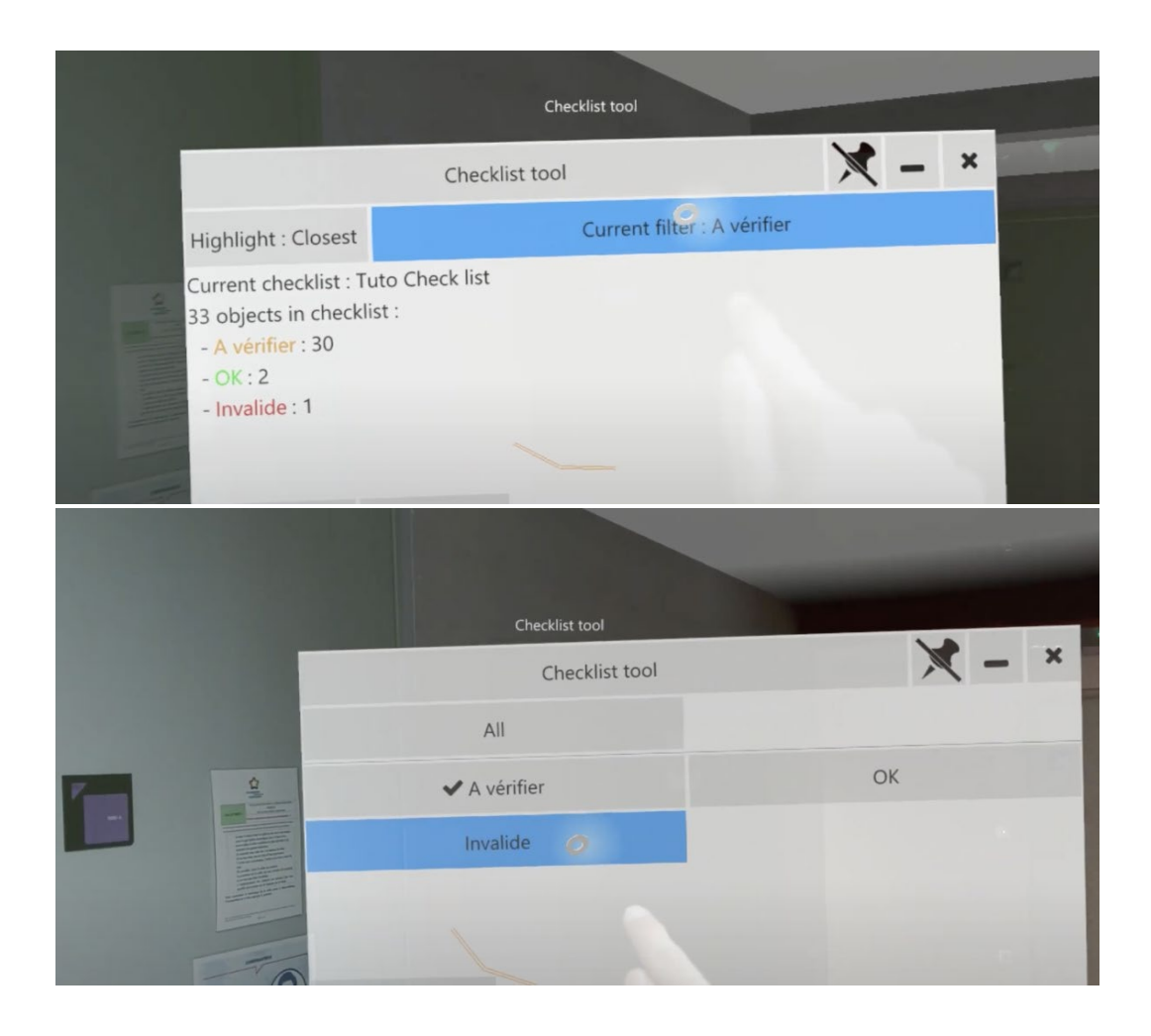

6. Vous pouvez changer l'état d'un objet en le pointant et en cliquant dessus à l'aide de votre rayon de main (pincement rapide avec le pouce et l'index).

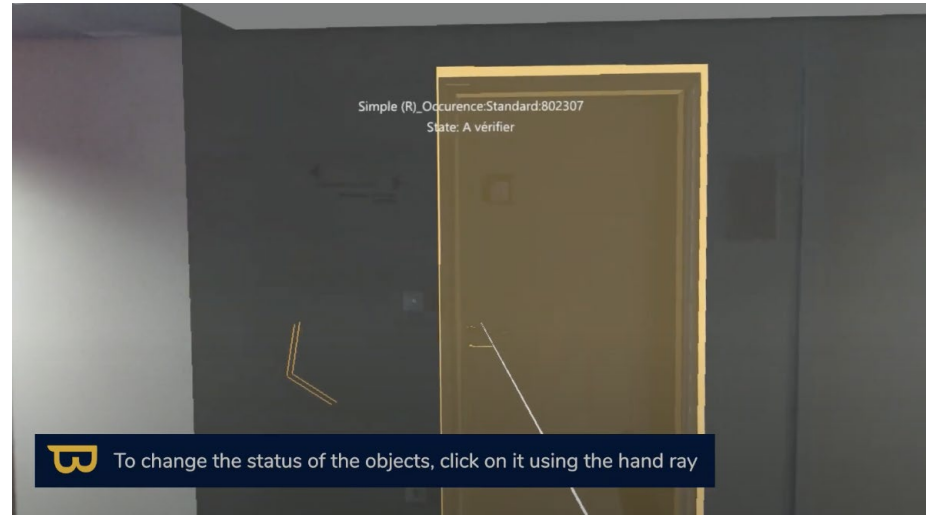

7. L'objet passe ensuite à l'état successif dans sa couleur associée ( 1- A vérifier, orange ; 2- OK ; vert ; 3- Invalide, rouge).

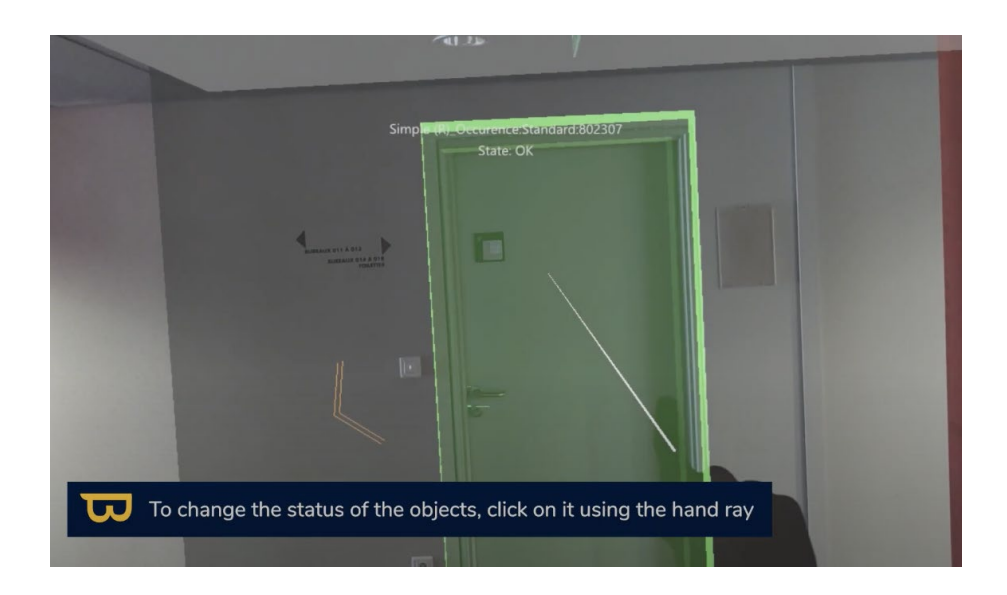

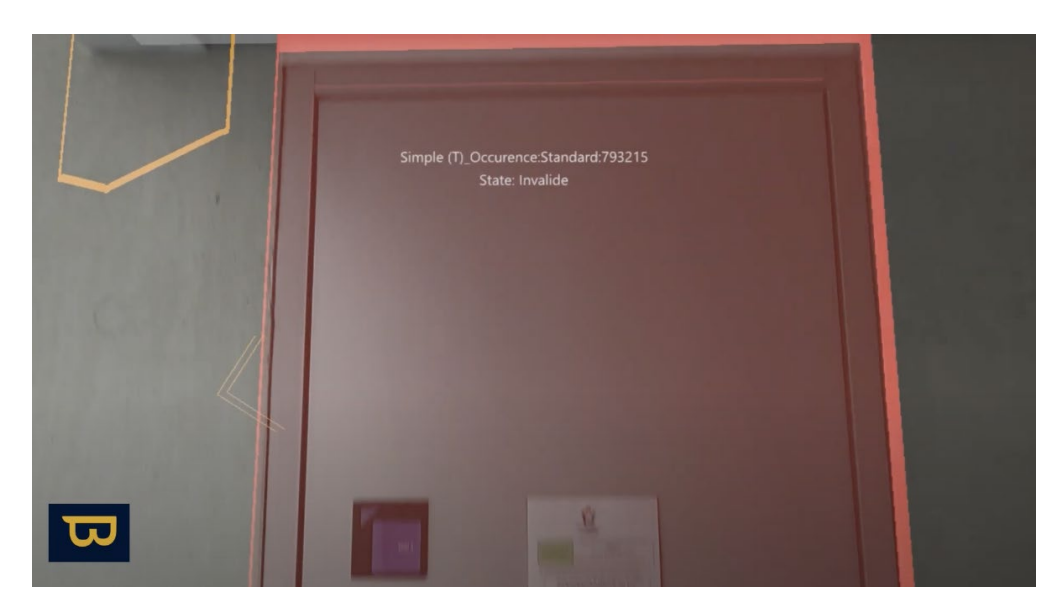

8. Des flèches 3D colorées vous guideront vers l'objet suivant à vérifier. Suivez-les avec votre regard pour vous orienter.

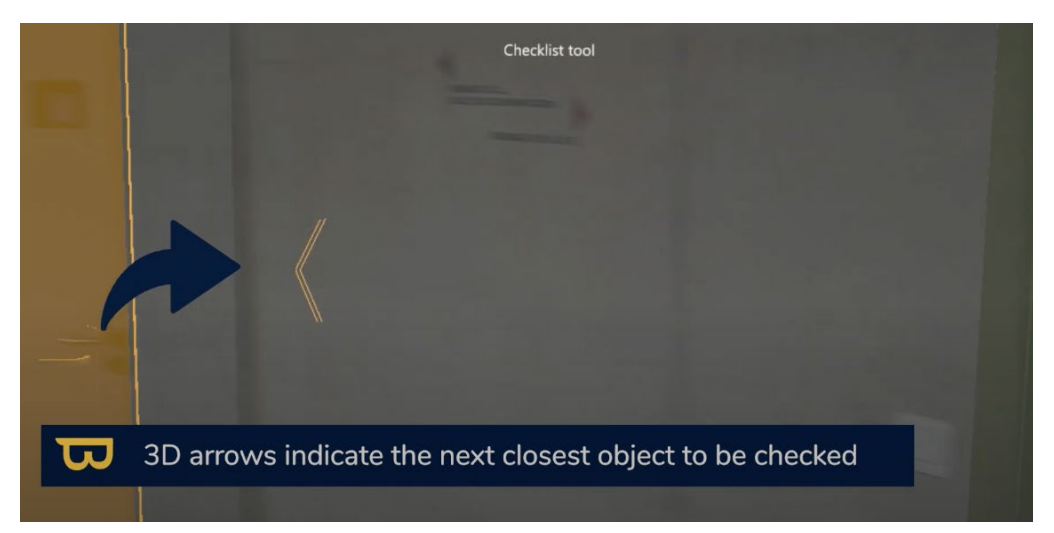

## **2. Export de la Liste de Contrôle :**

1. Lorsque vous avez terminé vos vérifications, cliquez sur "Exporter vers .xlsx" dans le coin inférieur gauche, puis sélectionnez "Exporter en nouveau xlsx".

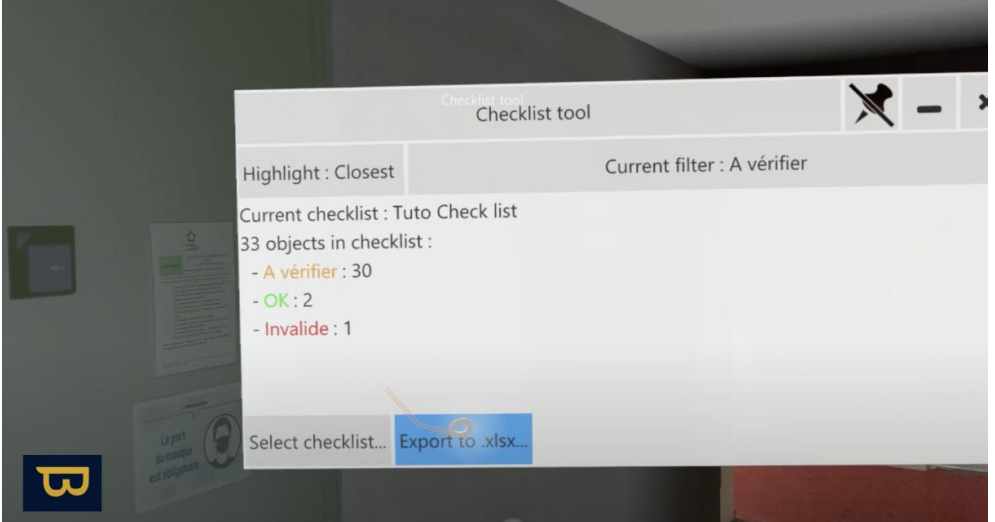

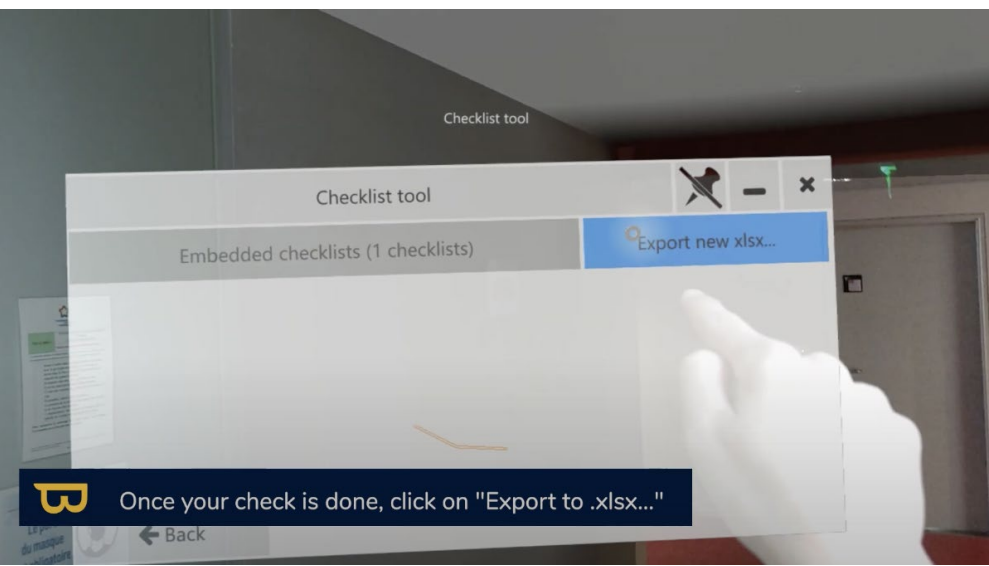

2. Vous pouvez renommer le fichier en cliquant sur son nom pour afficher le clavier virtuel.

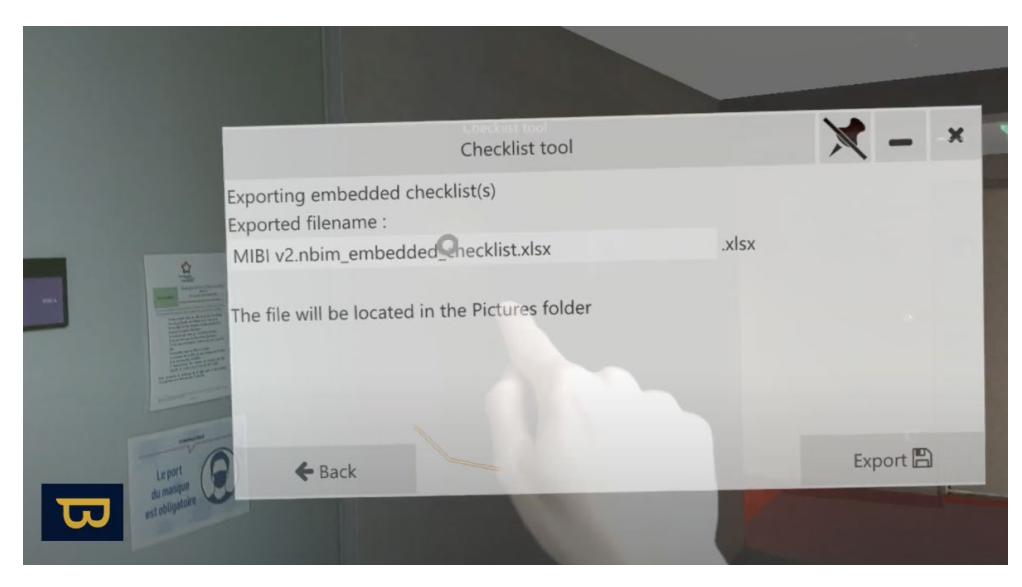

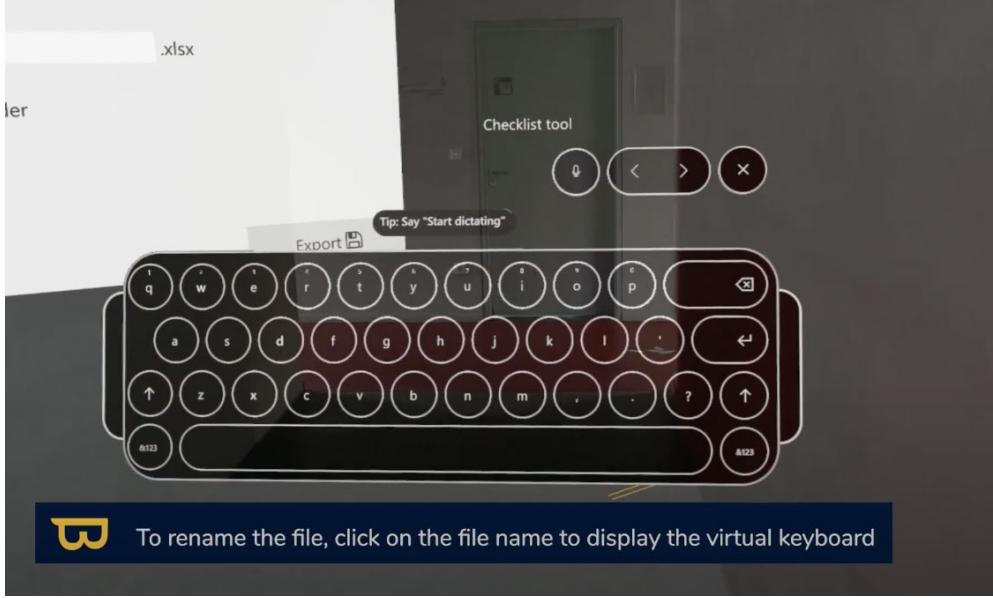

3. Cliquez sur "Exporter". Votre fichier sera enregistré dans le dossier "Images" de l'Hololens.

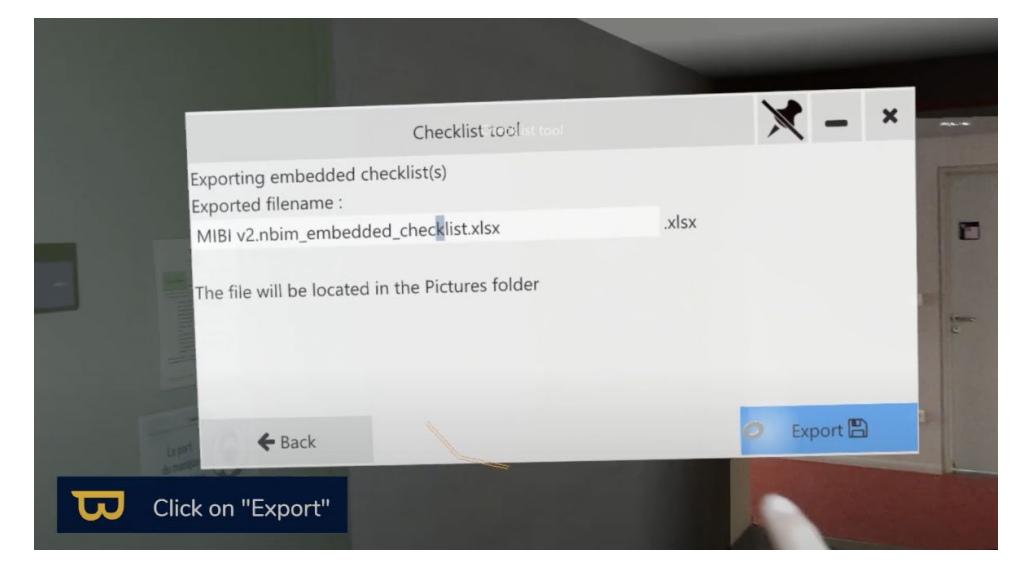

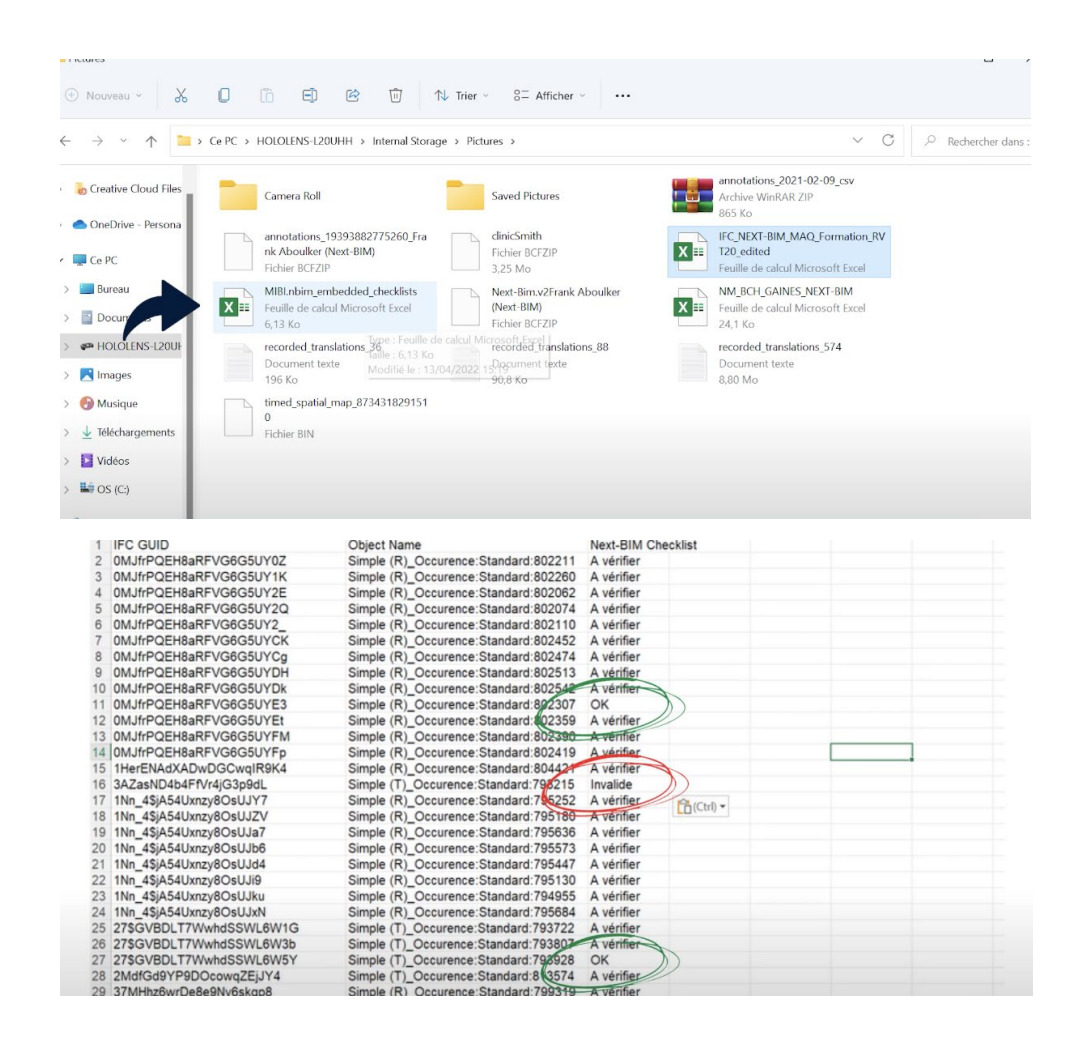

Si vous souhaitez suivre l'évolution de l'objet, réimportez votre liste de contrôles mis à jour dans le dossier documents de votre HoloLens et charger la liste depuis l'outil Liste de contrôles.

Nota : Lors d'une détection de problème, il est préférable d'utiliser l'outil annotation rapide disponible dans la liste de contrôle pour réaliser une annotation qui sera exporté au format BCF et intégré dans une plateforme de gestion BIM. L'import des .BCF dans NEXT-BIM est possible.

#### **3. Visualisation en Mode Tabletop :**

Vous pouvez également visualiser votre liste de contrôle en mode Tabletop.

- 1. Ouvrez le menu, sélectionnez « Mode Tabletop » > « Outil liste de contrôles »
- 2. Les objets de la liste de contrôle apparaîtront sous forme de cercles sur la maquette ( cercle coloré en fonction de l'état de l'objet).
- 3. Vous pouvez filtrer l'affichage des objets en fonction de leur état de la même manière qu'en mode immersif.

## **XI. Paramètres et Personnalisation**

## **1. Configuration des paramètres**

Dans cette section, vous apprendrez à personnaliser votre expérience dans NEXT-BIM Explorer en ajustant les paramètres tant en mode Tabletop qu'en mode immersif. Voici comment procéder :

- *a. Paramètres globaux :*
	- **Activation des commandes vocales :** Vous pouvez activer les commandes vocales dans les paramètres en cliquant une fois sur l'icône "Voice Commands" (représentant une liste de lignes). Une liste des commandes vocales utilisables apparaîtra en bas à droite de votre écran. Cliquez à nouveau sur l'icône pour désactiver les commandes vocales.
	- **Contrôle vocal :** L'icône "Voice Control" (ressemblant à un microphone) permet de contrôler les commandes vocales. Si le contrôle vocal est désactivé, les commandes vocales sont ignorées. En l'activant, elles seront exécutées.
	- **Synchronisation des passagers :** En mode collaboratif, si des problèmes de synchronisation surviennent, vous pouvez utiliser l'icône "Reset passenger synchronization" pour réinitialiser la synchronisation des passagers.
	- **Ajustement de la taille des écrans de menu :** Vous avez la possibilité d'agrandir ou de réduire la taille de n'importe quel écran de menu en cliquant sur l'icône "45, 60, 75cm" pour changer sa taille selon vos préférences.
	- **Ajustement de la luminosité des hologrammes :**

#### *b. Paramètres en mode Tabletop :*

- **Ouverture du menu et sélection des paramètres :** Pour accéder aux paramètres en mode Tabletop, ouvrez le menu en tournant la paume de votre main vers le haut, puis sélectionnez l'icône en forme de roue dentée ("Settings").
- **Réglage de la distance de vue :** Dans les paramètres, vous pouvez ajuster votre distance de vue à 15, 25 ou 50 mètres. Cependant, veuillez noter que l'augmentation de la distance de vue peut parfois affecter les performances du casque.
- **Gestion de la limite du sol :** Vous avez la possibilité de limiter ou de supprimer la limite du sol. Cependant, gardez à l'esprit que l'autorisation de visualiser tous les niveaux en même temps peut également influencer les performances du casque.

#### *c. Paramètres en mode Immersif :*

- **Ouverture du menu et sélection des paramètres :** Pour accéder aux paramètres en mode immersif, ouvrez le menu en tournant la paume de votre main vers le haut, puis sélectionnez l'icône en forme de roue dentée ("Settings").
- **Activation de la minimap :** Vous pouvez activer ou désactiver la minimap dans les paramètres. En activant la minimap (en cliquant une fois sur l'icône avec votre doigt pointeur), une petite minimap apparaîtra en bas à gauche de votre écran, indiquant votre position actuelle dans le bâtiment. Pour désactiver la minimap, cliquez à nouveau sur l'icône de la minimap.
- **Personnalisation de l'emplacement de la minimap :** Vous avez la possibilité de changer l'emplacement de la minimap à l'écran en utilisant l'icône "Interface".
Sélectionnez la position souhaitée de la minimap en cliquant sur l'icône de l'interface (en haut ou en bas de l'écran).

Ces paramètres vous permettent de personnaliser votre expérience NEXT-BIM Explorer selon vos besoins et préférences. N'hésitez pas à ajuster ces paramètres pour optimiser votre utilisation du logiciel.

## **XII. Ressources supplémentaires**

- **1. Autoriser l'accès à la caméra / au micro dans NEXT-BIM Explorer**
- 1. Aller dans les paramètres dans le menu Windows
- 2. Aller dans "Applications"

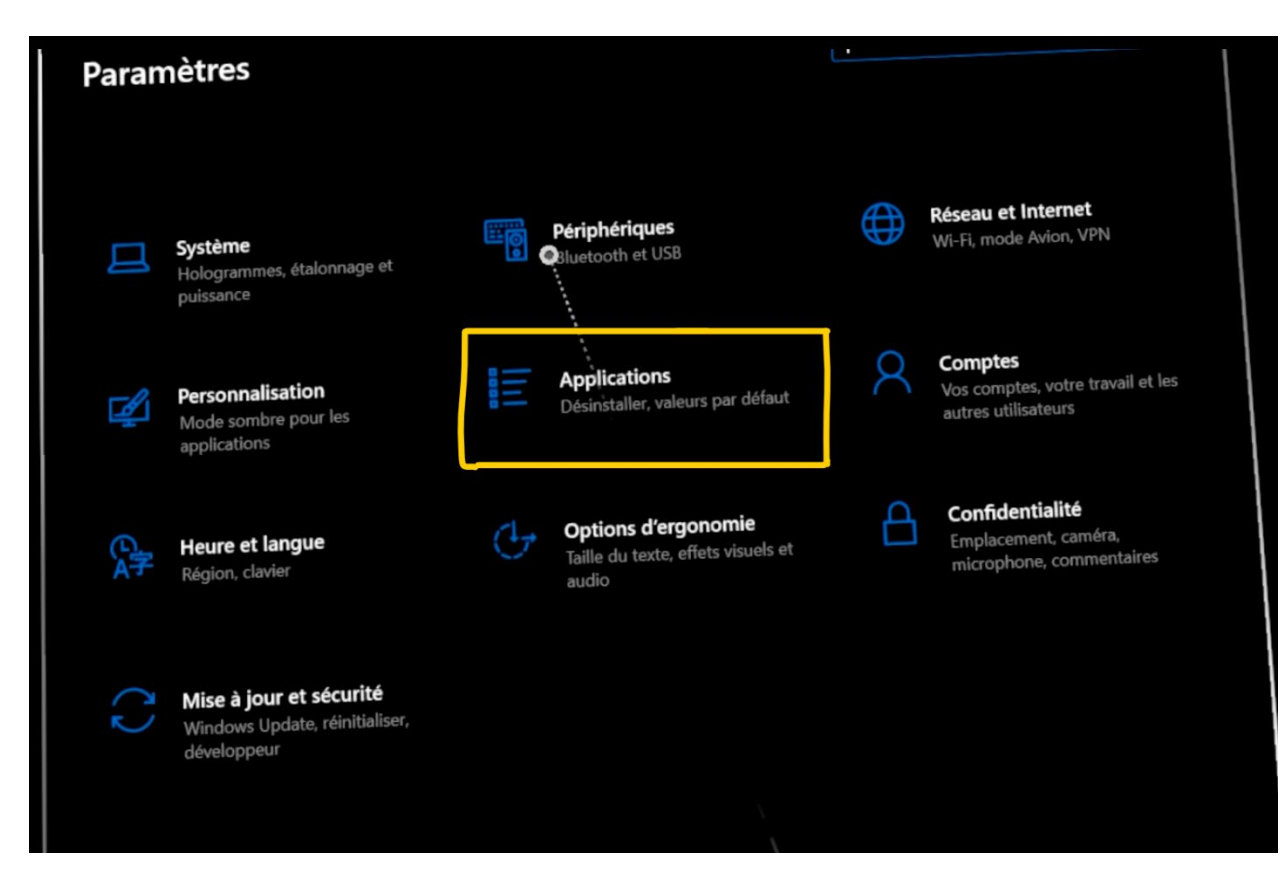

- 3. Faites défiler la liste des applications jusqu'à NEXT-BIM Explorer.
- 4. Cliquez sur NEXT-BIM Explorer
- 5. Cliquez sur "Options avancées".

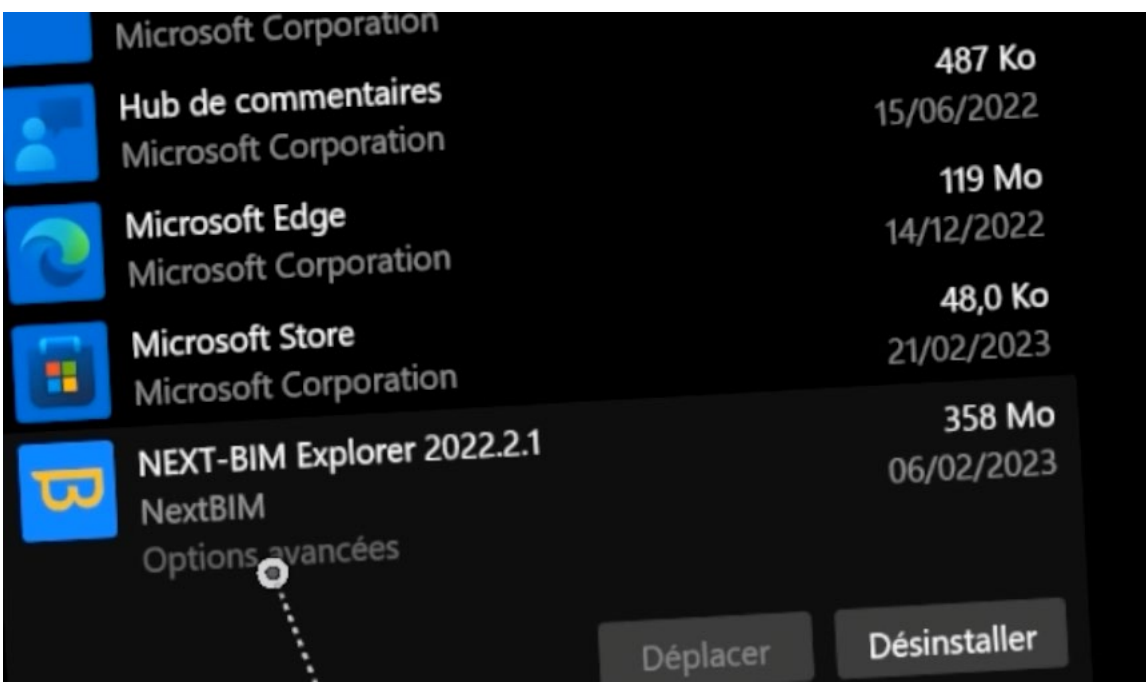

6. Cochez les cases "caméra" et "microphone" pour permettre à l'application d'utiliser la caméra et/ou le microphone.

## Specifications

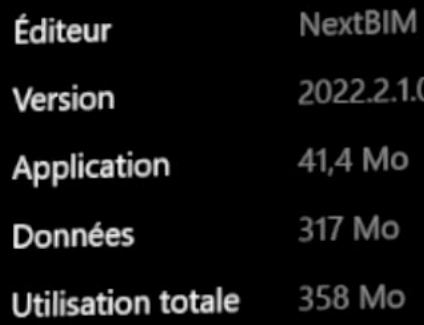

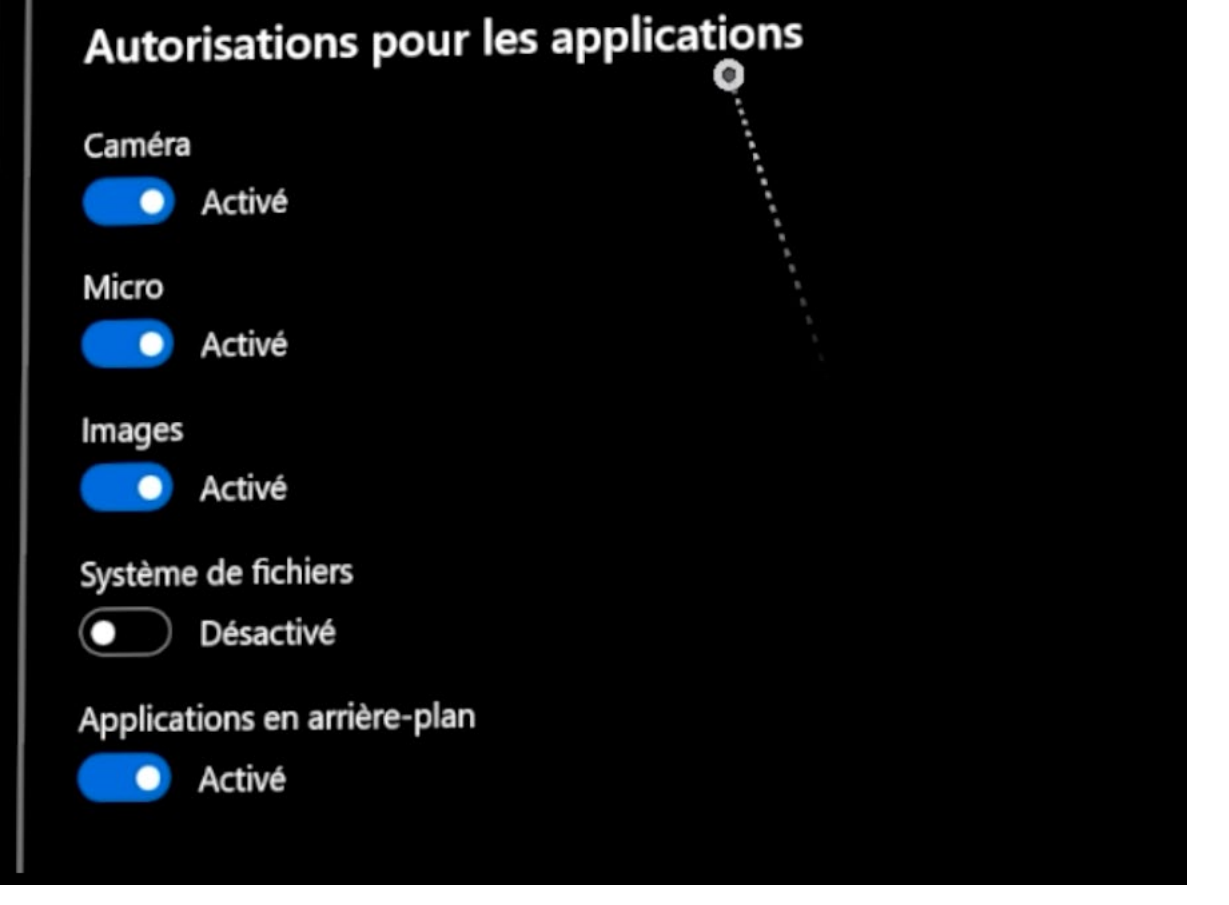

## **XIII. Assistances, Mises à jour et Nouveautés**

Toutes les documents de supports sont disponible sur votre espace client via le lien suivant :

<https://www.next-bim.com/espace-client>

Retrouvez nos tutoriels vidéos de NEXT-BIM Explorer :

<https://www.next-bim.com/tutorials>

Retrouvez les documentations PDF de chaque logiciel par version ainsi que des documents complémentaires :

<https://next-bim.com/aide-docs/>

Déposez un ticket (Demande de développement, une question d'utilisation etc..) :

Prenez un rendez-vous avec notre équipe support

Votez pour les futures développements :